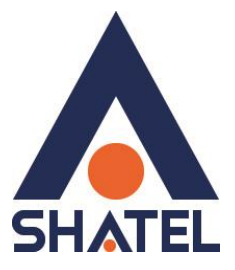

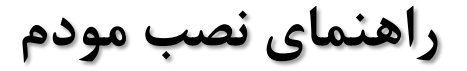

# **ZyXEL VMG1312-B10B**

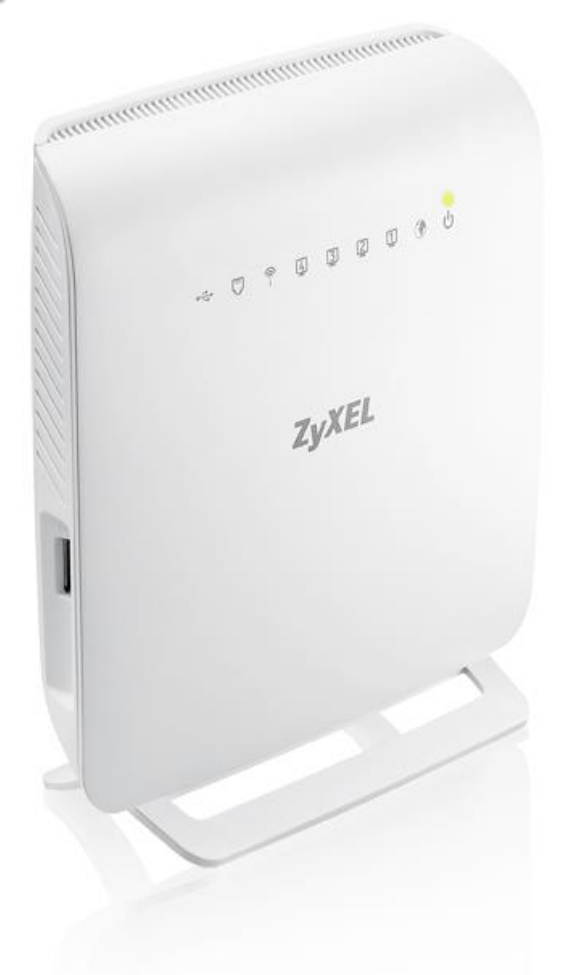

راهنمای نصب مودم **ZyXEL VMG1312-B10B** 

**تاریخ تٌظین : آباى هاٍ 9314 گزٍّ شزکتُای شاتل**

### **راهنمای نصب مودم <b>ZyXEL VMG1312-B10B**

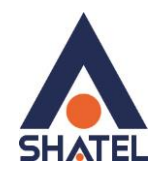

**فِزست هطالب**

محتويات جعبه مودم امکانات مودم مشخصات فیزیکی مودم تخصیص IP به سیستم به صورت اتوماتیک تنظیمات کارت شبکه در ویندوز ۸ تنظیمات کارت شبکه در ویندوز Seven تنظیمات در ویندوز Vista تنظیمات در ویندوز XP ورود به کُنسول مودم تنظیمات مودم برای اتصال بهاینترنت از طریق Wizard تنظیمات مودم برای اتصال به اینترنت در حالت VDSL تنظیمات وایرلس **T[G Backup](#page-29-0)** [MAC Authentication](#page-30-0) [More/guest AP](#page-31-0) عشتشگ عشتشگ[WPS](#page-33-0) [عشتشگ](#page-34-0) WDS [WMM](#page-35-0) تغییر دادن IP مودم تُظیًات [IP Range](#page-38-0) [IP Alias](#page-39-0) **[File Sharing](#page-40-0)** [Port Forwarding](#page-41-0) [عشتشگ](#page-42-0) Filter [VPN](#page-43-0) **[Scheduling](#page-44-0)** ريست كردن مودم نحوه گرفتن Backup از تنظیمات مودم نحوه Restore كردن تنظيمات مودم تغيير [Password](#page-47-1) كنسول مودم Upgrade کشدٌ [Firmware](#page-49-0) يٕدو [Traffic Status](#page-49-1) قابلیت TR-069 فراهم کردن دسترسی به کنسول مودم از طریق اینترنت

 $\mathsf{r}$ 

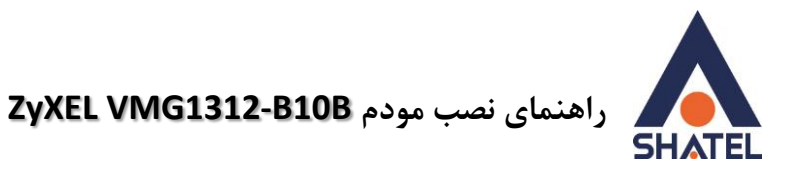

<span id="page-2-0"></span>**هحتْیات جعبَ هْدم** 

- ZyXEL VMG1312-B10B دوٕي .1
	- ۲. آداپتور برق
	- ۳. کابل شبکه
	- ۴. سیم تلفن
	- .5 یک ػذد اعپیهیتش
		- ۶. CDتصب
	- ۷. راهنمای نصب سرویس

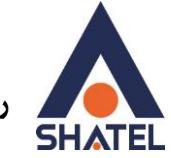

*<b>ZyXEL VMG1312-B10B* راهنمای نصب مودم

<span id="page-3-0"></span>**اهکاًات هْدم** 

- ۱. پشتیبانی از تکنولوژی VDSL2 با بهره گیری انواع گستردهای از سرویسهای سه گانه مثل ویدیو، صدا، داده، تلویزیونِهای  $\mathsf{HD}$  و بازیهای تعاملی
	- .2 پشتیبانی پروفایلهای A/b/c/d,12a/b,17a Aربوط به
		- .3 قابلیت تطبیق سرعت (Rate adaption)
			- .4 لاتهیت پؾتیثاَی SRA
		- .5 ه.5 فابلیت پشتیبانی PTM mode و INP تا ۱۶ کارکتر
			- PhyR ایست پیکربندی PhyR
			- .7 لاتهیت پؾتیثاَی ADSL RE
			- .8 پؾتیثاَی VC تش پایّ multiplexing LLC
				- **IEEE 802.11 b/g/n** دارای استاندارد
		- .11 دارای استاندارد WPS برای اتصال سریع و امن تجهیزات وایرلس
	- .11 قابلیت پشیبانی از چندین SSID به صورت همزمان و همچنین پنهان کردن SSID
	- ۱۲. پشتیبانی از تکنولوژی وایرلس سریN ، با سرعت تبادل اطلاعات به صورت وایرلس تا ۳۰۰ مگابیت در ثانیه
		- ۱۳. ارتباط وایرلس پایدار و قابل اعتماد با سرعت بالا برای انتقال داده و مالتی مدیا
			- ۱۴. قابلیت صف بندی، مدیریت صف و برنامهریزی (QOS)
		- ۱۵. دارای) Firewall دیواره آتش) و SPI برای جلوگیری از حملات اینترنتی
		- .16 پؾتیثاَی اص پشٔتکمْای -069,098TR ٔ پشٔتکمْای-064TR ، -111TR
			- ۱۲. قابلیت دریافت اطلاعات تا ۱۰۰ مگابیت و ارسال اطلاعات تا ۴۵ مگابیت در ثانیه
				- ۱۸. دارای ۴ پورت Fast Ethernet
					- .19 داسای 2 آَتٍ داخهی 2 dBi
						- .<sup>7</sup>. دارای ۱ پورت USB2.0
- .11 دارای پورت USB.2 برای اشتراک گذاری منابع ذخیرِمسازی اطلاعات و قابلیت اتصال دانگل ۳ Gبرای استفاده از اینترنت پرسرعت به عنوان اینترنت پشتیبان در صورت قطعی سرویس ADSL و بازگشت خودکار به سرویس در صورت برقراری مجدد سرويس

 $\mathsf{r}$ 

<span id="page-4-0"></span>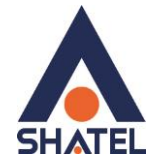

# **راهنمای نصب مودم <b>ZyXEL VMG1312-B10B**

#### **هشخصات فیشیکی هْدم**

چراغهای مودم به صورت زیر است:

- ١. روشن بودن آن نشان دهنده اتصال مودم به برق است.
- ۲. دروشن و چشمک زن بودن این چراغ نشان دهنده این است که مودم کانکت است.
- ۳. LAN1-LAN4 که روشن بودن هر کدام از آنها، نشان دهنده اتصال سیستم به آن پورت از مودم میباشد.
	- ۴. دروشن و ثابت بودن آن به معنای فعال بودن وایرلس مودم است.
	- ۵. دروشن و ثابت بودن این چراغ بیانگر این است که ارتباط مودم با خط VDSL برقرار است.
		- .6 سوشن بودن این چراغ نشان دهنده ی اتصال مودم با کابل USB به سیستم است.

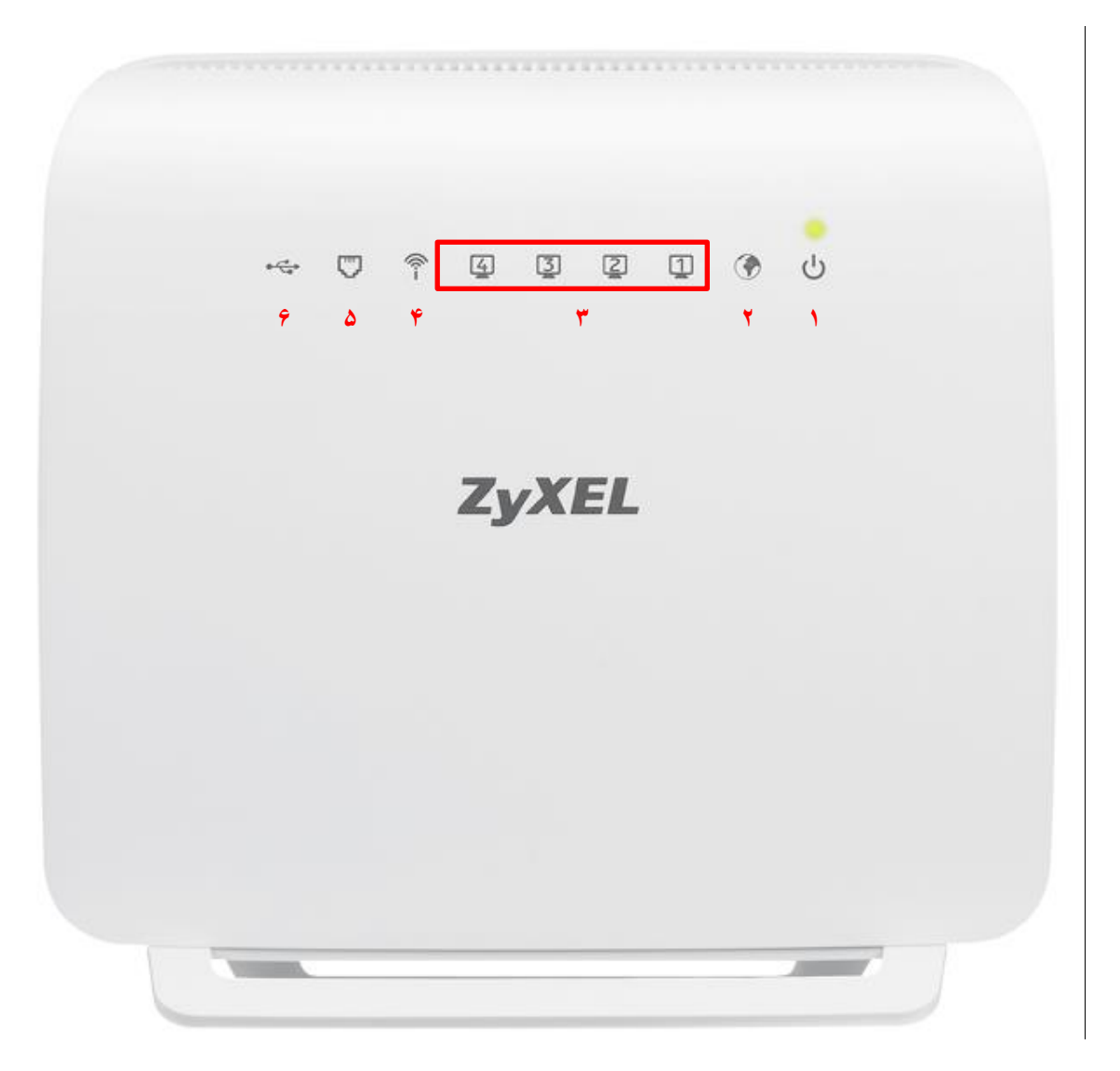

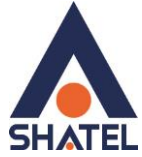

قسمت پشت مودم ZyXEL بدین شرح میباشد:

- .1 دكمه **On/Off** مودم
- .<br>2. POWER: آداپتور برق مودم به آن وصل میشود
- .3 WPS : برای برقرار کردن ارتباط وایرلس از طریق قابلیت WPS مودم (در صورتی که این قابلیت روی مودم فعال تاؽذ(
	- ۴. RESET : از طريقاين روزنه مودم ريست سخت افزاري ميشود.
		- ه. LAN1-LAN4 : توسط کابل LAN به PC وصل ميشود.
			- ۶ DSL : سیم تلفن خط رانژه به آن وصل میشود.

<span id="page-5-0"></span>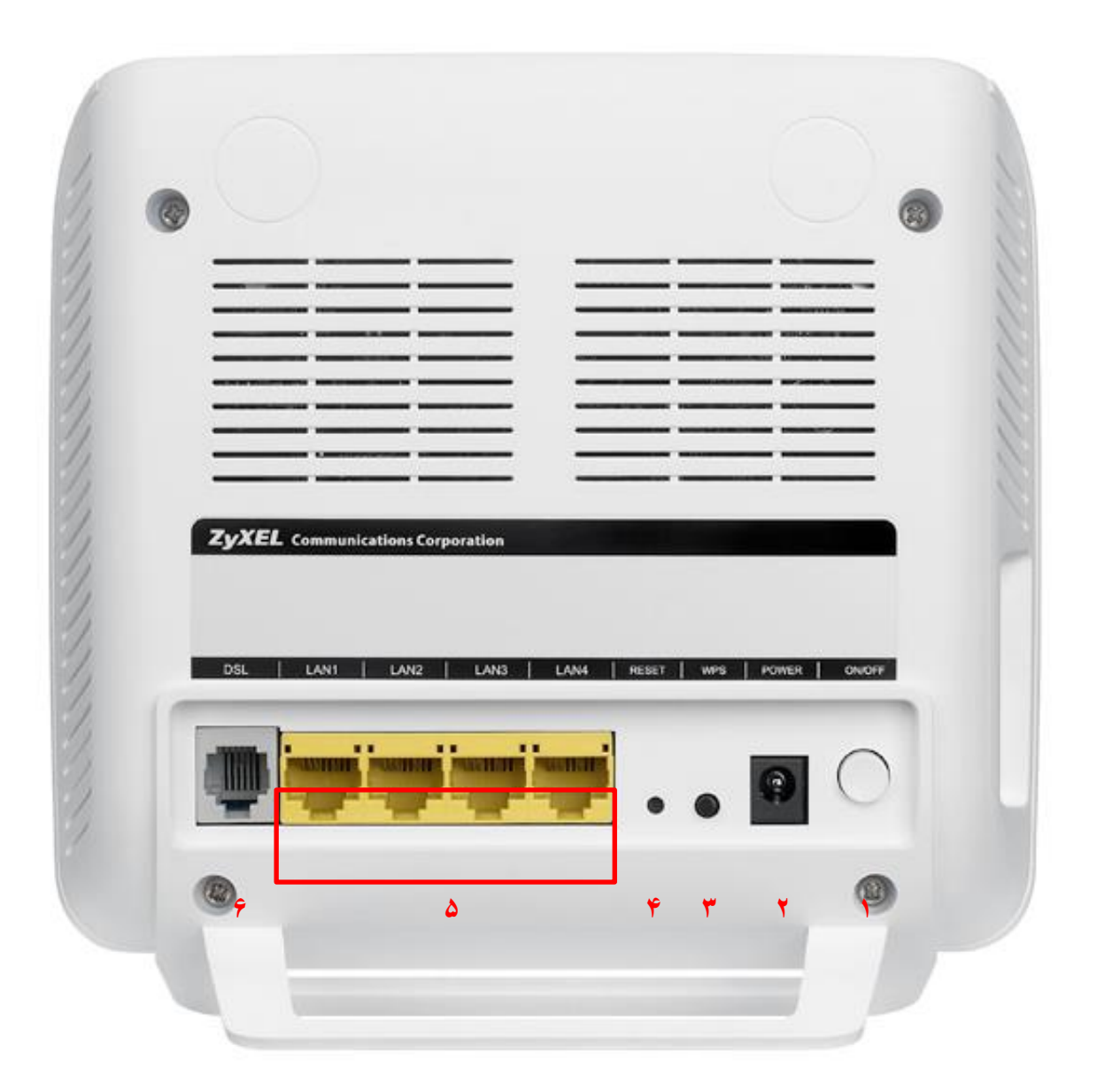

**شکل 2**

<span id="page-6-0"></span>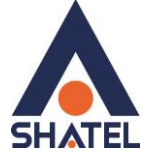

### **[تخصیص](#page-5-0) IP بَ سیستن بَ صْرت اتْهاتیک**

در این مودم ، DHCP به صورت پیش فرض فعال است. وقتی DHCP مودم فعال است، یعنی مودم به صورت اتوماتیک به کامپیوترها IP اختصاص میدهد. برای کسب اطمینان ازاینکه IP بر روی سیستم شما به صورت اتوماتیک تنظیم شده باشد، به صورت زیر عمل نمایید:

<span id="page-6-1"></span>**تٌظیوات کارت شبکَ در ّیٌذّس 8**

ابتدا از روی کیبورد دکمه های ترکیبی ویندوز و  $\,$  را همزمان گرفته سپس در پنجره RUN کلمه  $\,$ ncpa.cpl را نوشته و OK کُیذ.

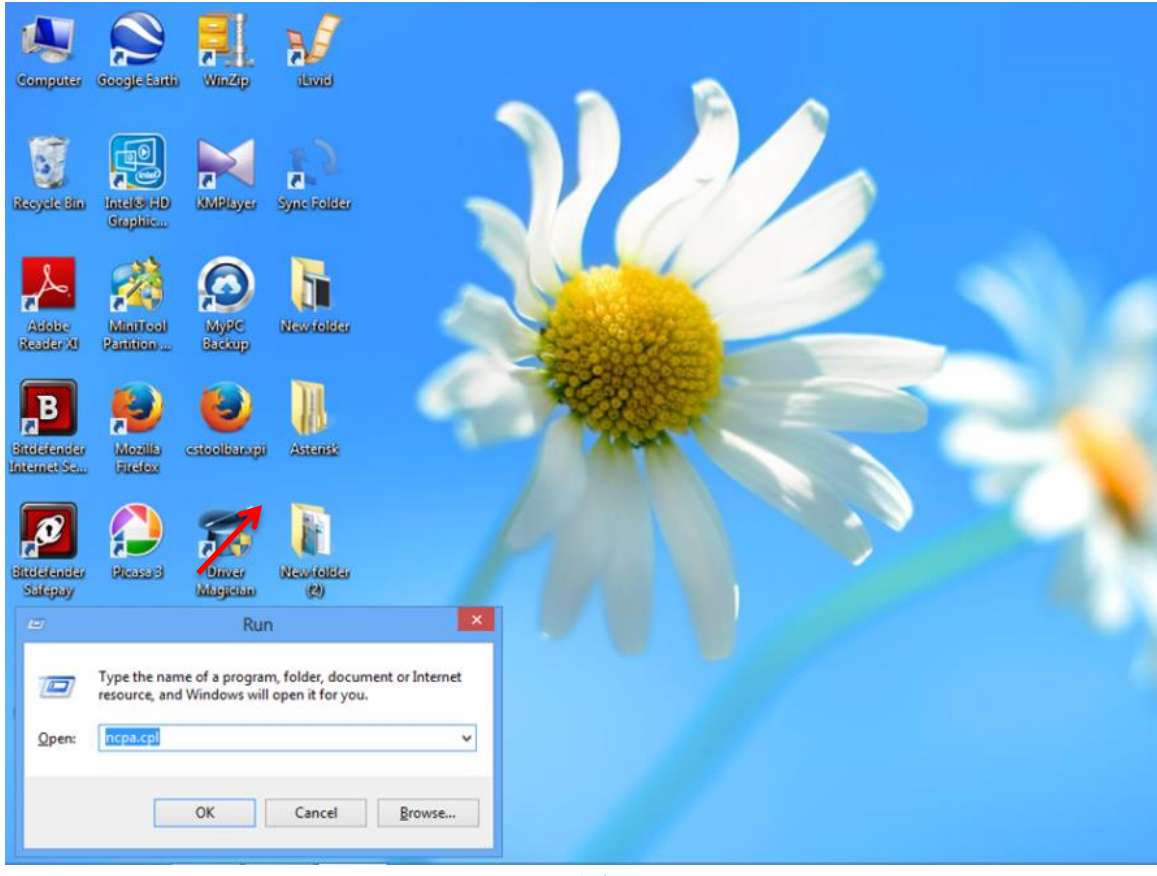

**شکل 3**

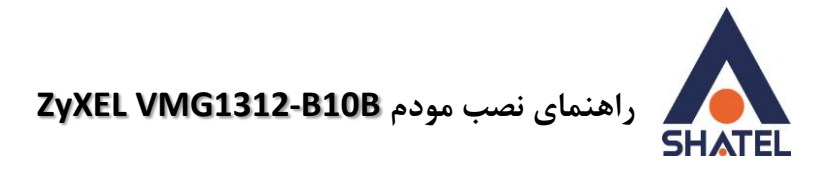

سپس روی گزینه Wifi راست کلیک کرده Properties را انتخاب نمایید .

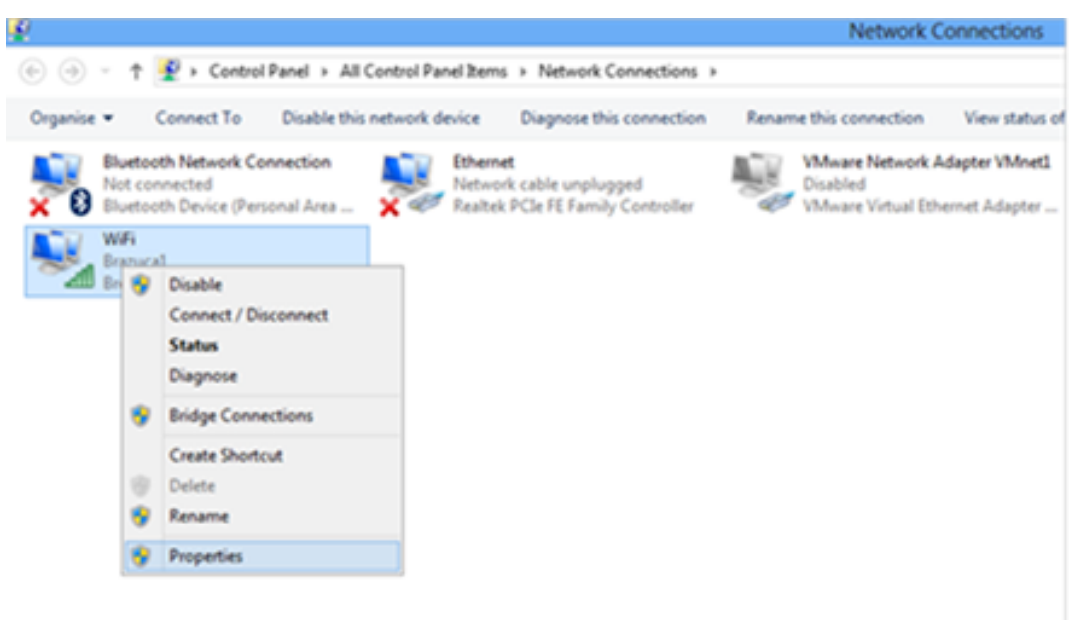

**شکل 4**

در صفحه جدید روی گزینه Internet Protocol Version 4 دوبار کلیک کنید .

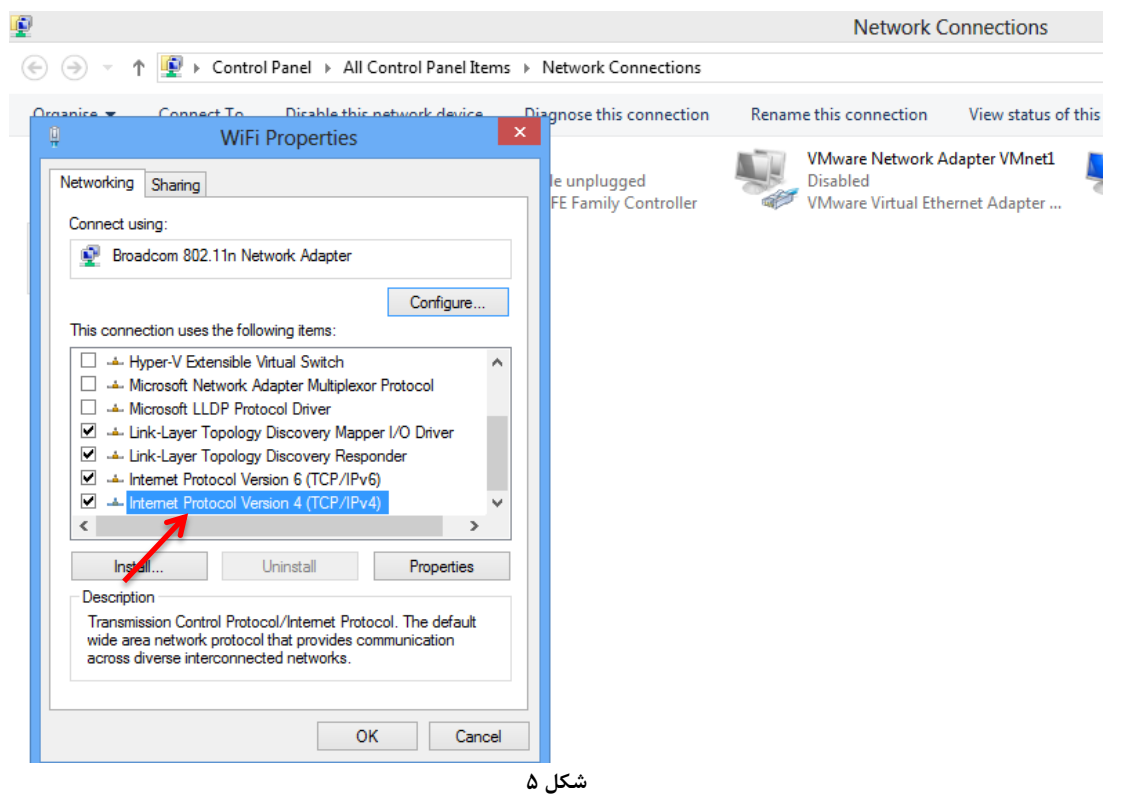

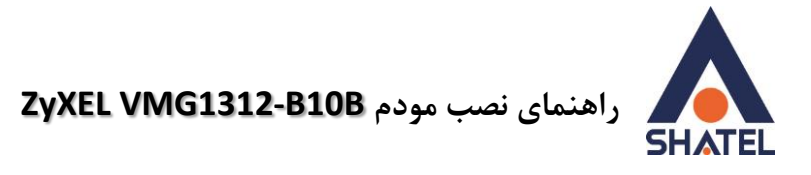

و به صورت زیر تنظیمات TCP /IP را انجام دهید .

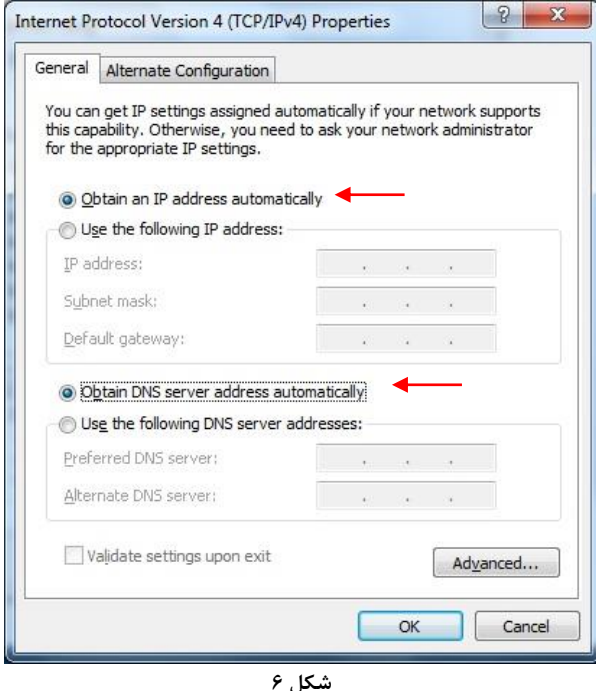

<span id="page-8-0"></span>تنظیمات کارت شبکه در ویندوز Seven

ابتدا از منوی Start ویندوز, Control Panel را انتخاب نمایید. با انتخاب Control Panel صفحهای به صورت زیر نمایش داده میشود :

## راهنمای نصب مودم ZyXEL VMG1312-B10B

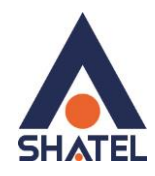

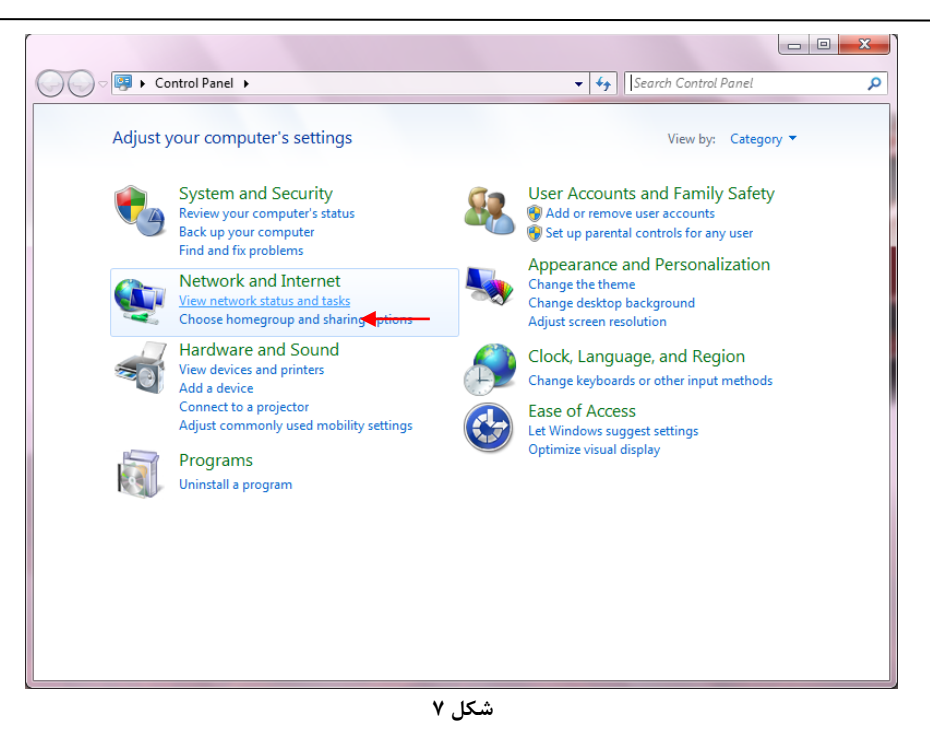

اگر آیتمها در حالت Large Icons نمایش داده شوند صفحهای به مانند شکل زیر نمایش داده خواهد شد :

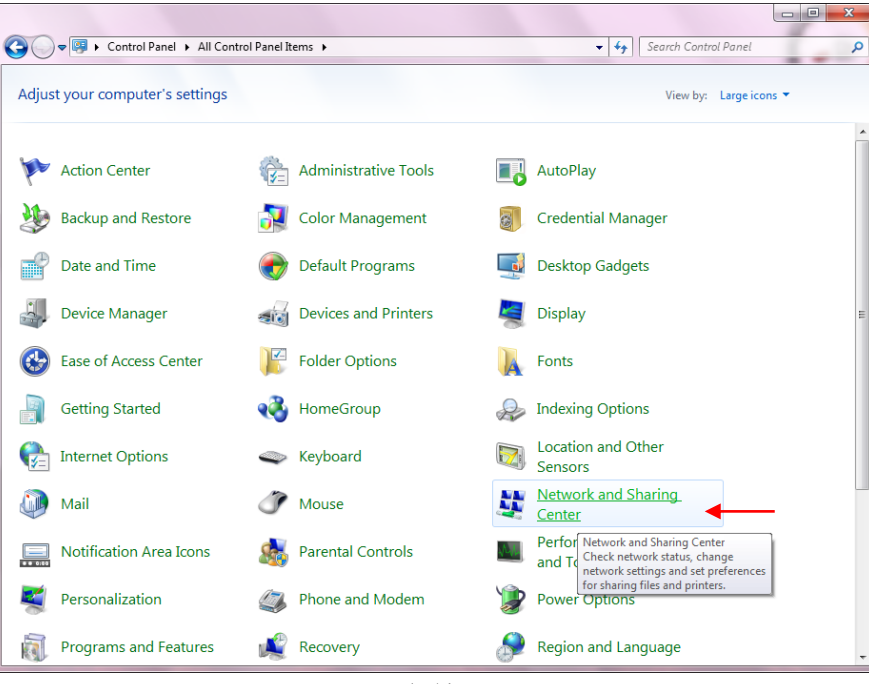

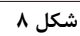

cs@shatel.ir

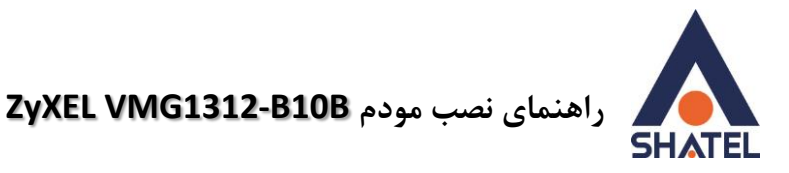

در پنجِره شکل ٣ با انتخاب گزینه View network status and tasks و یا در پنجِره شکل ۴ با انتخاب گزینه Network and Sharing Center پنجره شکل زیر نمایش داده خواهد شد:

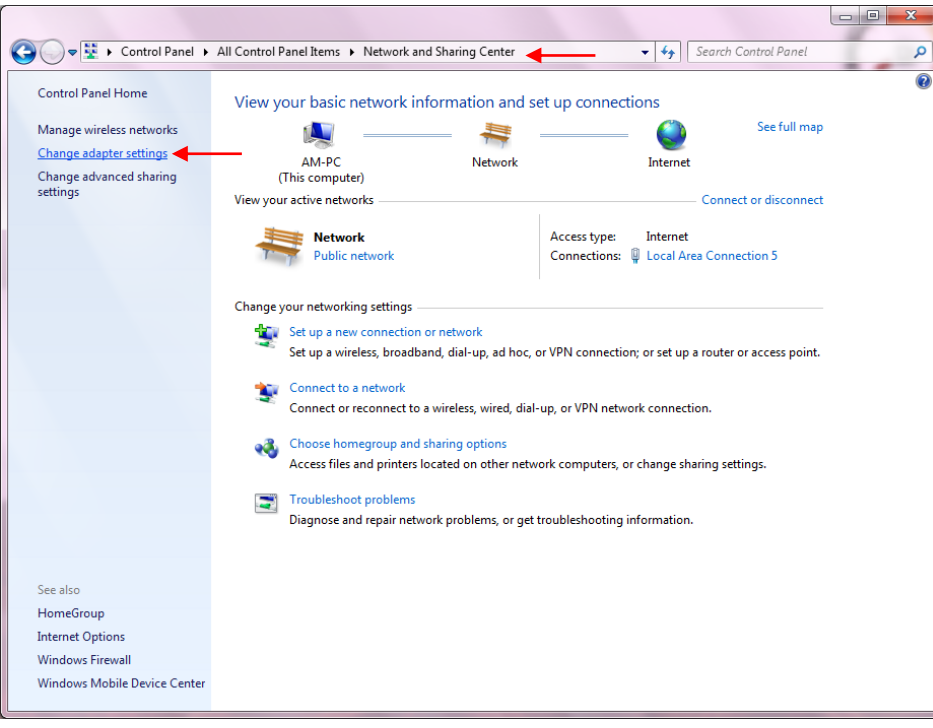

**شکل 9**

برای ورود به قسمت Network Connection گزینه Change adapter settings را از منوی سمت چپ انتخاب

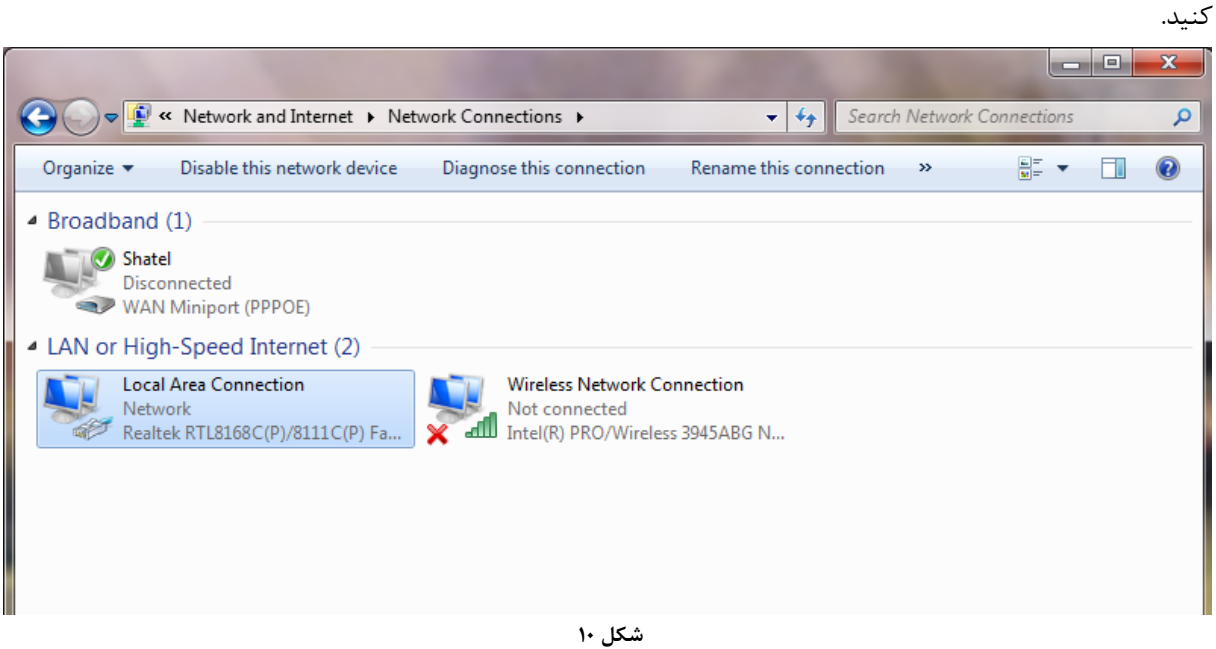

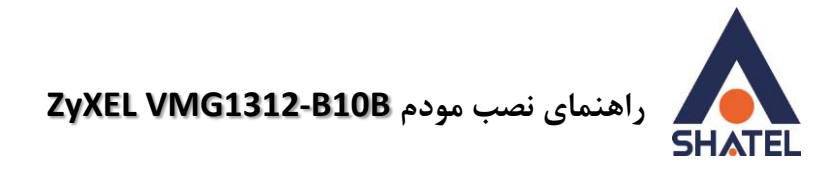

در پنجره Network Connection بر روی Local Area Connection کلیک راست نموده و گزینه Properties

را انتخاب نمایید.

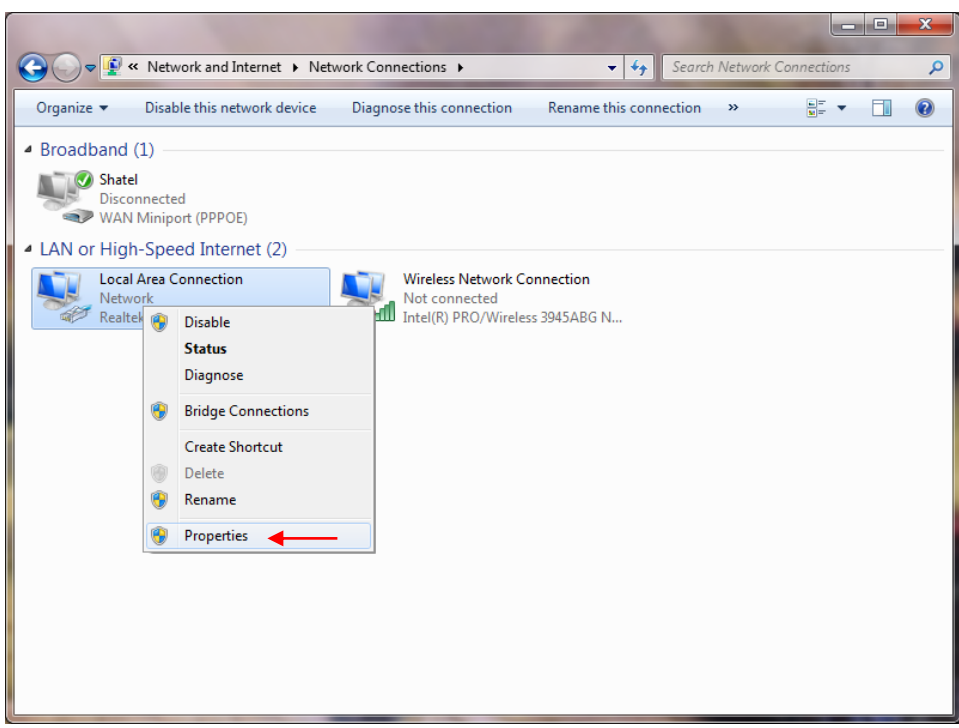

**شکل 11**

با انتخاب گزینه Properties, پنجرِه Local Area Connection Properties نمایش داده خواهد شد.

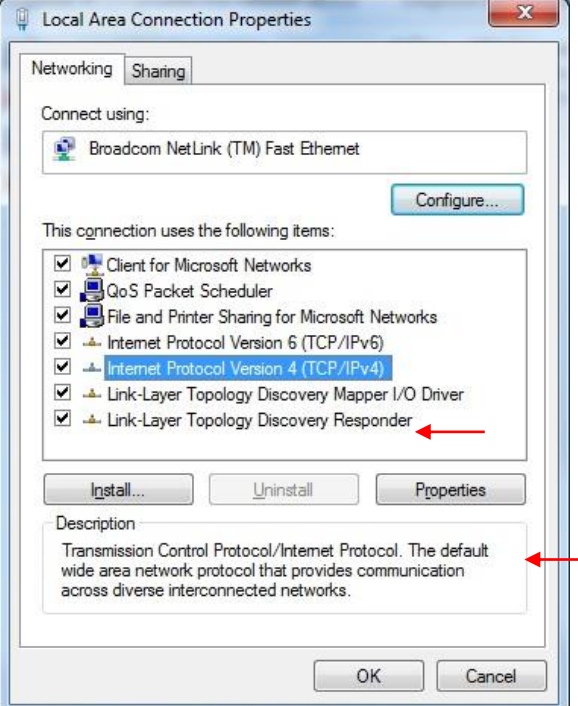

**شکل 11**

 $\mathcal{L}$ 

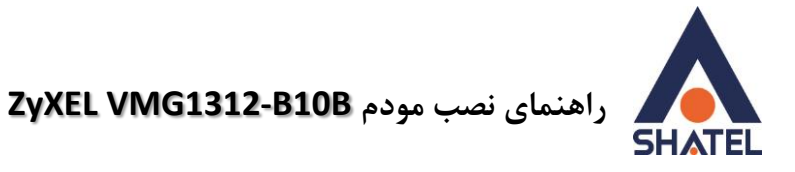

با انتخاب گزينه Internet Protocol Version 4 (TCP/IPv4) و سپس انتخاب گزينه Properties صفحهاي به صورت شکل زیر نشان داده میشود.

بعد از وارد شدن به صفحه زیر تنظیمات IP را به صورت زیر انجام دهید:

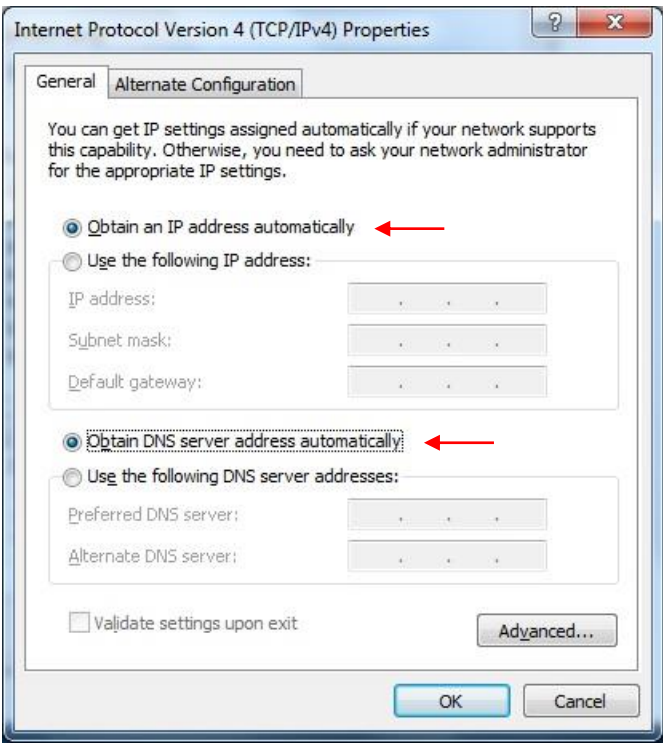

<span id="page-12-0"></span>شکل ۱۳

 $\overline{1}$ 

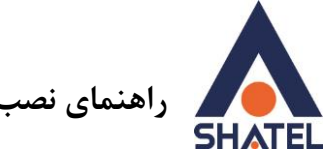

### تنظیمات در ویندوز Vista

ابتدا از منوى Start ويندوز، Control Panel را انتخاب كنيد. در Control Panel، كَرْينه Network and را انتخاب كنيد. Sharing Center

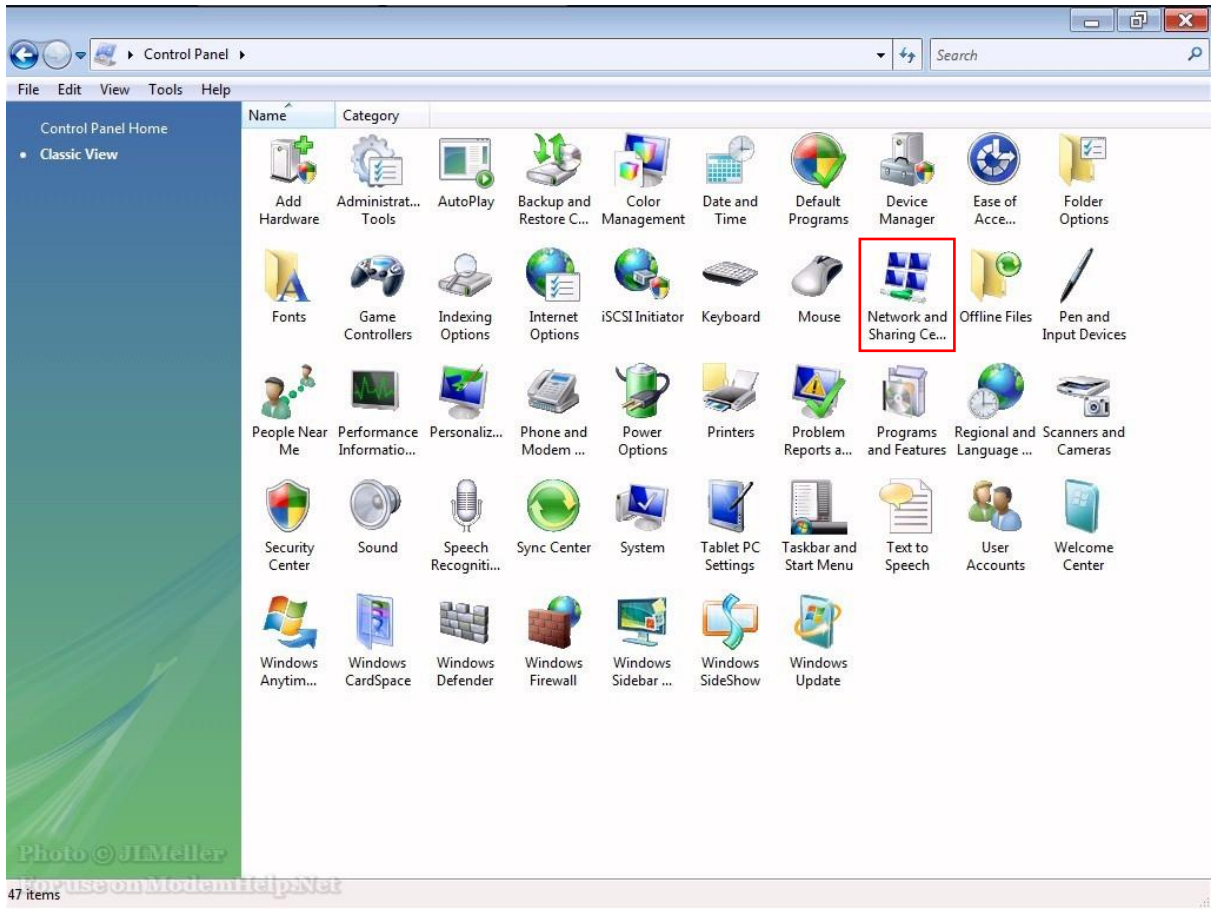

شكل ١۴

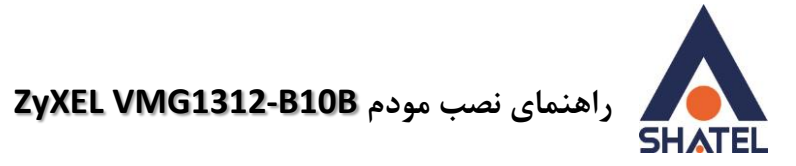

 $\Box$   $\Box$ O O Ontrol Panel > Network and Sharing Center  $\overline{\cdot}$   $\overline{\cdot}$   $\overline{\cdot}$  Search  $\mathsf{Q}% _{T}=\mathsf{Q}_{T}\!\left( a,b\right) ,\mathsf{Q}_{T}$ File Edit View Tools Help a **Tasks** Network and Sharing Center View computers and devices View full map Set up a connection or<br>network **TALE** WINVISTA Manage network connection Internet (This computer) Diagnose and repair Network (Private network) Customize Access Local and Internet Connection Local Area Connection View status <sup>3</sup> Sharing and Discovery Network discovery  $\circ$  On  $\odot$ File sharing  $O$  On  $\odot$ Public folder sharing  $\circ$  Off  $\circledcirc$ Printer sharing Off (no printers installed)  $\odot$  $O$  On Password protected sharing  $\odot$ Media sharing  $Q$  Off  $\odot$ Show me all the files and folders I am sharing Show me all the shared network folders on this computer **شکل 15**

در صفحه Network and Sharing Center بر روی گزینه Manage Network Connections کلیک کنید.

در صفحه Network Connections بر روی Local Area Connection کلیک راست کرده و گزینه Properties

سا اَتخاب ًَاییذ.

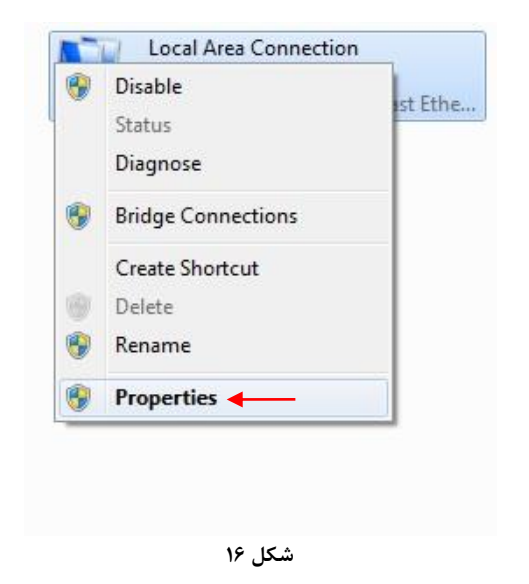

 $\mathcal{L}$ 

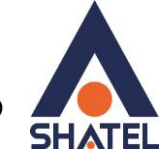

 **راهنمای نصب مودم <b>ZyXEL VMG1312-B10B** 

تؼذ اص اَتخاب Properties ، ففسّ Properties Connection Area Local تاص يیؽٕد. گضیُّ Internet (4\Protocol Version 4(TCP/IPv4 را انتخاب کرده و روی Properties کلیک کنید.

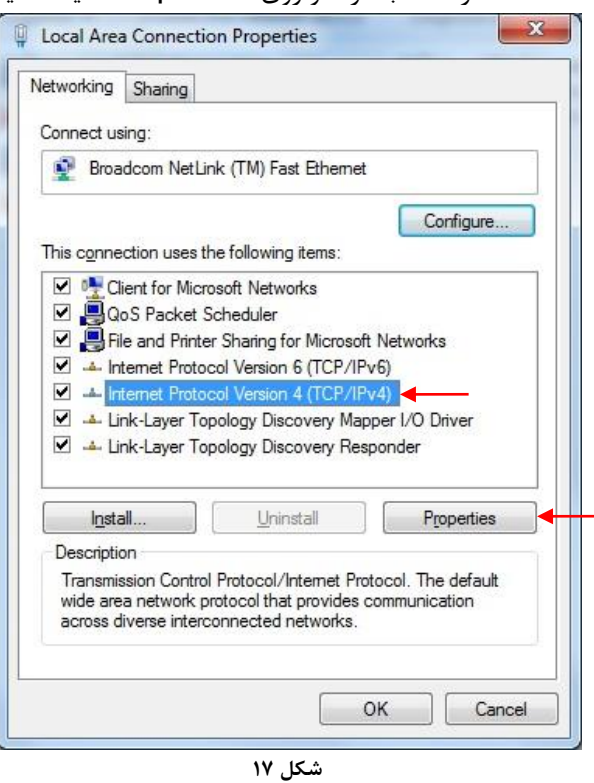

بعد از وارد شدن به صفحه زیر تنظیمات IP را به صورت زیر انجام دهید:

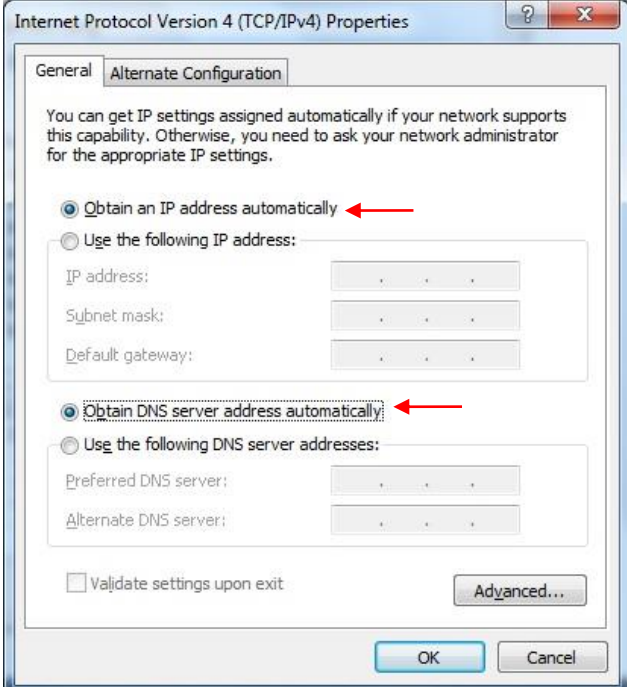

**شکل 18**

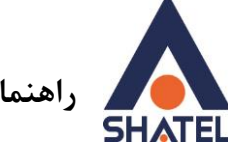

### <span id="page-16-0"></span>**تٌظیوات در ّیٌذّس XP**

ابتدا از منوی Start ویندوز، Control Panel را انتخاب کنید. سپس گزینه Network Connections را انتخاب کُیذ.

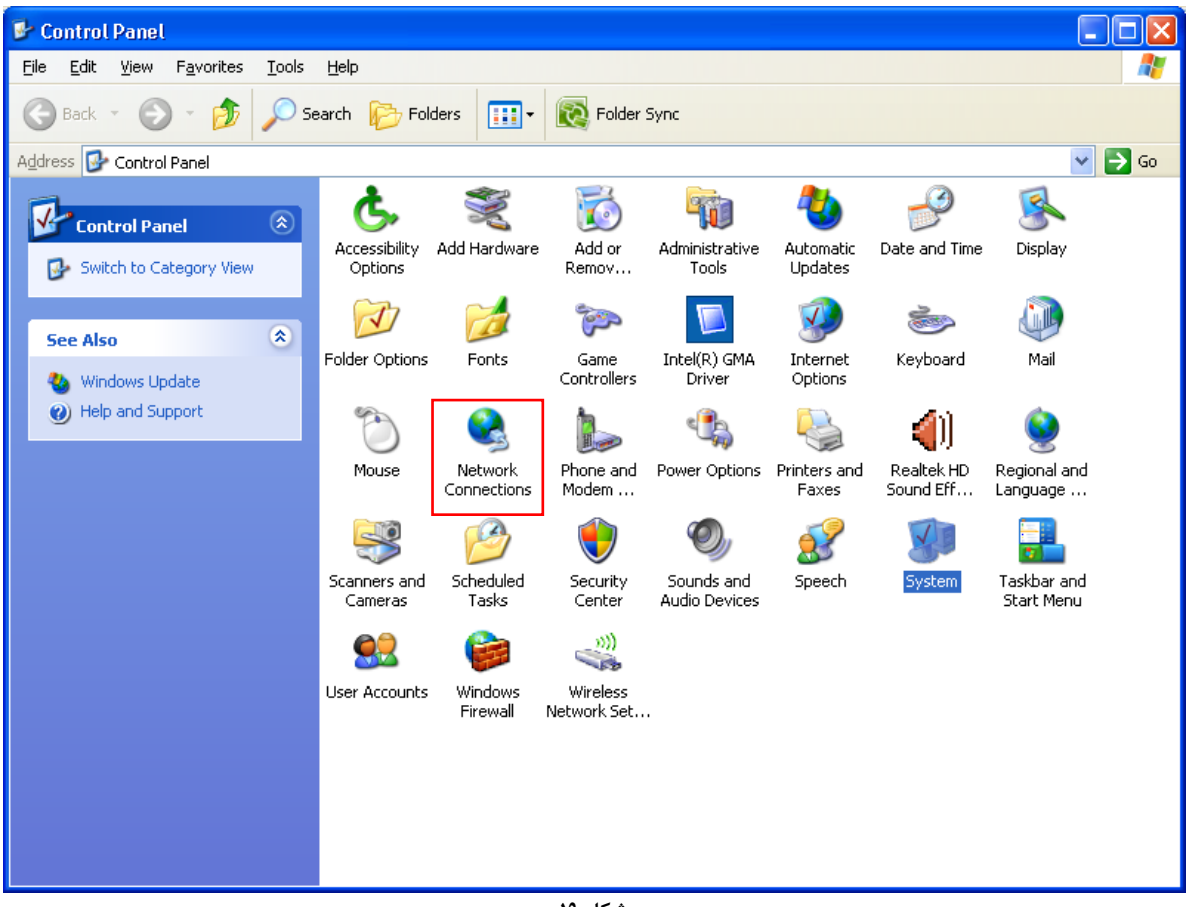

**شکل 19**

بر روی گزینه Local Area Connection کلیک راست کرده سپس بر روی Properties کلیک کنید.

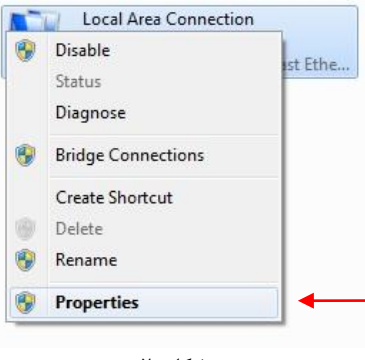

 $\Delta$ 

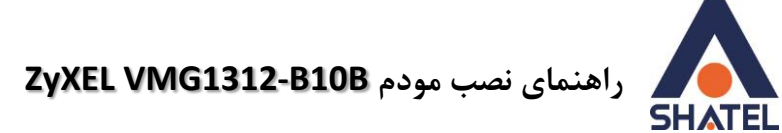

تؼذ اص اَتخاب Properties ، ففسّ Properties Connection Area Local تاص يیؽٕد. گضیُّ Internet Protocol (TCP/IP)را انتخاب کرده و روی Properties کلیک کنید.

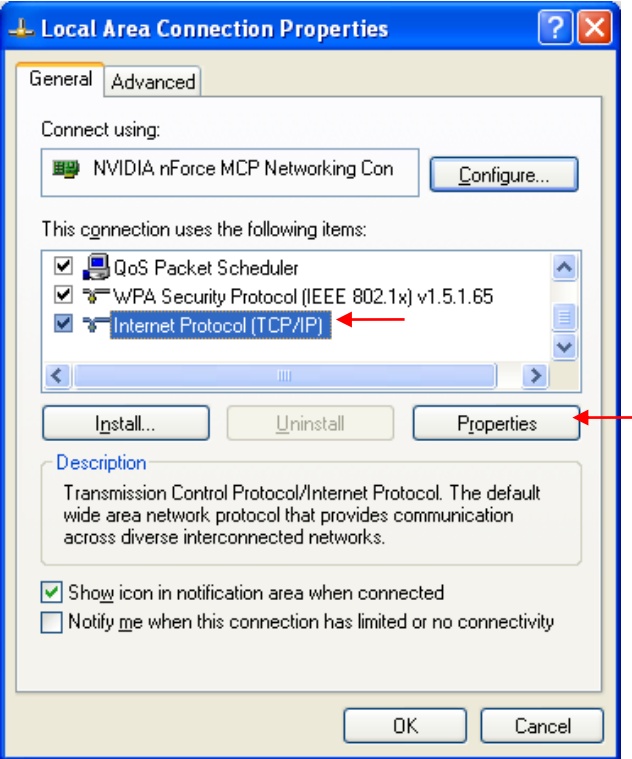

**شکل 11**

بعد از وارد شدن به صفحه زیر تنظیمات IP را به صورت زیر انجام دهید:

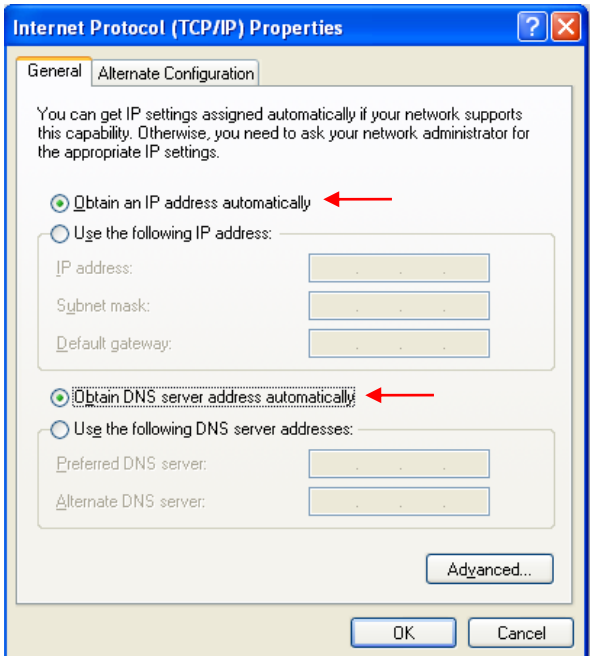

**شکل 11**

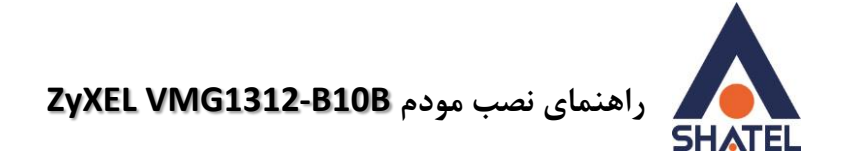

<span id="page-18-0"></span>**ّرّد بَ کٌسْل هْدم ّ بزرسی ّضعیت آى**

IP این مودم به صورت پیش فرض 192.168.1.1 میباشد. برای وارد شدن به کنسول مودم یک صفحه مرورگر (Internet Explorer یا Eirefox یا ...) باز کرده و در قسمت Address Bar آن، 192.168.1.1 را وارد کنید

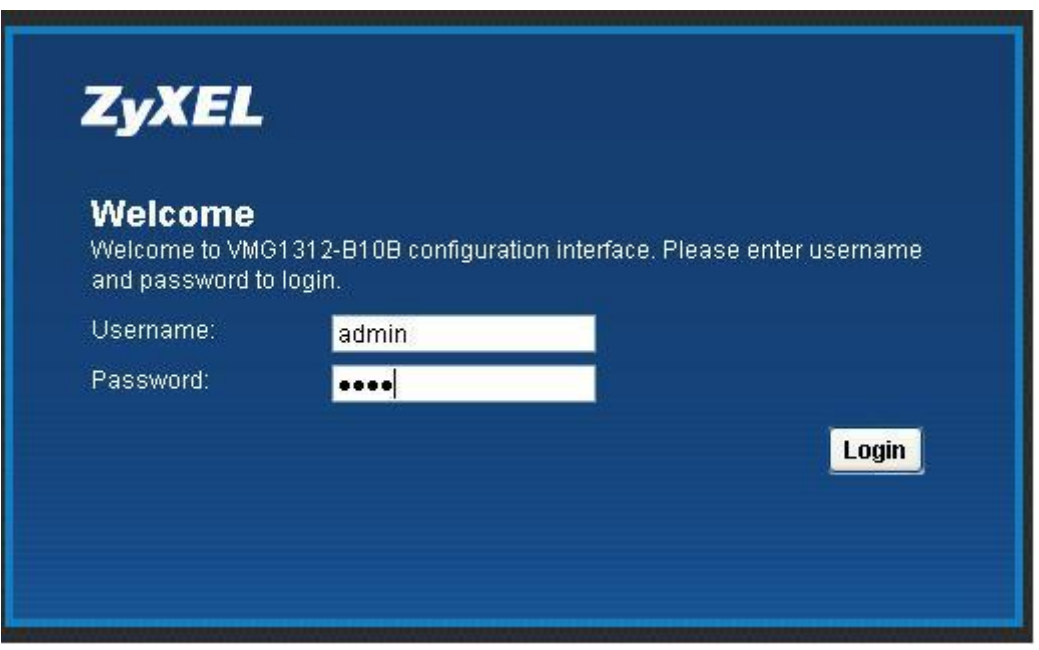

**شکل 11**

در این مرحله برای وارد شدن به کنسول، در قسمت Username: admin , Password:1234، را وارد کنید. بعد از وارد شدن به کنسول مودم صفحه زير باز می شود.

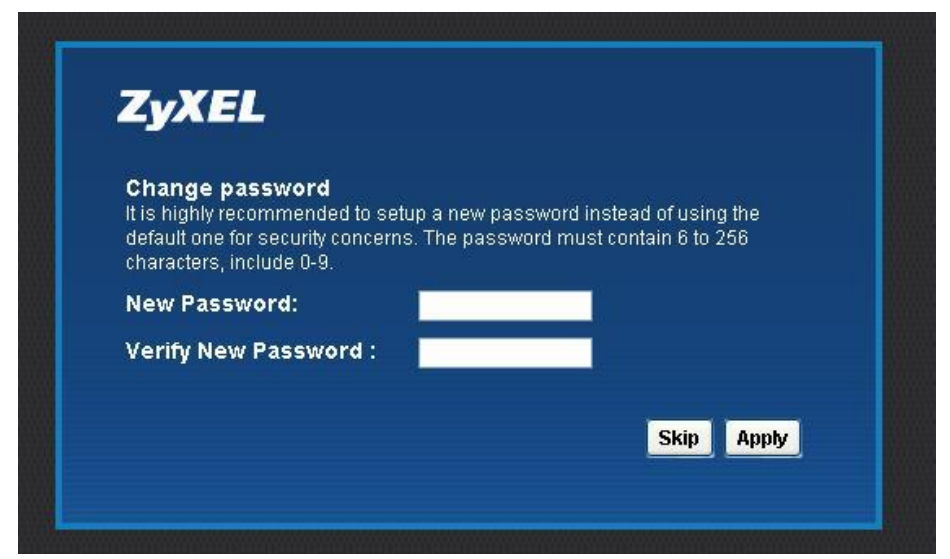

**شکل 14**

 $\gamma$ 

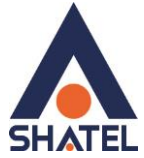

 **Likeup 2yXEL VMG1312-B10B** راهنمای نصب مودم

سپس در این صفحه، در صورت تمایل می توانید پسورد ورود به کنسول مودم را از حالت پیش فرض ۱۲۳۴ تغیرر دهید. در غیر این صورت، با انتخاب گزینه Skip، وارد صفحه ی اصلی مودم می شویم. در این قسمت Network Map قابل مشاهده است.

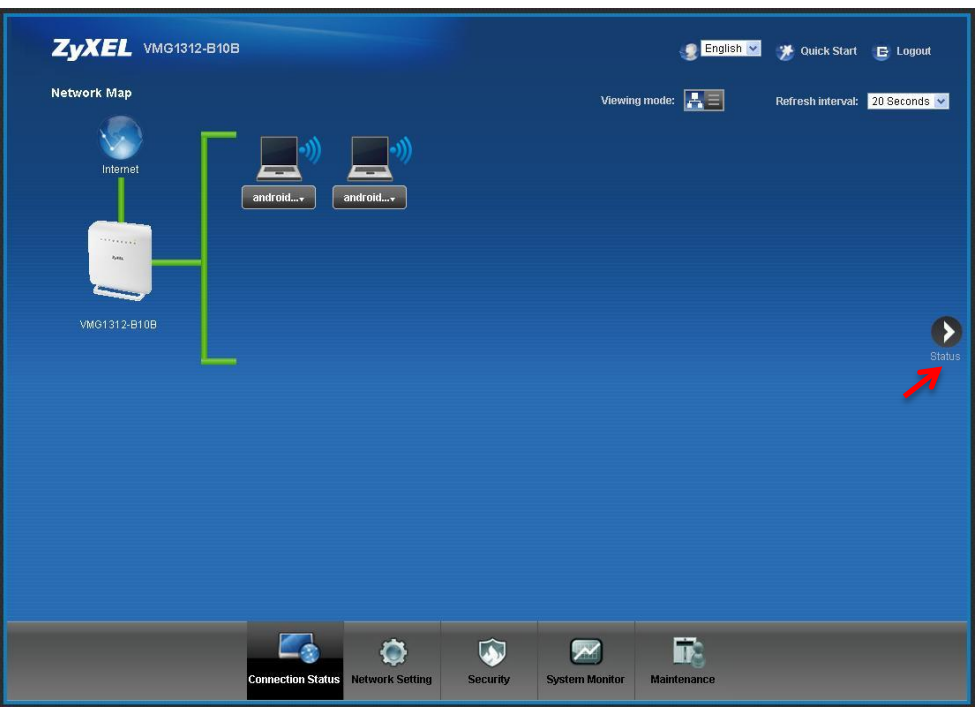

**شکل 15**

در این صفحه می توان با انتخاب گزینه ی Status می توان به اطلاعاتی در زمینه ی سرعت آپ شدن مودم، LAN .یافت دعت WAN Interface ٔ interface

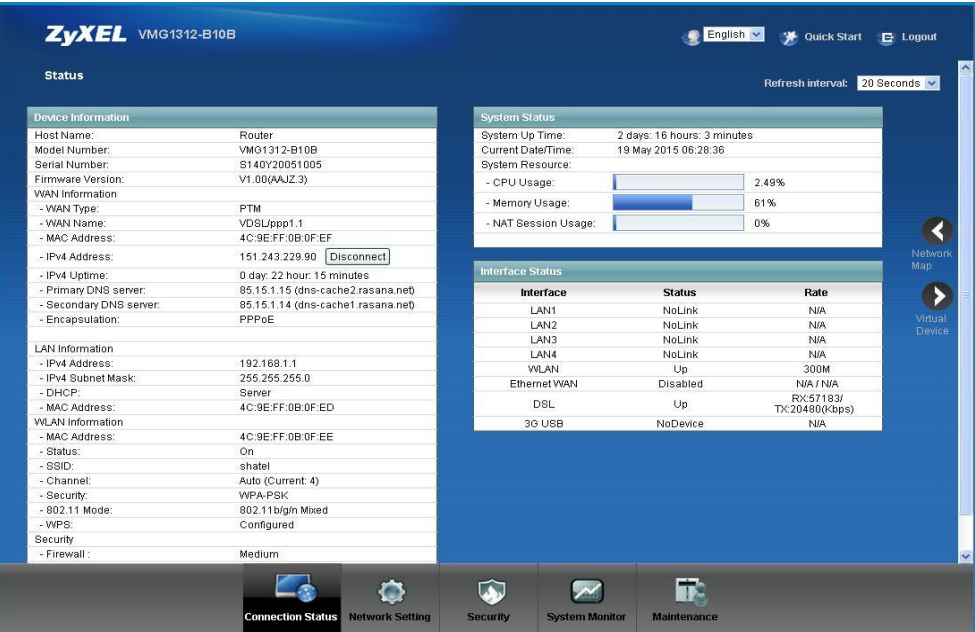

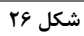

ነለ

# راهنمای نصب مودم ZyXEL VMG1312-B10B

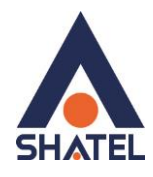

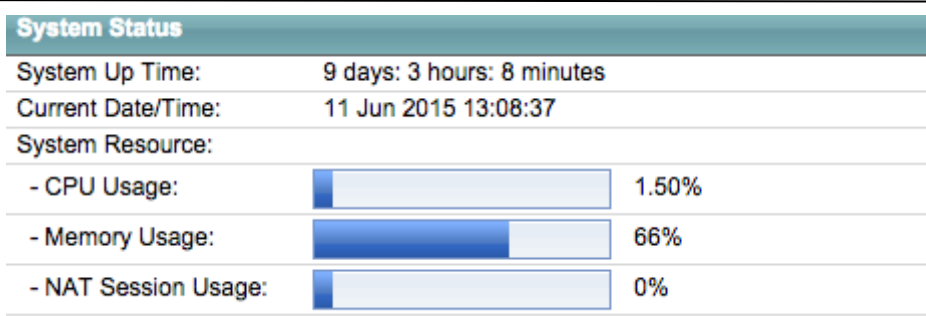

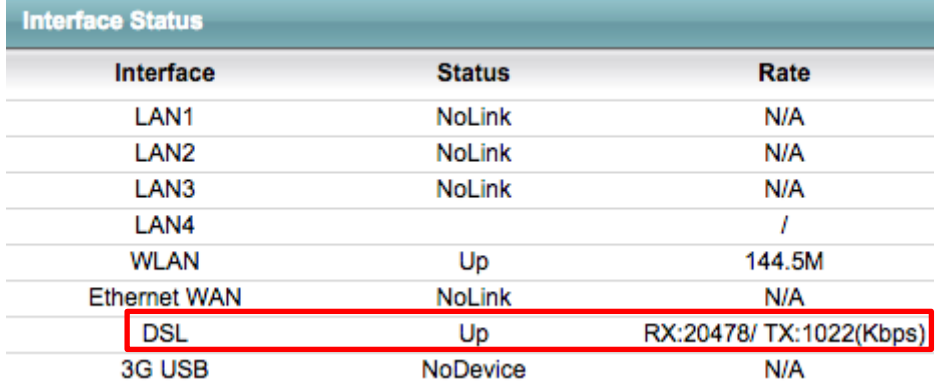

شکل ۲۷

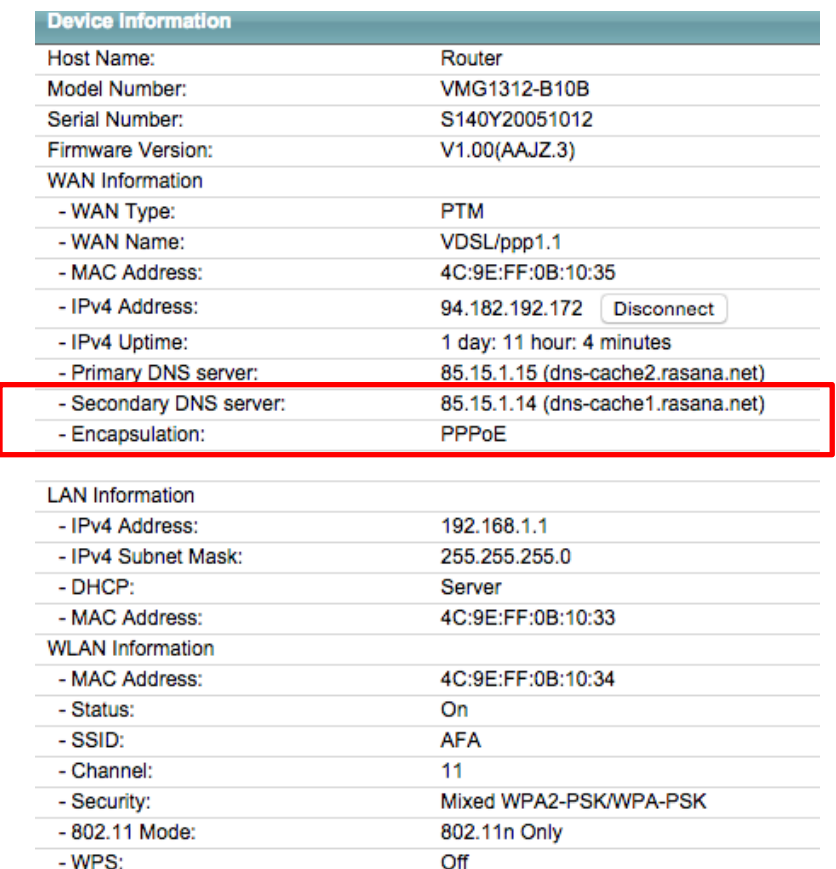

 $\eta$ 

<span id="page-21-0"></span>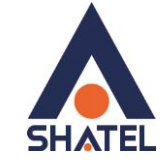

 **Likeus 2yXEL VMG1312-B10B** 

**تٌظیوات هْدم بزای اتصال بَایٌتزًت اس طزیق Wizard** IPاین مودم به صورت پیش فرض 192.168.1.1 است. برای وارد شدن به کنسول مودم یک صفحه مرورگر ( Internet Explorer یا Firefox یا ...) باز کرده و در قسمت Address Bar آن، 192.168.1.1 را وارد کنید. دراین مرحله برای وارد شدن به کنسول، در قسمت Password، پسورد پیش فرض ورود به کنسول مودم ۱۲۳۴ را وارد کنید. بدیهی ست در صورتی که پسورد ورود به کنسول مودم پیشتر تغییر داده شده است از پسورد جدید ست شده استفاده می شود.

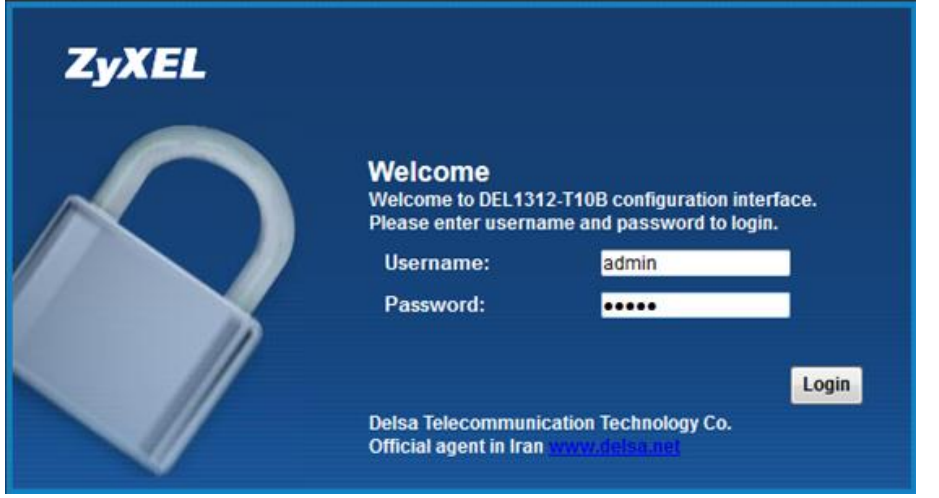

**شکل 19**

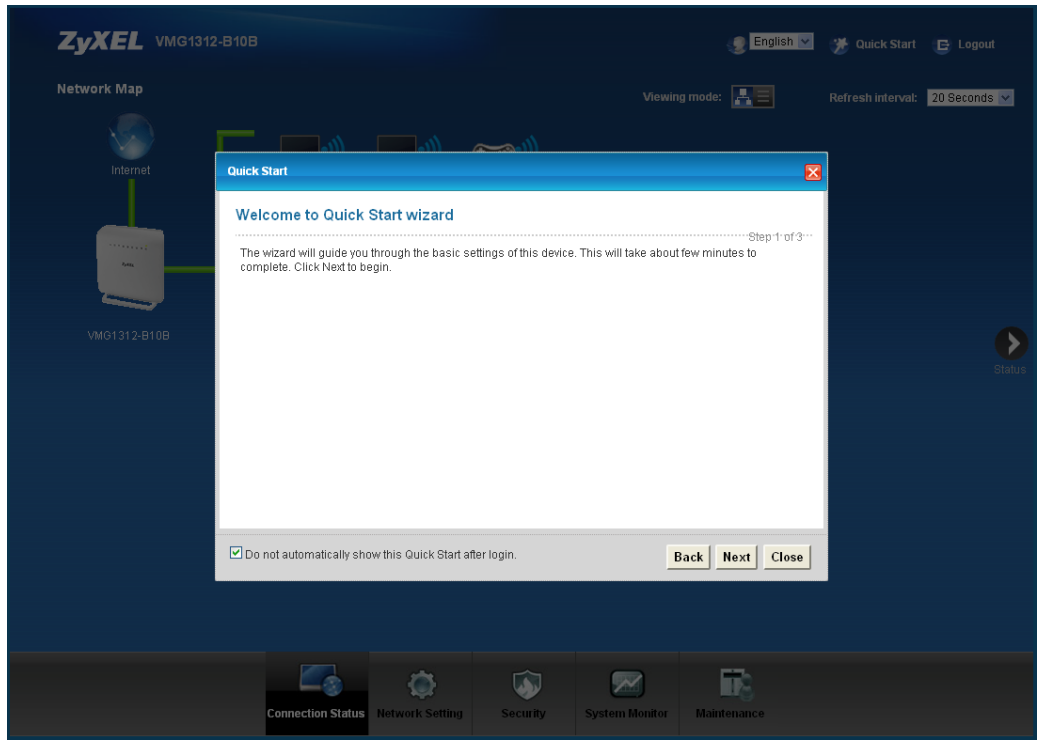

درصورتی که پس از ريست مودم واردکنسول می شويد، به صورت اتوماتيک Wizard باز می شود.

**شکل 11**

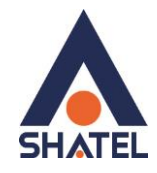

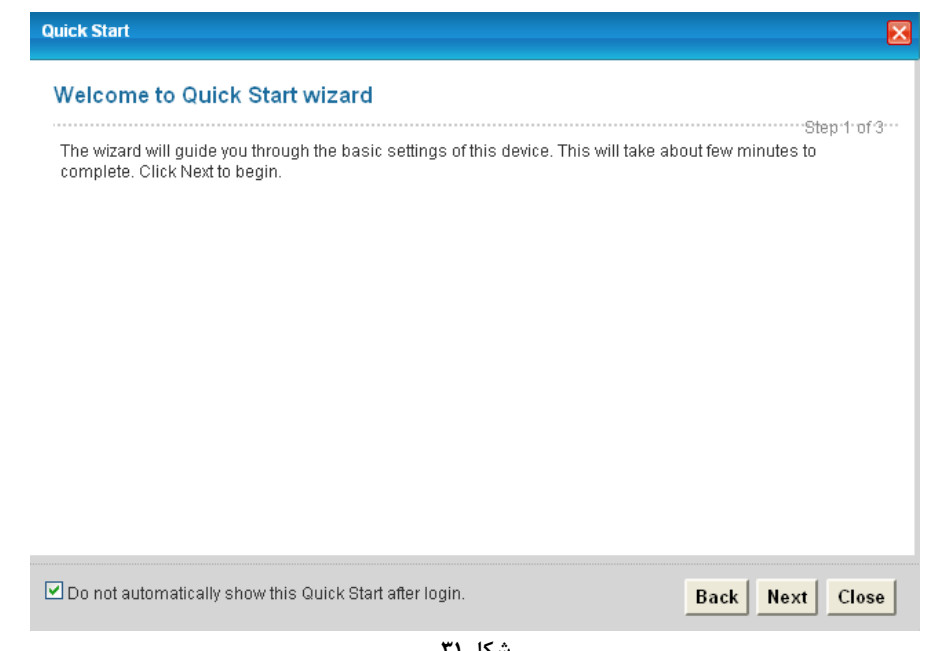

**شکل 11**

در گام اول در صورتی که گزینه ی مذکور فعال شود، در دفعات بعدی لاگین به کنسول مودم به صورت اتوماتیک Wizard مودم باز نخواهد شد. برای انجام تنظیمات گزینه ی Next را انتخاب فرمایید.

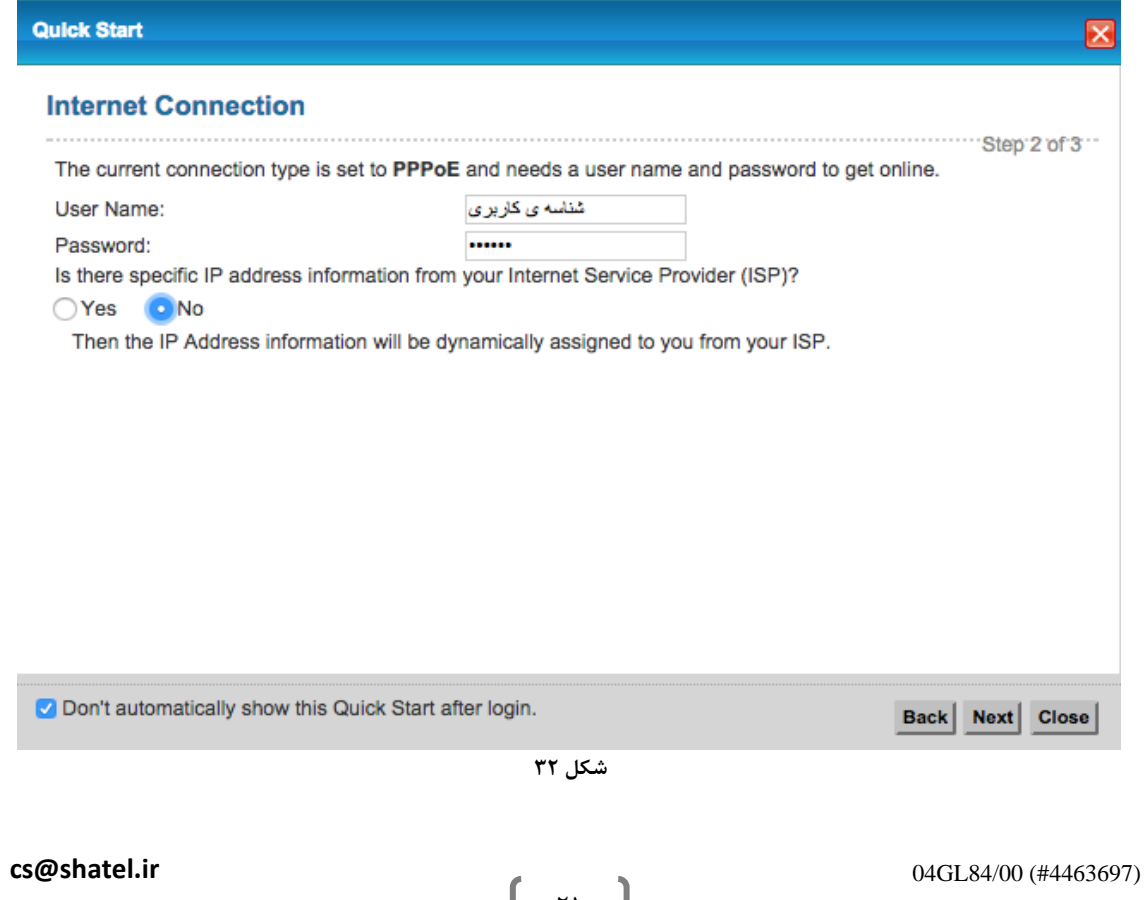

 $\mathsf{r}_1$ 

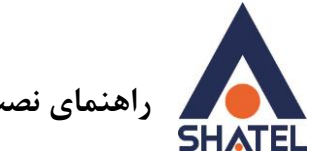

 **راهنمای نصب مودم <b>ZyXEL VMG1312-B10B** 

کافی ست شناسه ی کاربری و پسورد اینترنتی در قسمت های مربوطه وارد شوند. در گام بعدی با انتخاب گزینه ی Next، تنظیمات پیش فرض وایرلس مودم نمایش داده می شود.

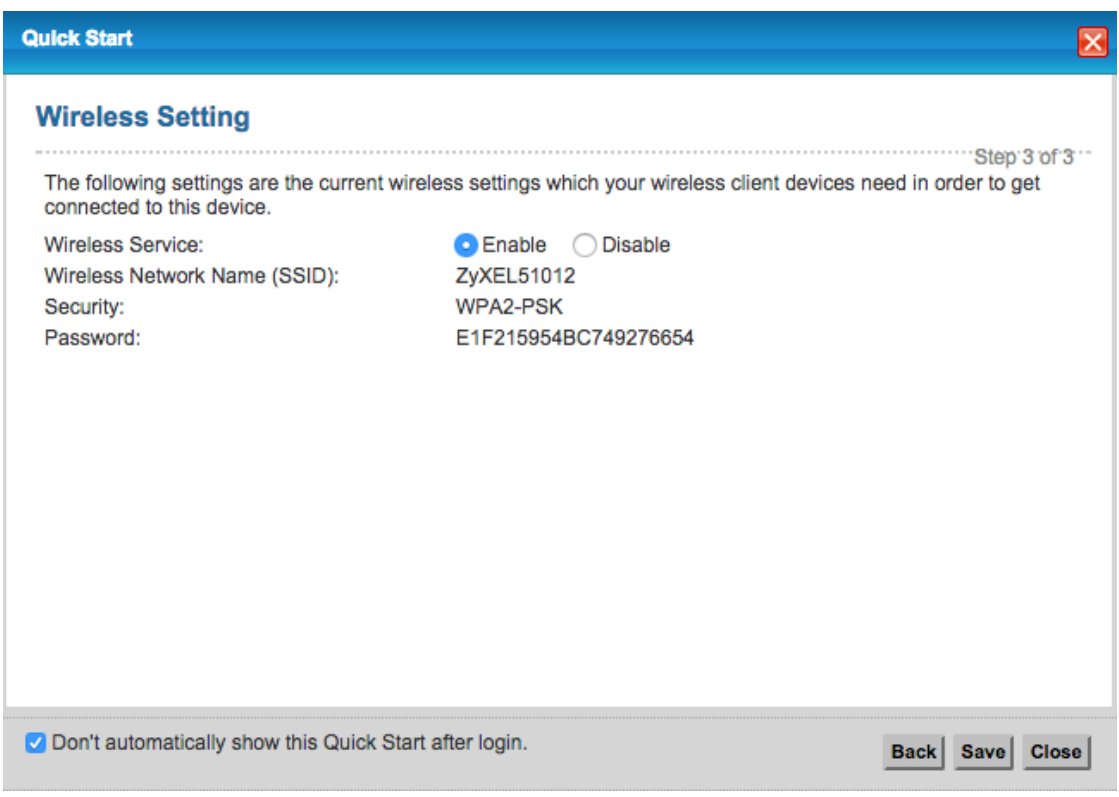

**شکل 11**

در نظر داشته باشید، در Quick Start مودم امکان انجام تنظیمات وایرلس وجود ندارد. با انتخاب گزینه یSave انجام تنظیمات مودم از طریق Wizard به پایان می رسد تنظیمات ذخیره خواهد شد.

<span id="page-23-0"></span>**تٌظیوات هْدم بزای اتصال بَ ایٌتزًت در حالت VDSL**

چنانچه بخواهید مودم به صورت VDSL کانفیگ شود، در منوی پایین گزینه Network setting را انتخاب و بر روی گزینه Broadband کهیک کُیذ.

# راهنمای نصب مودم ZyXEL VMG1312-B10B

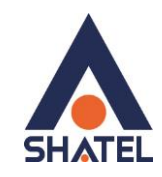

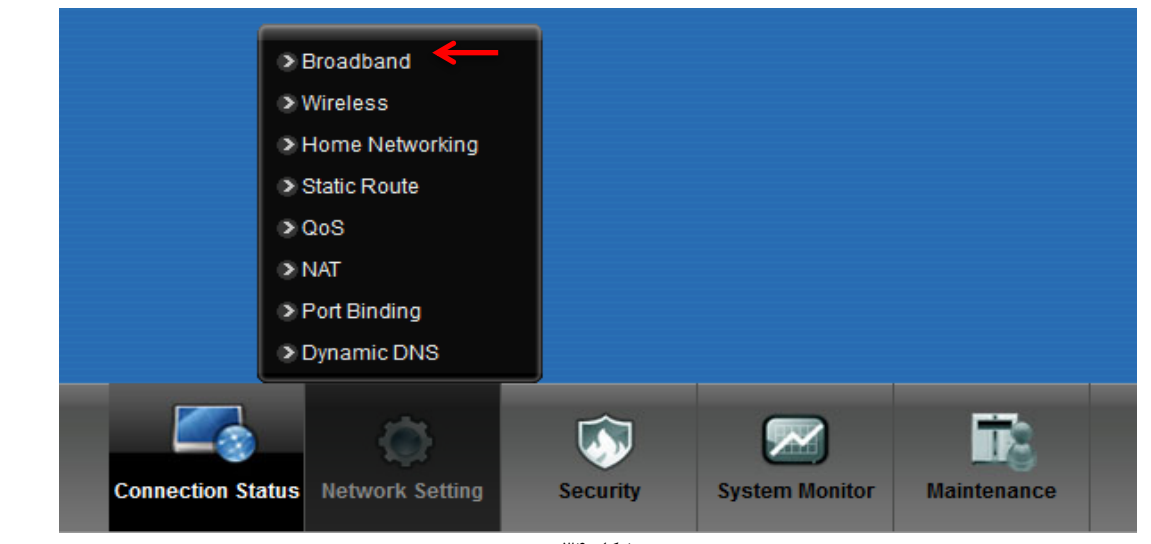

شکل ۳۴

Type: ADSL/VDSL over PTM Mode: Router **Encapsulation: PPPoE** رمز عبور: Password شناسه كاربرى: User Name PPP Authentication: Auto PPP Auto connect: enable فعال شود:NAT Enable

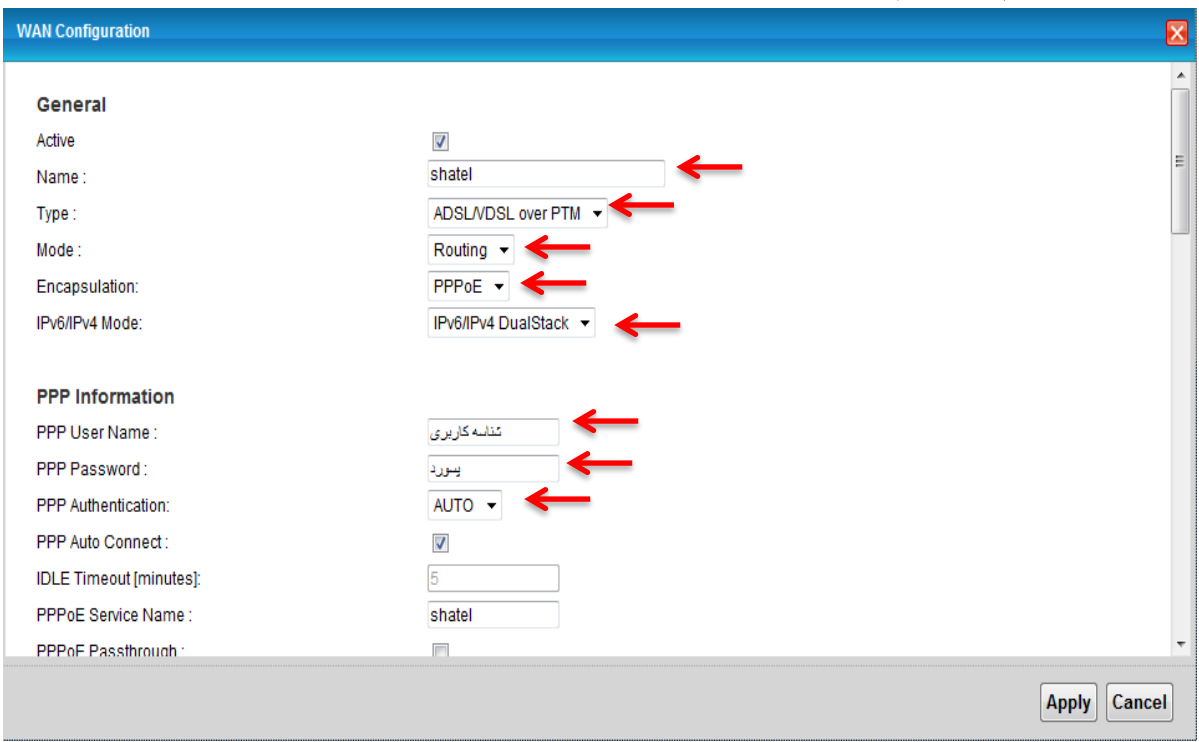

تنظیمات بالا را انجام داده و سپس بر روی Apply کلیک کنید.

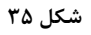

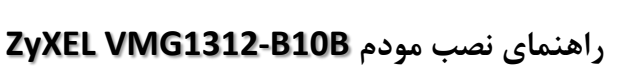

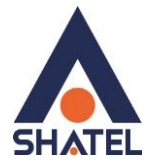

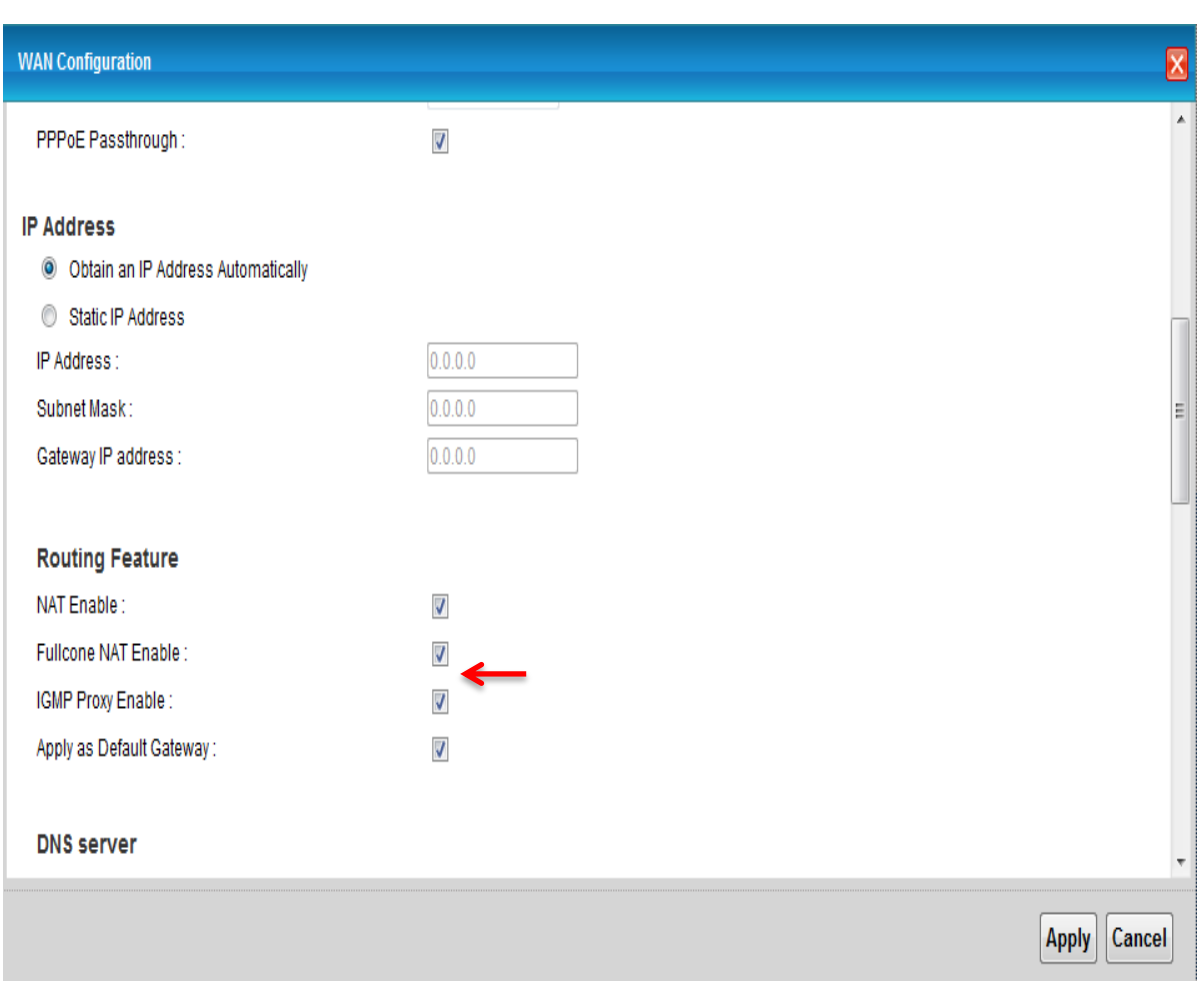

شکل ۳۶

<span id="page-25-0"></span>تنظيمات وايرلس

برای انجام تنظیمات وایرلس مودم میبایست به صورت زیر عمل کنید : از منوی Network setting بر روی گزینه Wireless کلیک کنید.

### *R***yXEL VMG1312-B10B** راهنمای نصب مودم

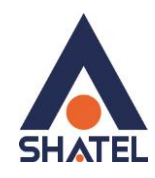

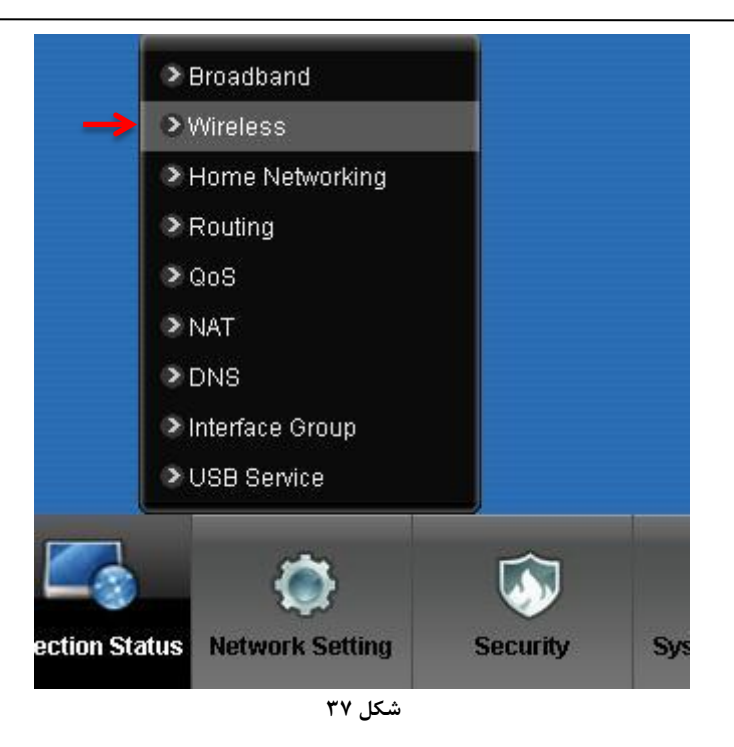

با باز شدن قسمت Wireless در سربرگ General تیک گزینه Enable Wireless LAN را بزنید. لازم به توضیح است که در این قسمت می توانید به صورت دستی نیز Channel وایرلس خود را تغییر دهید. تغییر Channel در زمان هایی به کار برده می شود که فرکانس ارتباط وایرلس با دیگر فرکانس های موجود در محیط تداخل داشته باشد و همین امر باعث قطعی شبکه وایرلس و یا تضعیف فرکانس آن شود. نام شبکه وایرلس در قسمت Wireless Network Nameبه صورت پیش فرض انتخاب شده است . شما میتوانید به خای این نام از اسامی دلخواه برای شبکه وایرلس خود استفاده کنید. تیک گزینه Hide را بردارید. ( این گزینه برای زمانی می باشد که شما می خواهید شبکه وایرلس شما در صورت Search توسط دیگر سیستم ها مشاهده نشود و خواهان انجام تنظیمات به صورت دستی می باشید. ) به این نکته توجه داشته باشید که در صورتی که مودم خود را به تازگی از شاتل تهیه کرده باشید پسورد پیش فرض آن پشت مودم يا عنوان WPA2-PSK key نوشته شده است .

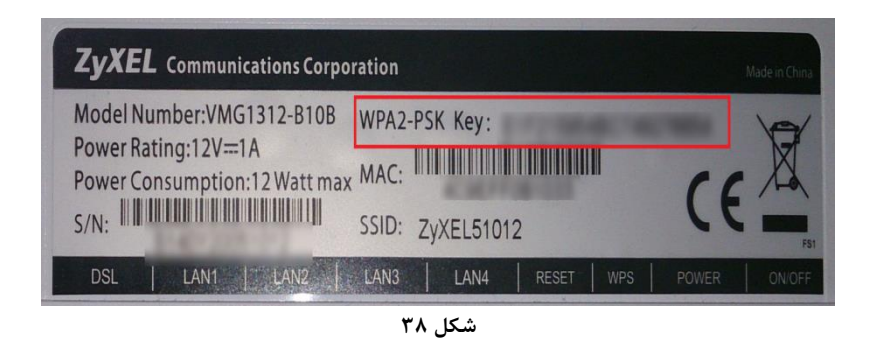

 $\mathsf{Y}\Delta$ 

همچنین امکان محدود کردن سرعت دانلود و آپلود وایرلس وجود دارد.

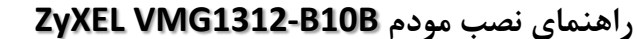

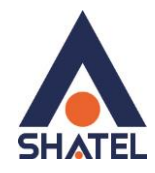

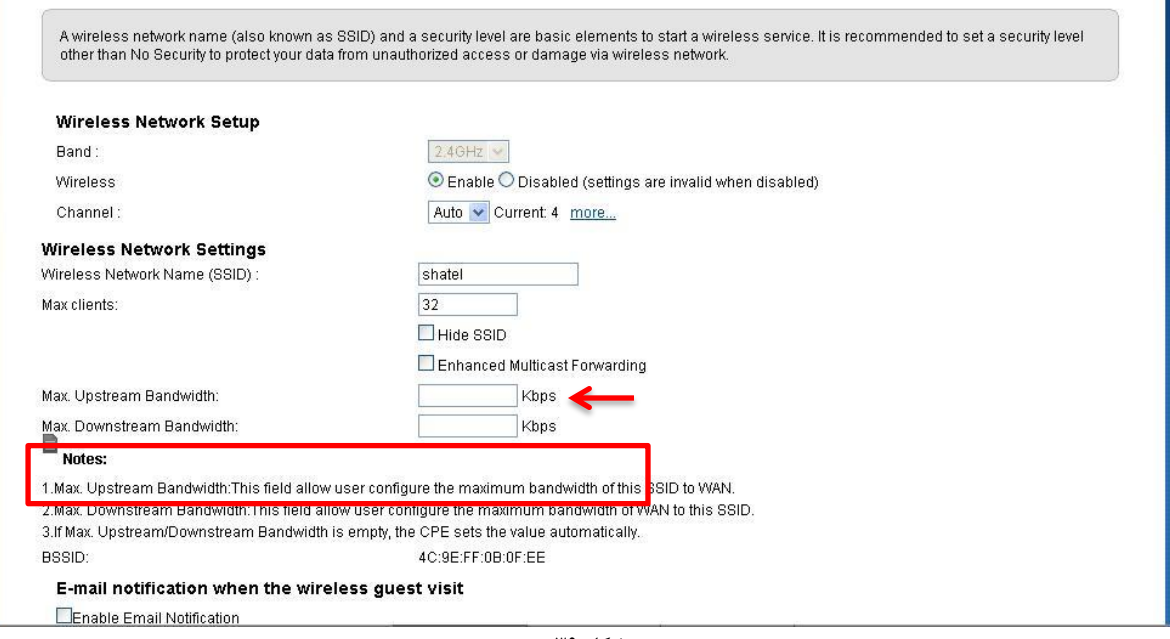

**شکل 19**

#### E-mail notification when the wireless guest visit

Enable Email Notification

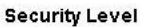

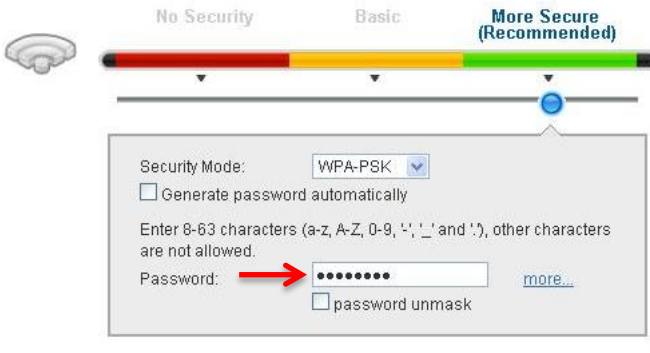

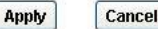

**شکل 41**

در صورتی که بخواهید بر روی شبکه وایرلس خود پسورد بگذارید و این امکان را فراهم سازید که هیچ شخصی بدون داشتن پسورد نتواند به شبکه وایرلس شما کانکت شود میتوانید گزینه Security را در حالتهایی غیر از No Security انتخاب بفرماييد.

شما میتوانید به صورت اولین پیشنهاد نوع Security در حالت WPA-PSK انتخاب بفرمایید.

در قسمت Pre-Shared Key ، یک پسورد 10 تایی وارد کُنید. (پسورد مورد نظر حداقل 8 کاراکتر و می تواند ترکیبی از حروف و اعداد باشد.)

**cs@shatel.ir** 04GL84/00 (#4463697)

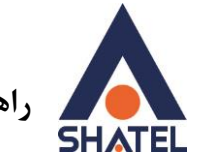

 **Likeus 2yXEL VMG1312-B10B** 

# سپس بر روی گزینه Apply کلیک کنید.

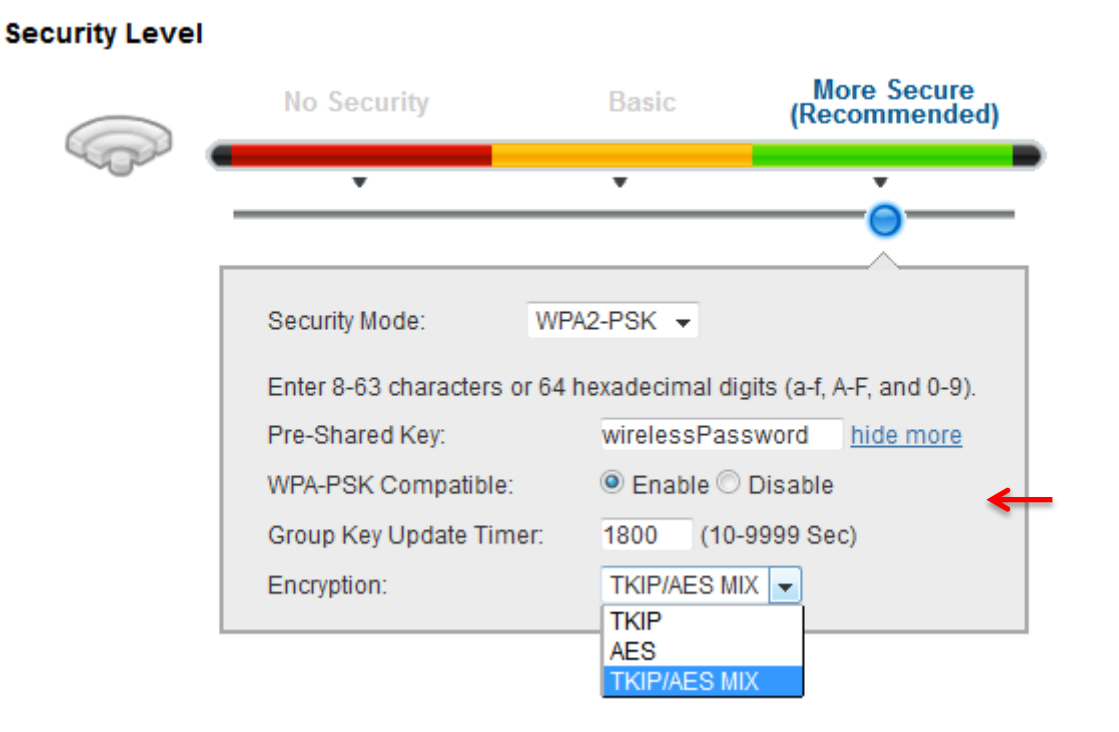

**شکل 41**

در صورت تمایل می توانید نوع دیگری از Security را نیز انتخاب نمایید. این حالت WEP می باشد. در صورت انتخاب WEP می بایست پسوورد خود را در قسمت WEP Key وارد نمایید.

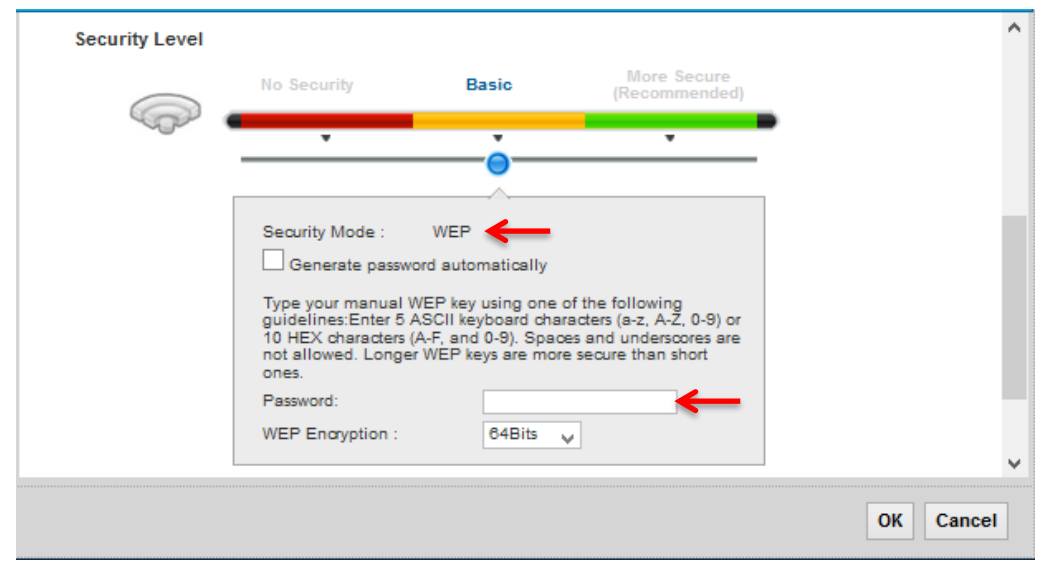

**شکل 41**

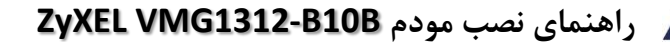

### <span id="page-29-0"></span>**3G Backup**

**SHATEL** 

در صورتی که بخواهید با اتصال یک سیم کارت 3G در صورت قطع شدن اینترنت، اینترنت تان به سیم کارت 3G شما منتقل شود می توانید از سربرگ 3G Backup این قابلیت را فعال کنید. دقت داشته باشید که در صورت نیاز به استفاده از این امکان می بایست یک سیم کارت دارای Data به پورت USB مودم متصل فرماييد.

برای استفاده از این قابلیت می توانید از بخش Network Setting قسمت Broadband وارد سربرگ 3G Backup شوید. لازم به ذکر است پورت USB کنار مودم است و می توان برای اتصال دانگل USB از آن استفاده کرد.

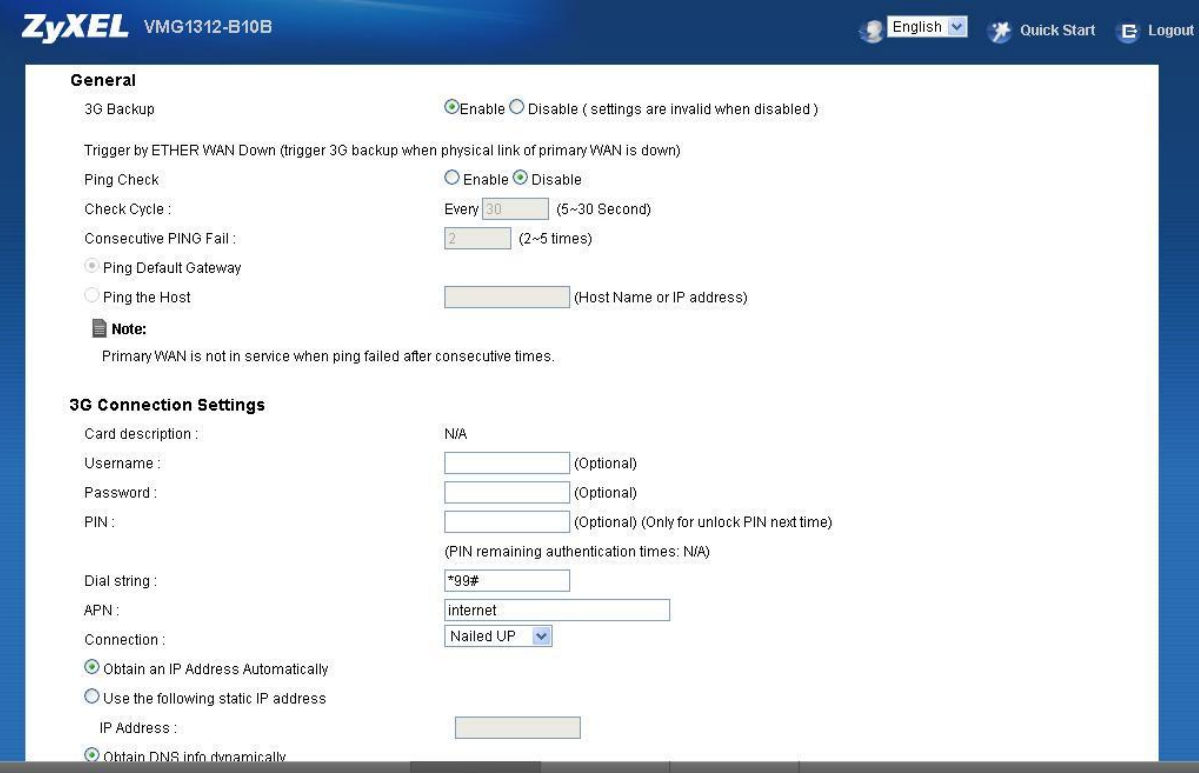

**شکل 41**

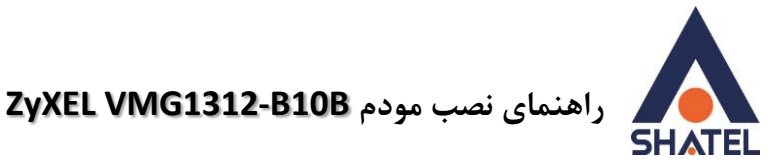

### <span id="page-30-0"></span>**MAC Authentication**

از این صفحه برای انجام تنظیمات MAC Filtering زایکسل استفاده میشود. با کلیک بر روی دکمه Add new MAC address در این قسمت میتوان این تنظیمات را انجام داد.

این قابلیت برای این استفاده می شود که بتوان اجازه دسترسی و یا عدم دسترسی برای تعدادی از سیستم ها ایجاد کرد.

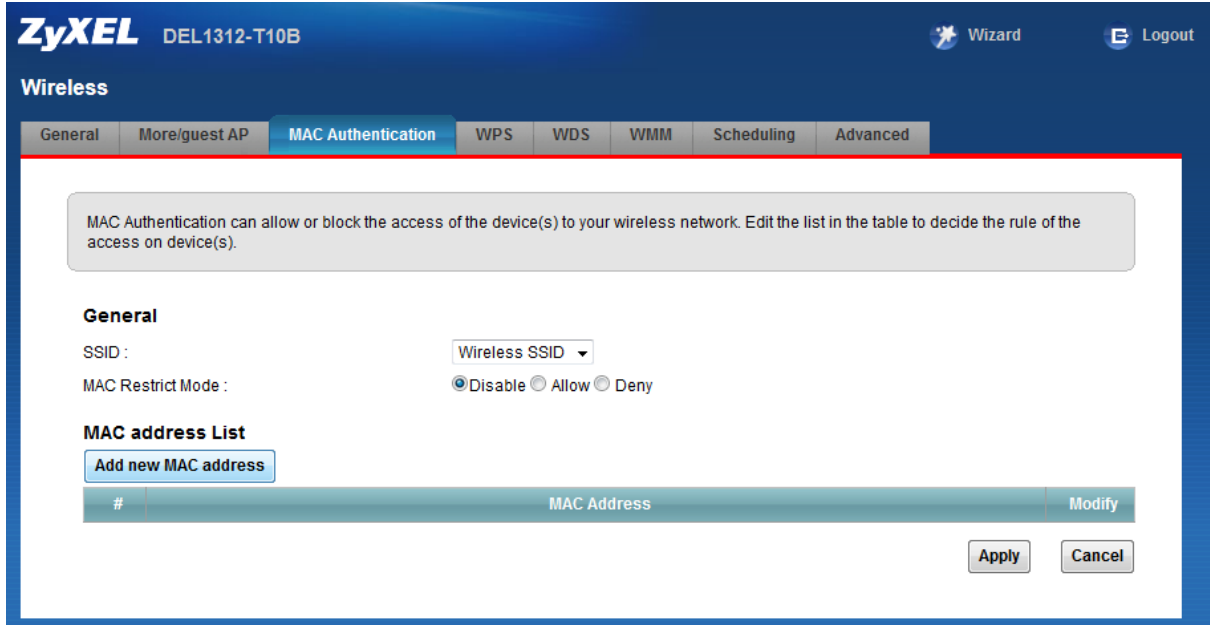

**شکل 44**

برای انجام این تنظیمات ابتدا SSID تعیین شده روی تنظیمات وایرلس را انتخاب کنید . بعد از انجام این کار با توجه به مقصود خود از MAC Filtering گزینه Deny و یا Allow را انتخاب بفرمایید.در صورت انتخاب گزینه Deny لیست MAC های درج شده در جدول اجازه دسترسی به شبکه وایرلس را ندارند و در صورت انتخاب گزینه Allow فقط MAC های درج شده در جدول اجازه دسترسی به شبکه وایرلس را دارند.

بعد از انتخاب گزینه Allow و یا Deny ، بر روی گزینه Add new MAC address کلیک کرده و MAC address دستگاه مورد نظر را وارد نمایید.

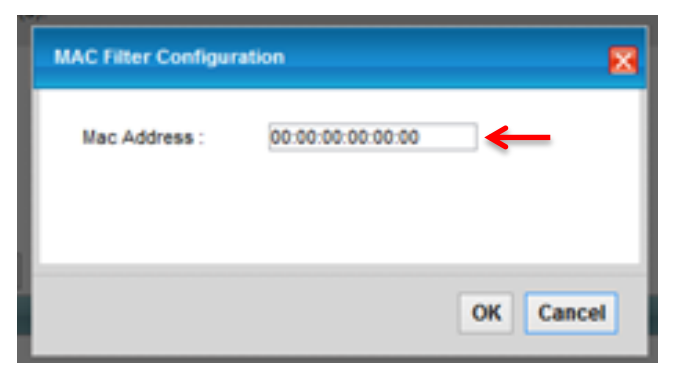

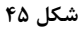

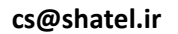

<span id="page-31-0"></span>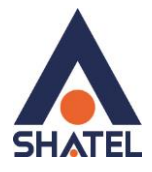

**, اهنمای نصب مودم <b>ZyXEL VMG1312-B10B** 

# **Guest/More AP سزبزگ**

در این صفحه می توان شبکه های وایرلس متعددی بر روی دستگاه تعریف نمود. علاوه بر شبکه ی وایرلسی که برای مودم تعریف شده است، می توانید ۳ شبکه ی وایرلس دیگر با Security های مجزا در نظر گرفته و همگی به موازات یکدیگر قابل استفاده خواهند بود. در مواردی که می خواهیم برای اشخاص مهمان امکان استفاده از وایرلس دستگاه را فراهم کنیم و از طرفی نخواهیم تنظیمات اصلی وایرلس دستگاه را در اختیارشان قرار دهیم.

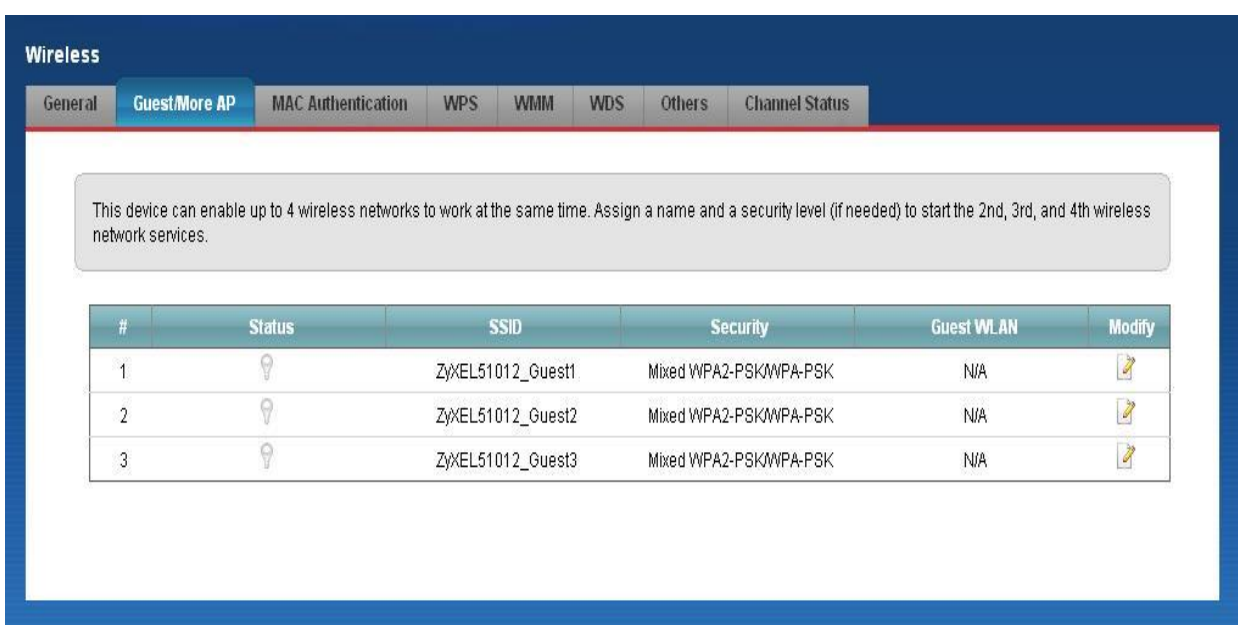

**شکل 46**

برای انجام این تنظیمات شما می توانید با انتخاب گزینه Edit در قسمت Modify شبکه های وایرلس دیگری با تنظیمات جداگانه ای تعریف نمایید.

Status : گزینه ای برای فعال نمودن یا غیر فعال نمودن شبکه وایرلس می باشد. SSID : نامی که مشخص کننده يکی از شبکه های وايرلس مودم زايکسل می باشد . Security : این فیلد نوع امنیت شبکه وایرلس را مشخص می نماید. Modify: شامل گزینه Edit می باشد. گزینه Edit جهت اعمال تغییرات در تنظمیات وایرلس می باشد. Guest WLAN : مشخص کننده ی نوع مهمانی ست که قرار است به وایرلس دستگاه متصل گردد. می توان به دو صورت External Guest ٔ Home Guest ،تاؽذ همچنین امکان محدود کردن سرعت دانلود و آپلود روی این سه شبکه ی وایرلس دستگاه وجود دارد.

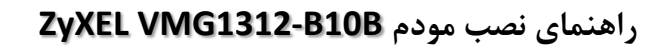

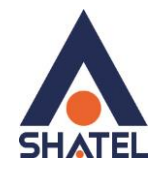

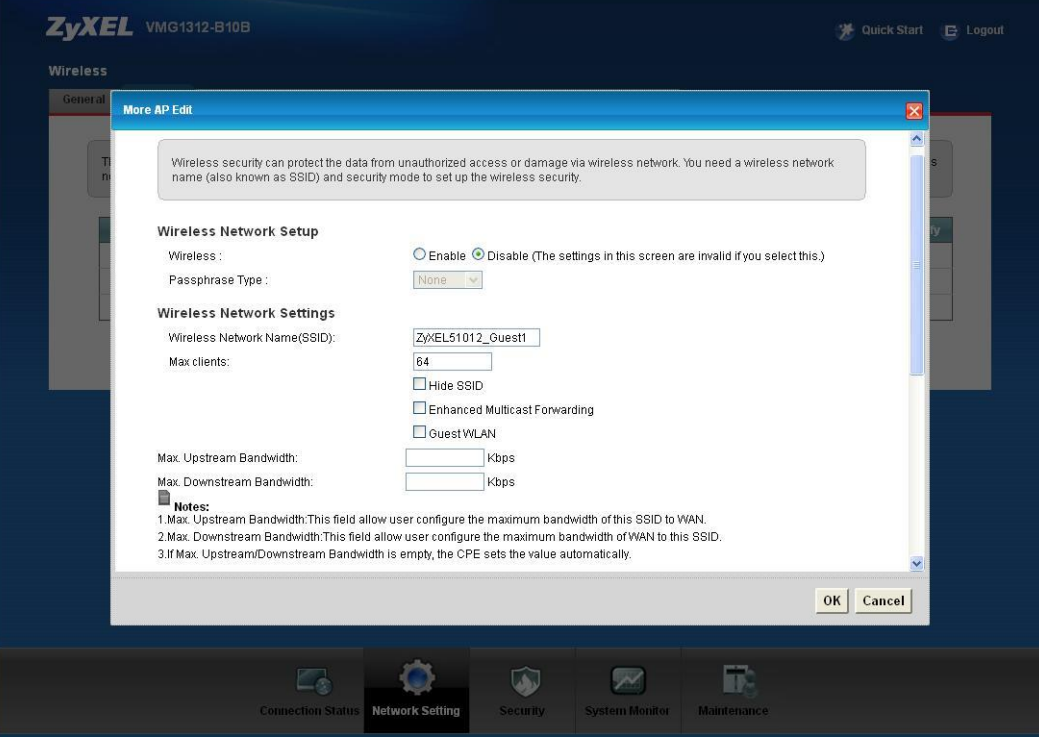

شکل ۴۷

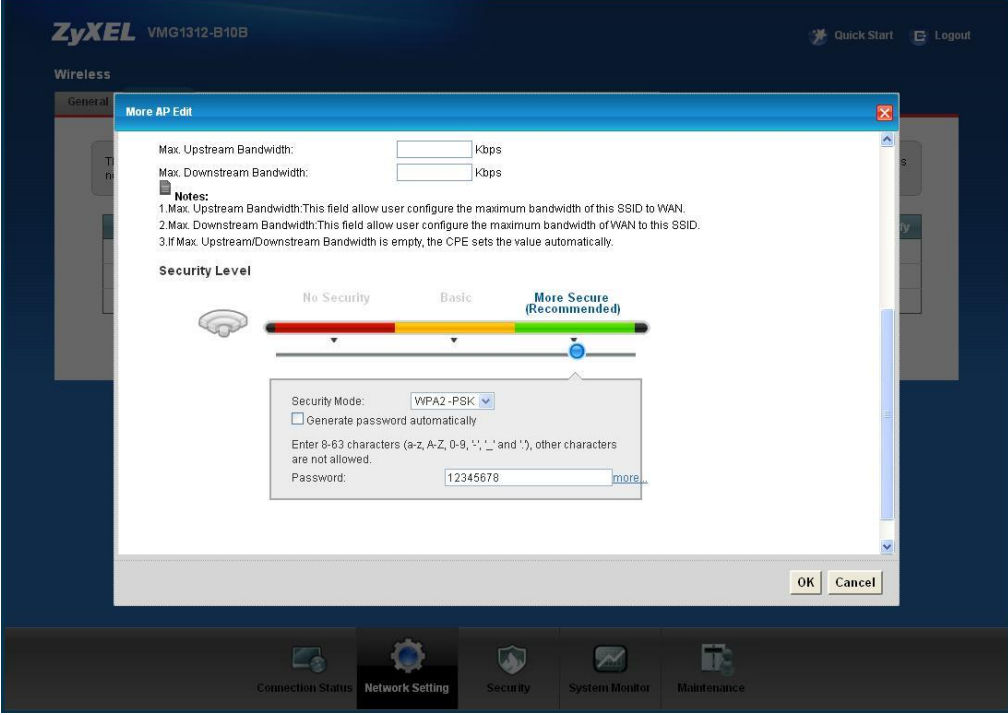

شکل ۴۸

 $\mathbf{r}$ 

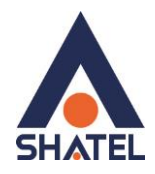

**, اهنمای نصب مودم <b>ZyXEL VMG1312-B10B** 

### <span id="page-33-0"></span>**سزبزگ WPS**

به صورت پیش فرض شبكه وایرلس بر روی مودم های ZyXEL فعال می باشد. شما می توانید با فشردن دکمه روی مودم (که با علامت کلید مشخص شده است) به مدت ۱ ثانیه، وایرلس را بر روی مودم فعال نمایید. با فعال شدن وایرلس، چراغ WPS بر روی مودم شما سبز خواهد شد. هم چنین شما می توانید با استفاده از این دکمه مابین مودم ZyXEL و دستگاه دیگری با قابلیت WPS ارتباط وایرلس از نوع Secure برقرار نمایید.

برای ایجاد این ارتباط به دو صورت می توانید عمل کنید :

## **PBC 1 Method( با استفادٍ اس دکوَ WPS)**

ابتدا روی مودم دکمه WPS را به مدت ۱۰-۱۵ ثانیه فشار داده و بعد از آن رها کُنید ، بعد از انجام این کار حال بر روی دستگاه دیگر که قصد ارتباط با مودم J ZyXEL دارد دکمه WPS/WLAN را انتخاب نمایید. چراغ WPS بر روی مودم در هنگام برقراری این ارتباط به صورت چشمک زن خواهد شد. بعد از اینکه ا<sub>ر</sub>تباط شما به صورت موفقیت آمیز برقرار گردید، چراغ WPS بر روی مودم سبز خواهد شد. هم چنین لازم است که برای استفاده از این امکان گزینه Enable WPS را بر روی مودم خود فعال نمایید.

## **PIN 2 Method ( بذّى استفادٍ اس دکوَ WPS)**

PIN در مواقعی مورد استفاده قرار می گیرد که شما می خواهید بدون استفاده از دکمه موجود بر روی مودم از این قابلیت استفاده نماييد. در اين هنگام می بايست عدد درج شده در قسمت AP PIN را در دستگاهی که می خواهيد با مودم ارتباط از طریق WPS داشته باشد وارد نمایید.

در قسمت پایین نیز مشخصات مربوط به شبکه وایرلس شما درج شده است.

در صورتی که بخواهید شبکه وایرلس های مربوط به سرویس WPS غیرفعال شود می توانید گزینه Release را انتخاب نمایید.

برای ایجاد PIN جدید نیز می توانید از دکمه Generate New PIN استفاده نمایید .

 **راٌُوای ًصب هْدم B10B1312-VMG ZyXEL**

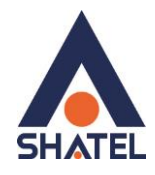

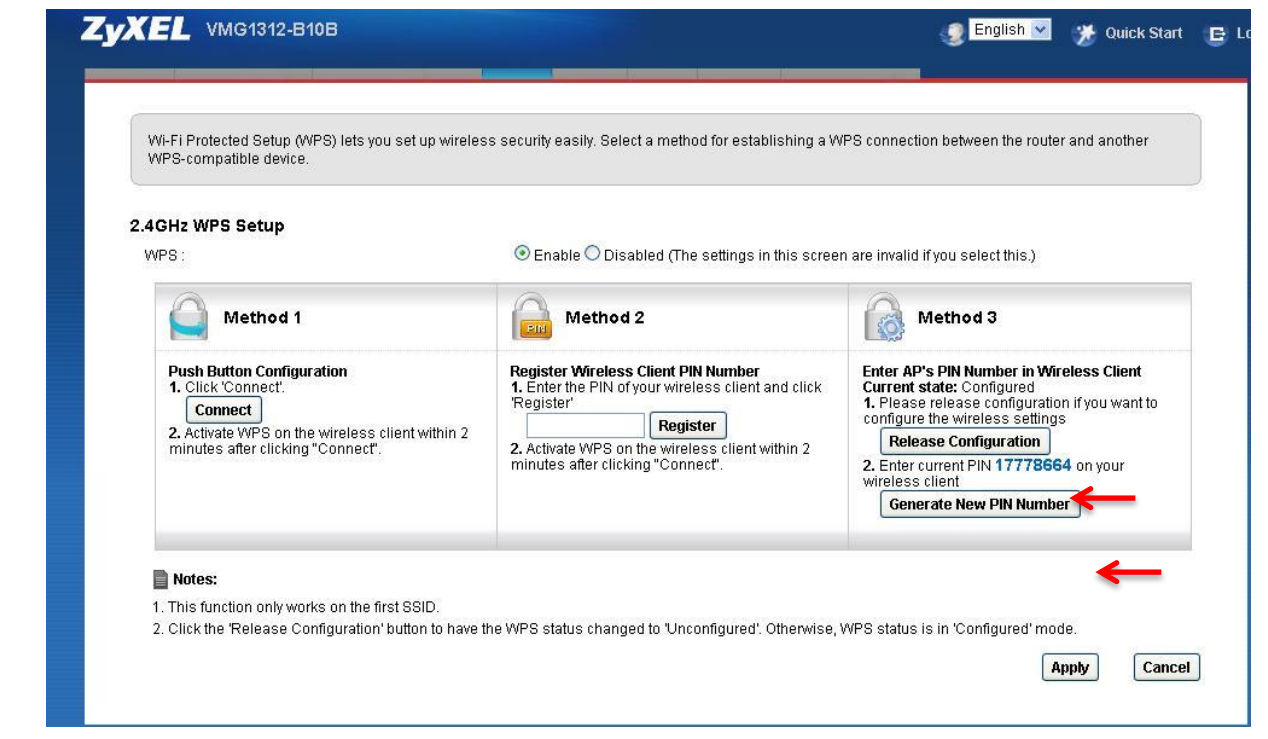

**شکل 49**

توجه داشته باشید برای استفاده از قابلیت WPS مودم حتما باید hide ssid غیر فعال باشد.

# <span id="page-34-0"></span>**سزبزگ WDS**

دستگاه Access Point از Wireless Distribution System (WDS) استفاده می نماید و از این قابلیت می توان در اتصال به شبکه های وایرلس و Access Point های دیگر استفاده نمود. WDS security مستقل از تنظیمات Security بین زایکسل و کلاینت های وایرلس میباشد. برای انجام این کار کافیست که نوع TKIP , AES ) security را تعیین نموده و بعد از زدن تیک Active در قسمت Access Point دیگر MAC Address ، Remote Bridge MAC Address ی که می خواهید با آن ها ارتباط برقرار نمایید ,ا درج کنید.

#### **, اهنمای نصب مودم <b>ZyXEL VMG1312-B10B**

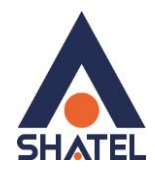

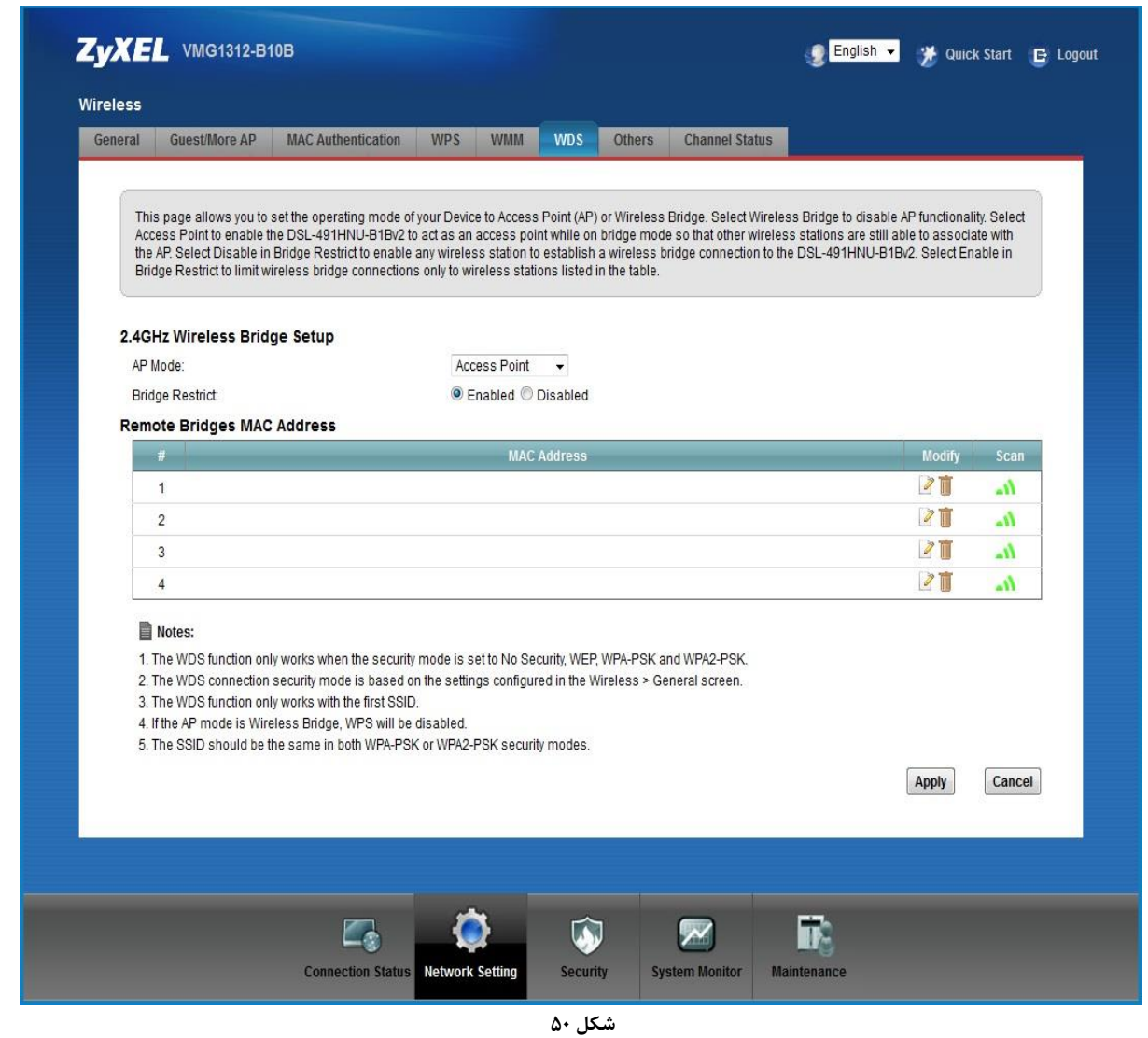

#### <span id="page-35-0"></span>**WMM**

زیرمجموعه ای از قوانین مرتبط با استاندارد 802.11e استاندارد مرتبط با (QOS)است که در بهینه سازی سیگنال ها در انتقال بهتر اطلاعات مؤثر است.از این قابلت برای اولویت بندی به پهنای باند برای اپلیکشن های مختلف استفاده می شود.برای مثال چنانچه شما از اینترنت برای باز کردن صفحات،دانلود،سرویس VOIP و ... استفاده می کنید،با فعال کردن این قابلیت اولویت اول به انتقال صدا در VOIP داده می شود و سپس ارسال تصویر،انتقال فایل و … به این ترتیب VOIP دچار قطعی صدا نمی شود،زیرا بیشترین پهنای باند به آن اختصاص داده می شود..

در استفاده از شبکه وای فای یک کاربر براحتی قادر است کل کانال را اشغال کند و از سرعت بیشتری بهره ببرد اما به محض اینکه تعداد کاربران افزایش یابد همه کاربران باید برای انتقال داده و جلوگیری از برخورد ( Collision ) مدت زمان بیشتری منتظر بمانند. زمانیکه یک کاربر قصد ارسال اطلاعات را دارد باید مدت زمان مشخصی کانال را بررسی کند تا تشخیص دهد

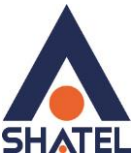

### **, اهنمای نصب مودم <b>ZyXEL VMG1312-B10B**

که آیا کاربر دیگری نیز قصد ارسال اطلاعات روری کانال مذکور را دارد یا خیر .اگر کانال آزاد باشد کاربر اجازه دارد فرایند ارسال را آغاز کند اما اگر کانال مشغول باشد فرایند ارسال بر اساس یک فاصله زمانی تصادفی به زمان دیگری موکول می گردد. این روش که دسترسی چند گانه با قابلیت شنود سیگنال حامل به کمک پیشگیری از تصادم Carrier Sense ) ( Multiple Access/Collision Avoidance-CSMA/CAنام دارد، احتمال برخورد را به حداقل می رساند.

این طراحی در مورد انتقال دیتا مناسب است، اما ایجاد یک شبکه مناسب جهت ارسال صوت نیاز به طراحی کاملاً متفاوتی دارد. از دست رفتن جریان های شنیداری تماس صوتی را غیر قابل استفاده می کند، بنابراین زمانیکه بحث انتقال ترافیک صوت مطرح است همه این موارد باید تا حد امکان کاهش یابند.

به منظور حل این مشکلات و عملکرد مناسب تر استانداردی تحت عنوان وای فای چندرسانه ای-WiFi MultiMedia ) ( WMMخهت اولویت بندی ترافیک وای فای ارائه شده است. این استاندارد ترافیک های وای فای را به ترتیب اولویت ) بصورت ):صوت، تصویر، تلاش مجدد برای ارسال و در نهایت ترافیک پس زمینه دسته بندی می کند. اکسس پوینت های Zyxel که استاندارد WMM را ساپورت می کنند معمولاً دارای صف های انتقال هستند، بطوریکه اگر ترافیک یک وسیله حامل VOIP در اثر تداخل یا تضعیف از دست برود، اکسس پوینت قبل از اینکه ترافیک دیگر وسایل وای فای را در صف قرار دهد به ترافیک اولیه یک شانس دوباره داده و عمل انتقال را مجدداً انجام خواهد داد.

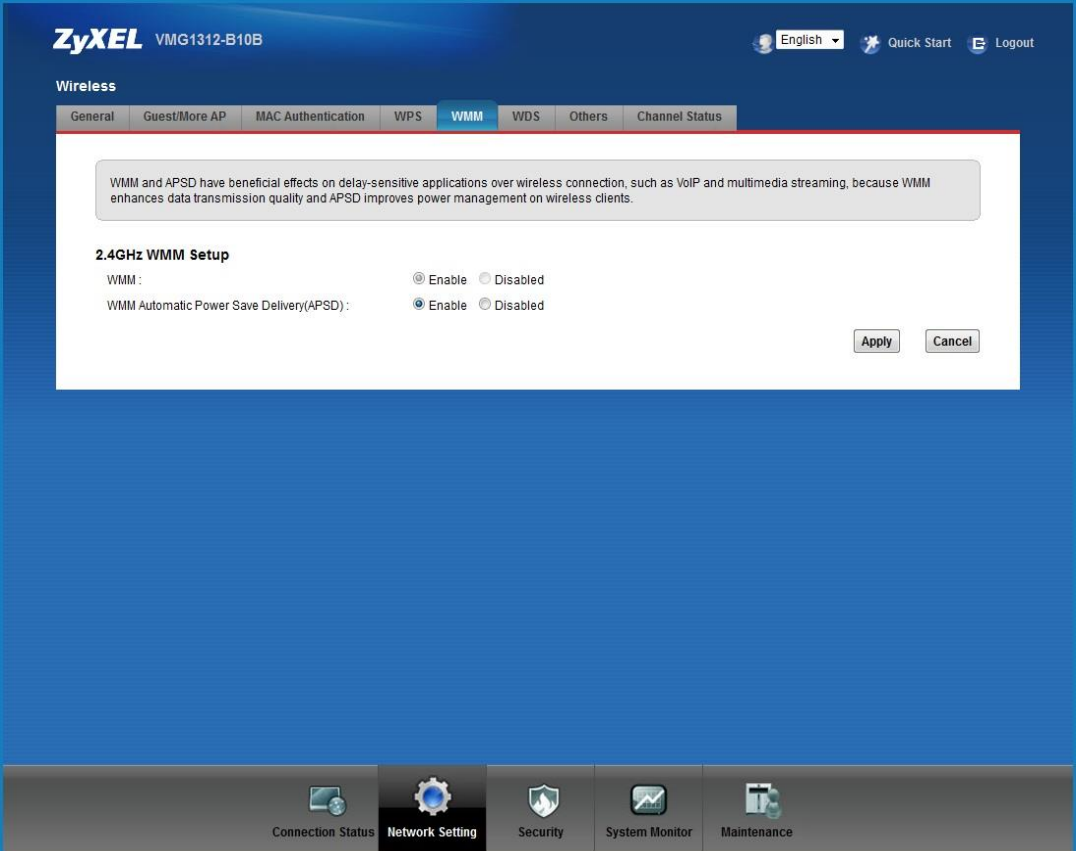

**شکل 51**

<span id="page-37-0"></span>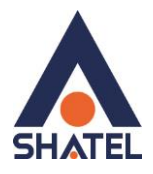

# **تغییز دادى IP هْدم**

در صورت متفاوت بودن Range IP شبکه داخلی با IP پیش فرض مودم ، IP مودم را به Range شبکه داخلی تان تغییر دْیذ.

برای تغییر دادن IP مودم به شکل زیر عمل کنید:

از منویNetwork setting گزینه Home networking را انتخاب کرده و در سربرگ DHCP ، LAN Setup را Disable ًَاییذ.

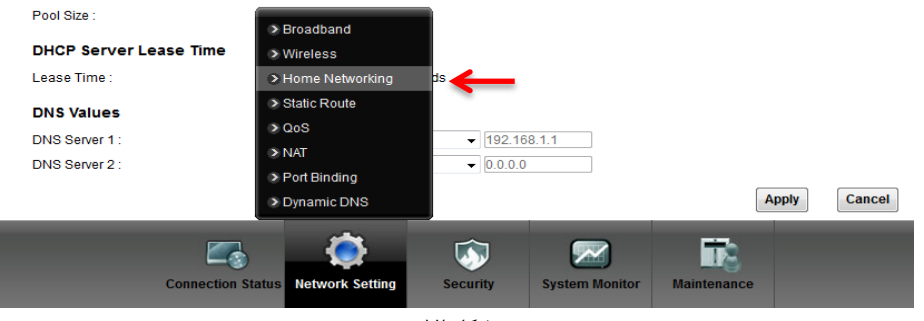

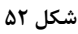

بعد از انجام این کار در قسمت IP ،IP Address مودم را تغییر دهید. سپس بر روی Apply کلیک کنید.

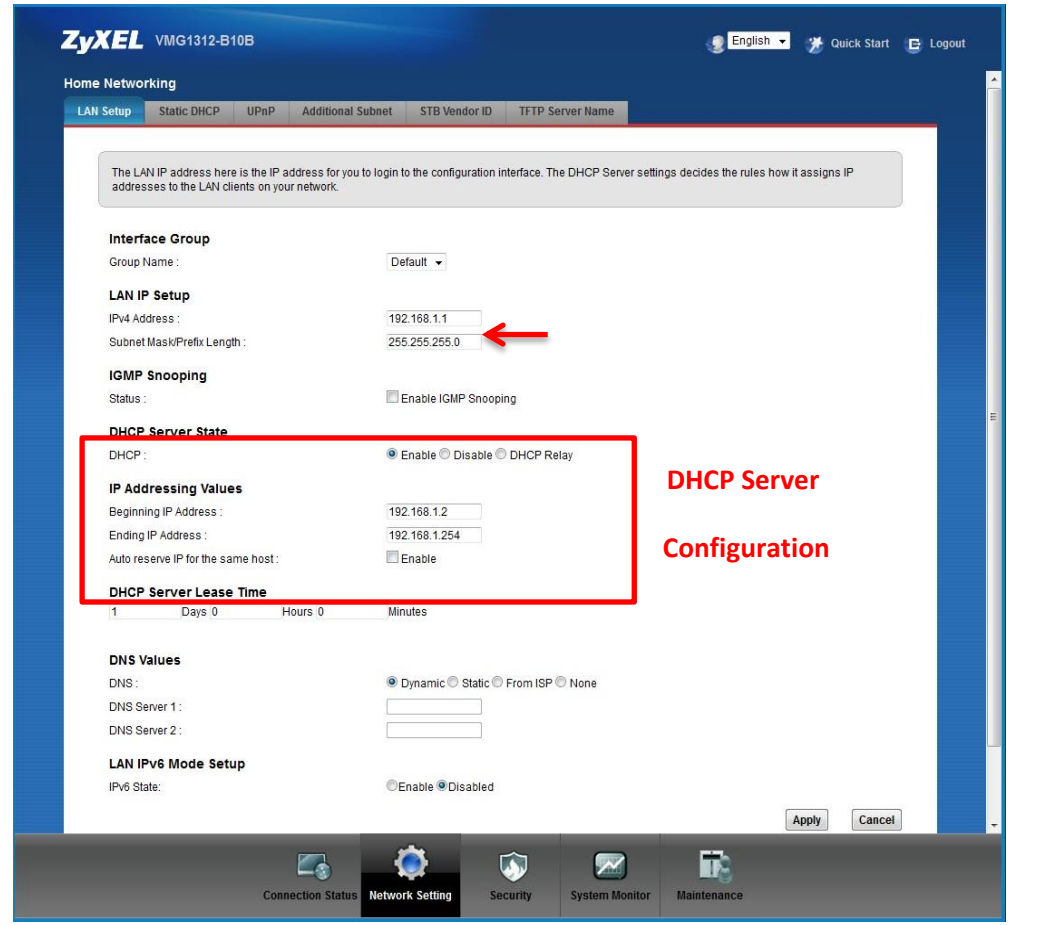

**شکل 51**

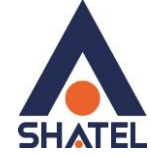

*R***yXEL VMG1312-B10B** راهنمای نصب مودم

در صورتی که می خواهید از DHCP مودم استفاده نمایید بعد از تغییر IP می بایست در قسمت DHCP Server State ، با Enable کردن DHCP ، ابتدای Range جدید IP شبکه داخلی خود را در IP Pool Starting Address نیز وارد نمایید.

#### <span id="page-38-0"></span>**تٌظیوات IP Range**

اگر Range IP دارید و از آن استفاده می کنید، باید گزینه NAT را غیر فعال کنید. برای غیرفعال کردن این گزینه کافی است تیک گزینه Active را بر دارید و سیس بر روی Apply کلیک کنید. (مسیر این تیک در قسمت Network Broadband >Setting يی تاؽذ (

هم چُنین برای تنظیم Range لازم است که DHCP مودم غیر فعال شود لذا از منوی پایین وارد قسمت Network Setting شده گزینه Home networking را انتخاب کرده و در سربرگ Disable ۱٫ DHCP ، LAN Setup نمایید. اولین و آخرین IP از Range IP شما به دلیل اختصاص آن به Broadcast و Network Number استفاده نشده و از باقی IP ها یکی از آن ها حتماً باید بر روی DSL CPE و سایر IP ها در شبکه Set خواهد شد.

سپس همان طور که در بخشهای قبلی توضیح داده شد، IP مودم را به یکی از IPهای Range خود تغییر دهید.

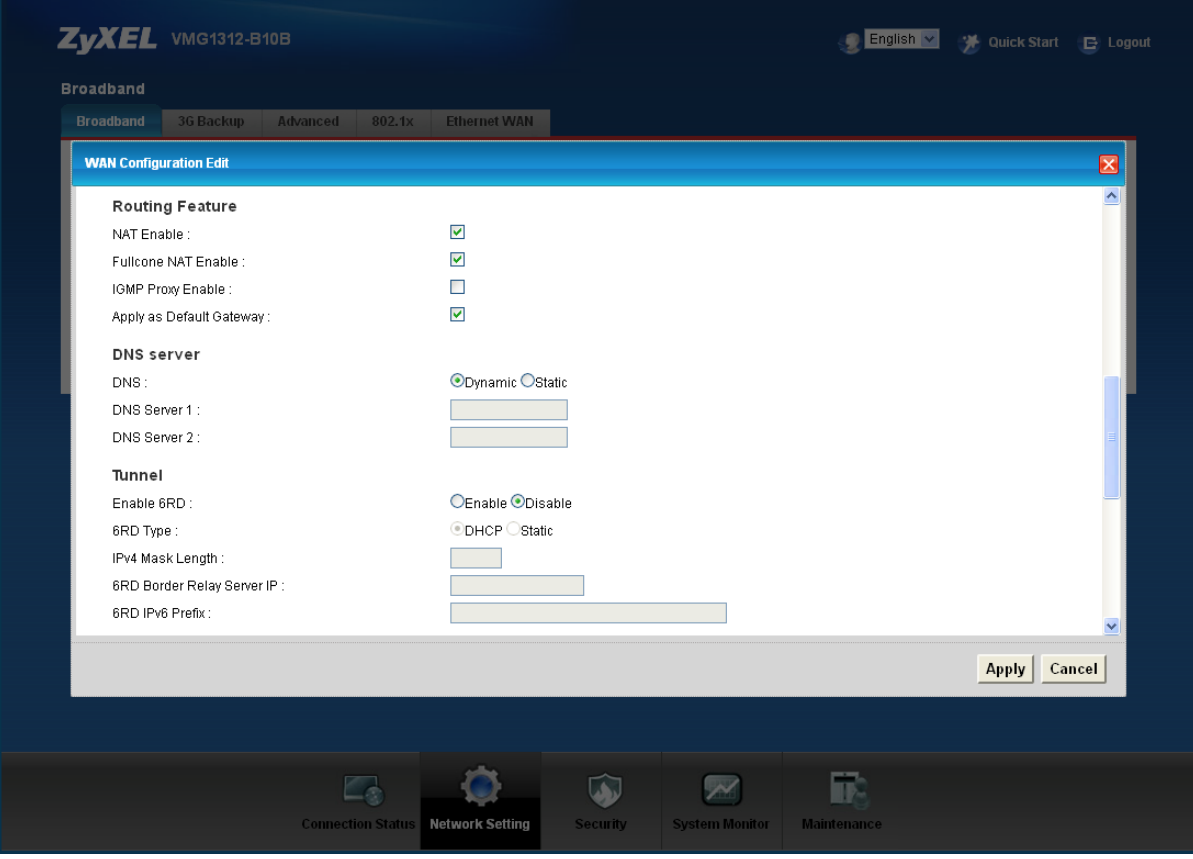

**شکل 54**

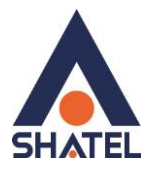

راهنمای نصب مودم ZyXEL VMG1312-B10B

# <span id="page-39-0"></span>**IP Alias**

در صورت تمایل می توان ازاین مودم به عنوان Gateway چند شبکه با Subnet های مختلف استفاده نمود. بنابراین باید برای مودم IP ثانویه و … در رنج شبکه های مورد نظر ست نمود.

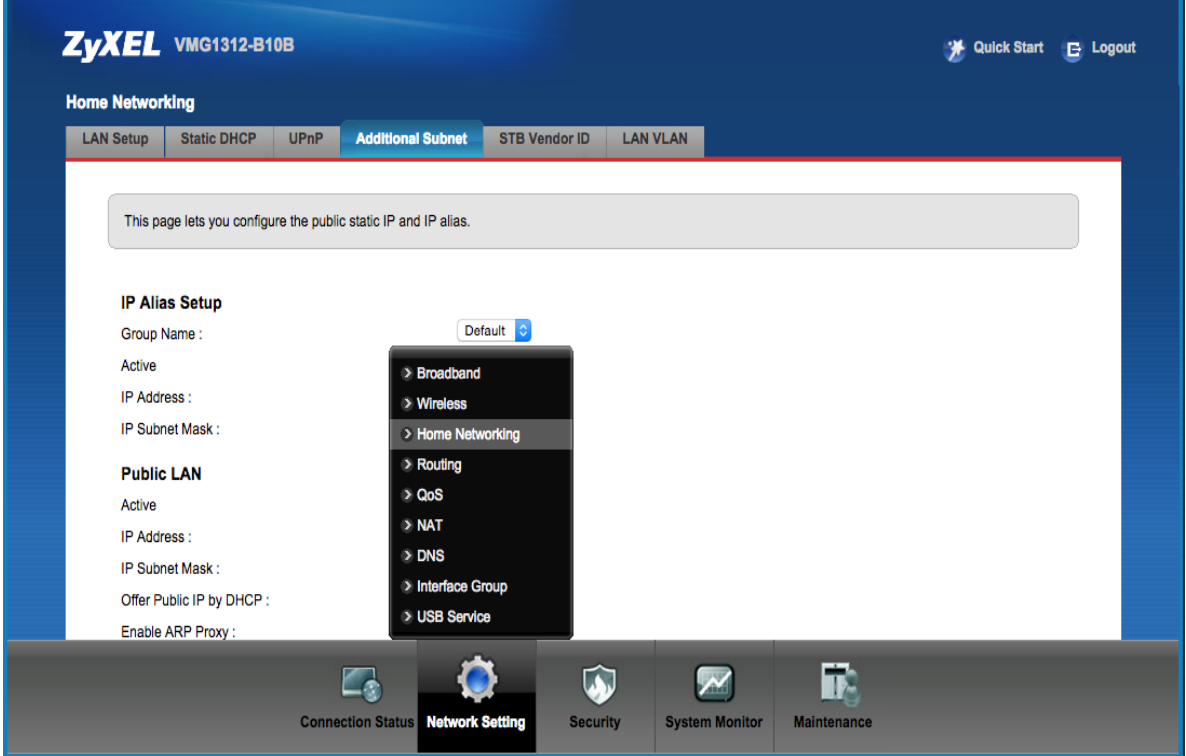

شکل ۵۵

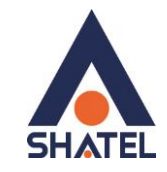

راهنمای نصب مودم ZyXEL VMG1312-B10B

# <span id="page-40-0"></span>**File Sharing**

با استفاده از این قابلیت می توان از طریق IP مودم به فایل های به اشتراک گذاشته شده ی دستگاه هایی که به پورت USB مودم متصل نموده ایم دسترسی پیدا کنید.

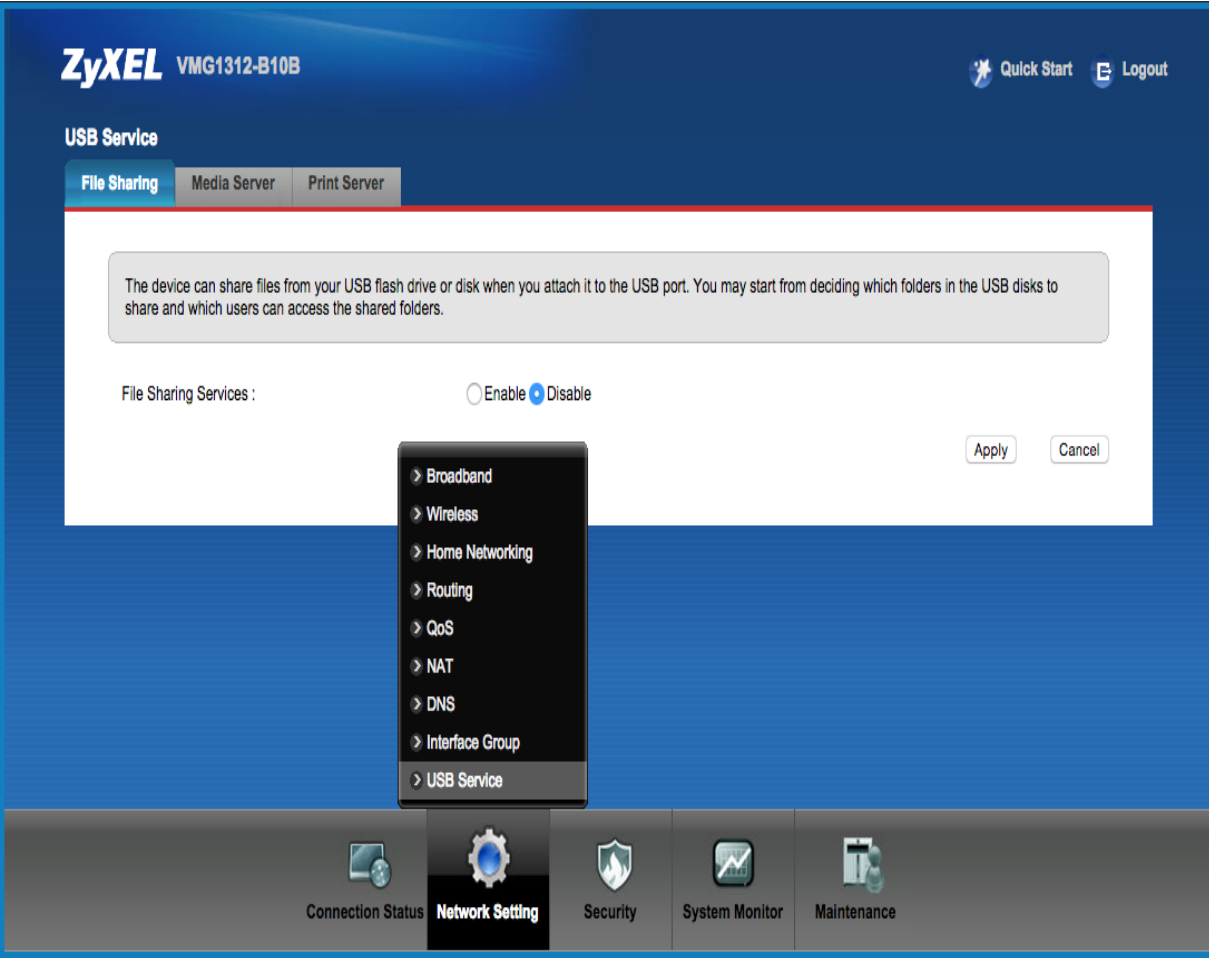

شکل ۵۶

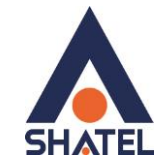

 **راٌُوای ًصب هْدم B10B1312-VMG ZyXEL**

# <span id="page-41-0"></span>**Port Forwarding**

برای انجام Port Forwarding از منوی Network Setting گزینه NAT را انتخاب کرده و بر روی سربرگ Port Forwarding کلیک کنید با این کار صفحه به صورت شکل زیر ظاهر میشود.

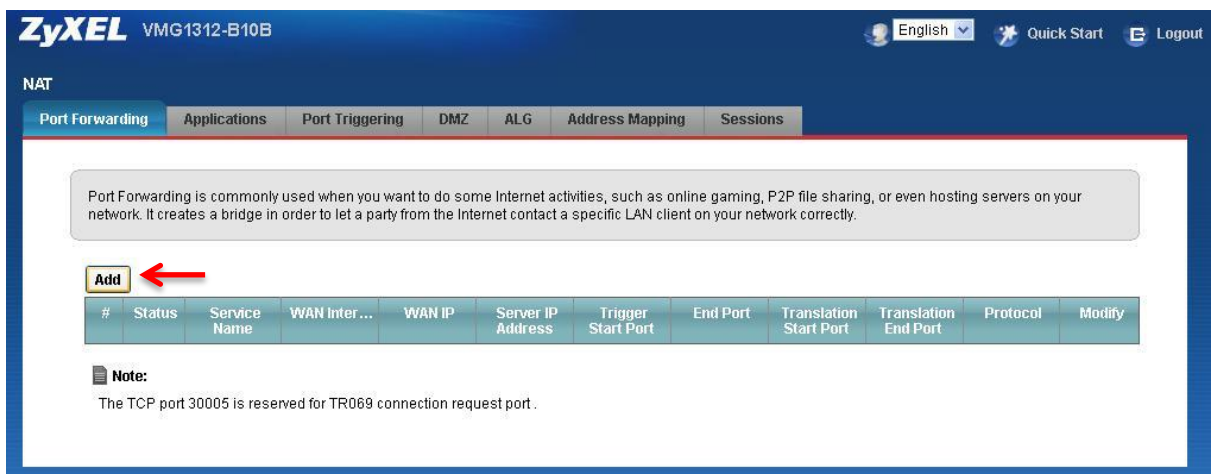

**شکل 57**

در این صفحه گزینه Add new rule را انتخاب کرده سپس صفحه زیر نشان داده میشود که دراین قسمت میبایست یک Rule تعریف کنید.

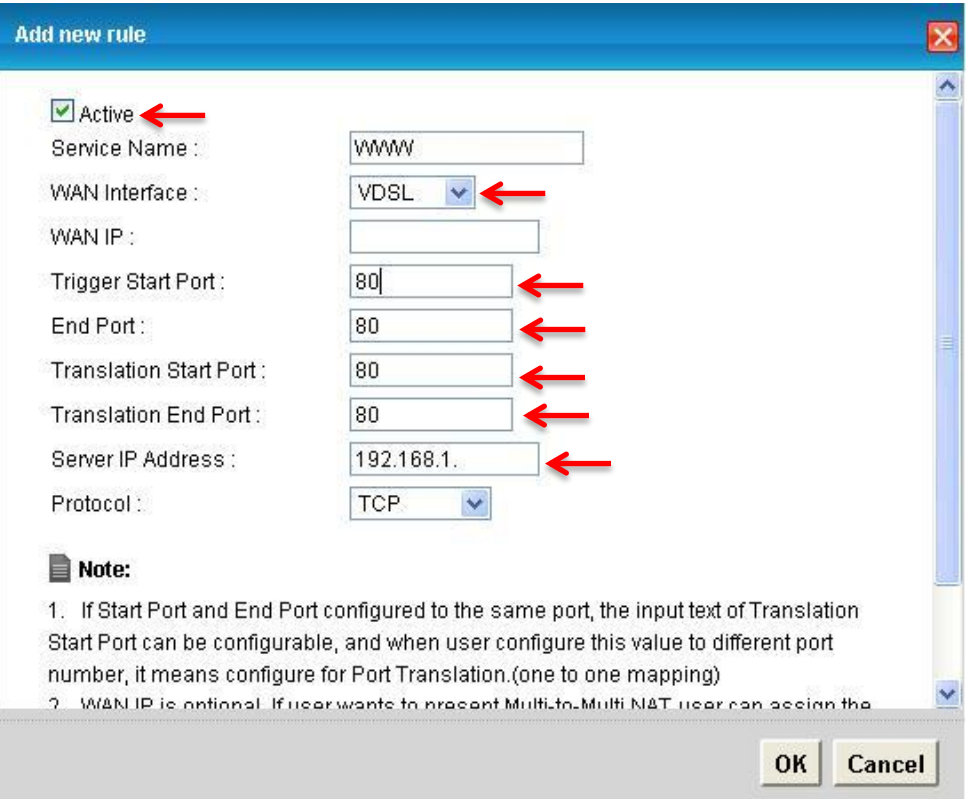

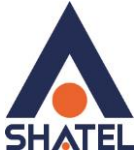

**, اهنمای نصب مودم <b>ZyXEL VMG1312-B10B** 

برای تعریف Rule در قسمت Service Name نام سرویس مورد نظر را وارد کنید. Trigger Start Port كران پایین بازەای است، كه قرار است درخواست از طریق این پورت از اینترنت به سمت DSL CPE ما ارسال شود. در صورتی که می خواهید این Rule را برای یک پورت Add کنید می توانید Trigger Start Port و End Portرا یکسان انتخاب نمایید . در صورتی که قصد Add کردن یک بازه برایاین مورد را دارید در این قسمت ابتدای بازه را در Translation Start Port و انتهای بازه را در Translation End Port ست نمایید. در قسمت IP Address ، Server IP Address مربوط به Server داخلی که قرار است سرویس روی آن ارائه شود را وارد کنید. . به این مورد دقت کنید که این IP می بایست با IP مودم در یک Range بوده و به صورت دستی و ثابت بر روی سیستم مورد نظر ست شده باشد.

# <span id="page-42-0"></span>**سزبزگ Filter**

در صورتی که بخواهیم بر روی مودم خود Filtering داخلی را برای بالا بردن امنیت داشته باشیم و بتوانیم از استفاده یک سری از کلاینت ها در شبکه جلوگیری کنیم از این امکان استفاده می شود .

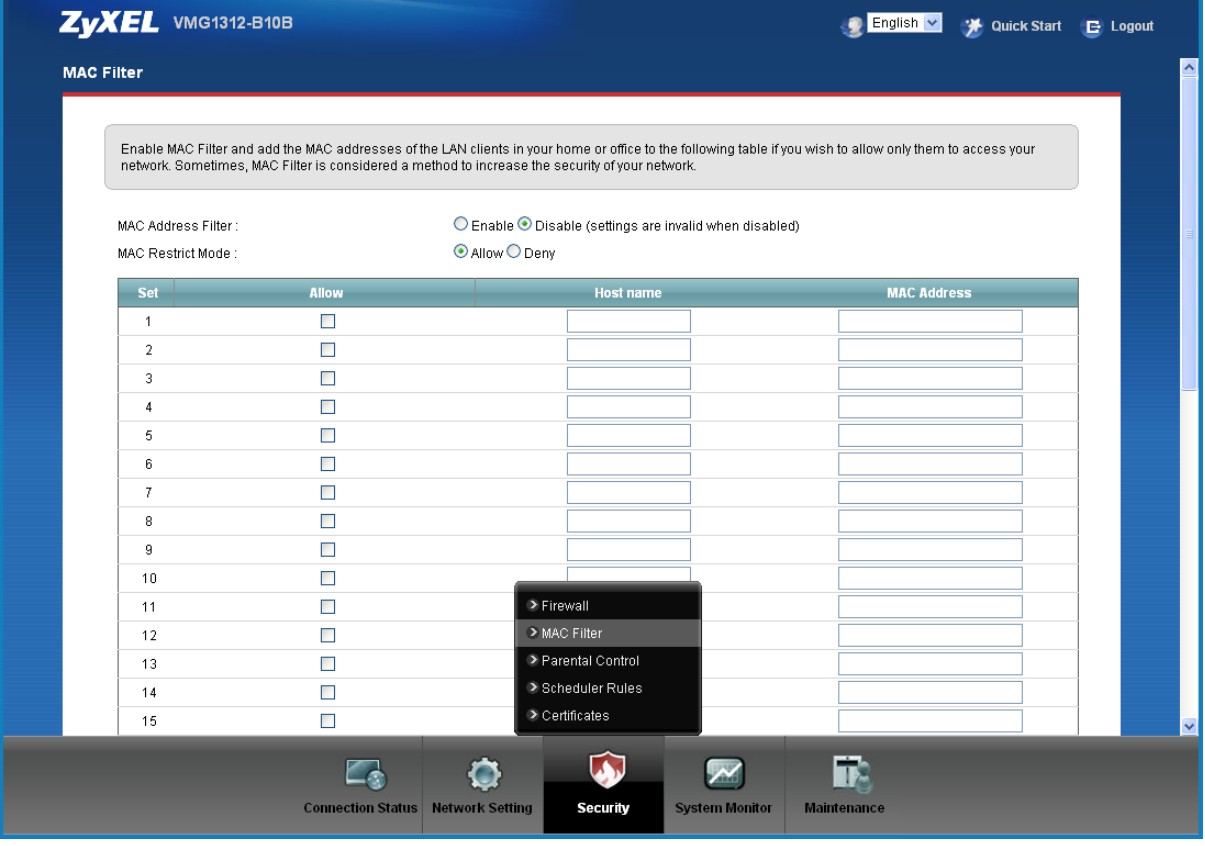

**شکل 59**

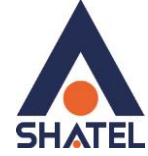

 **Likeus 2yXEL VMG1312-B10B** 

در این قسمت ابتدا می بایست نوع لیست انتخاب شده را مشخص کنیم که Black list هستند و یا white list و تیک گزینه ِ Active را زده و ِ MAC Address کلاینت مورد نظر را انتخاب کنید. با كلیک بر روی گزینه Apply تنظیمات انجام شده ذخیره میگردد

#### <span id="page-43-0"></span>**VPN**

در صورت تمایل می توانید کانکشن VPN خود را در این قسمت ایجاد نمایید.

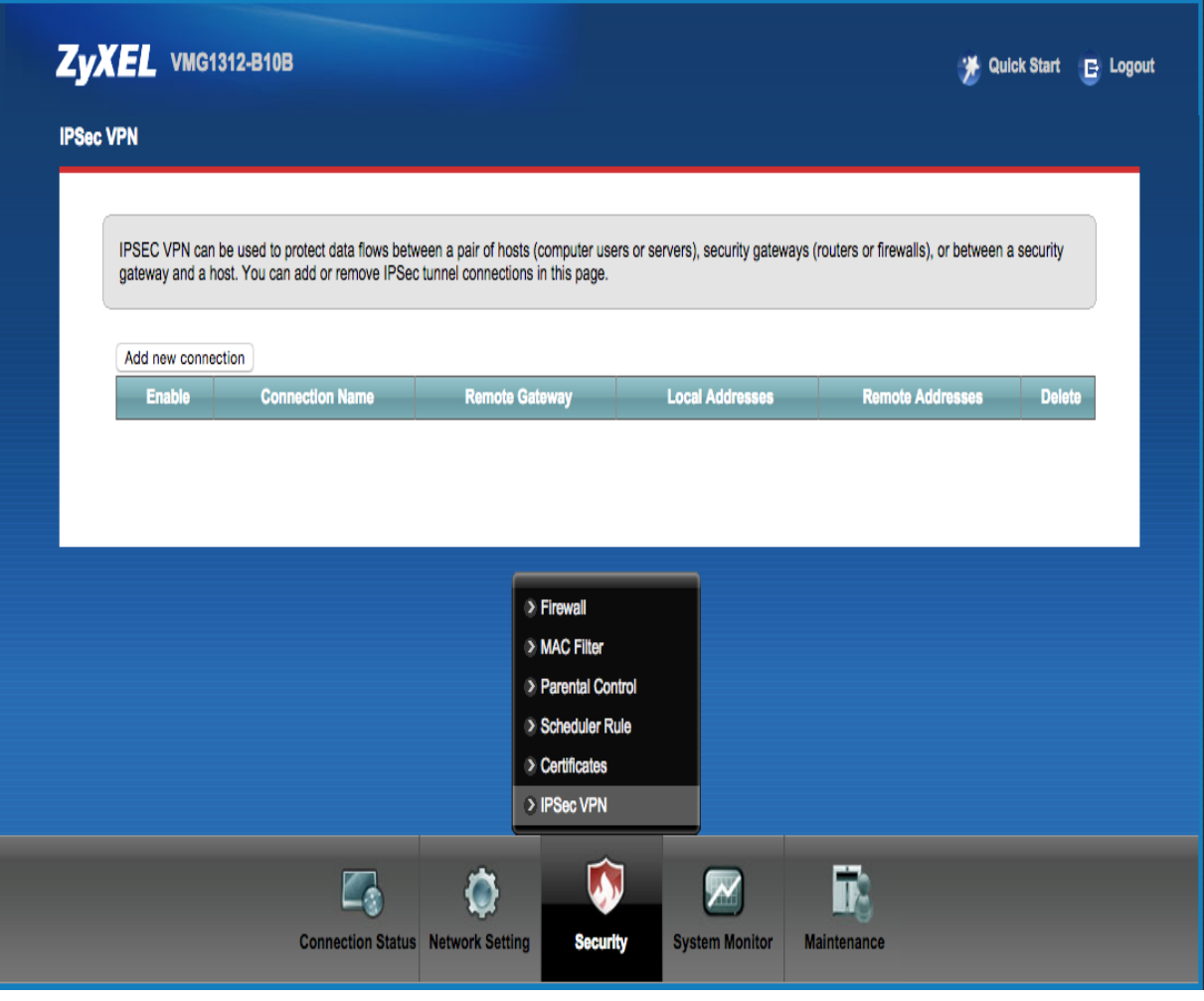

**شکل 61**

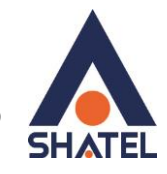

 **Likeus 2yXEL VMG1312-B10B** 

# <span id="page-44-0"></span>**Scheduling**

با استفاده از این قسمت، می توان زمانبندی های خاصی را برای مودم در نظر گرفت و در صورت نیاز در جا دیگر از آن استفاده کرد. به عنوان مثال در هنگام ایجاد Access Rule برای فایروال مودم، می توان از زمانبندی های در نظر گرفته شده در این قسمت استفاده نمود.

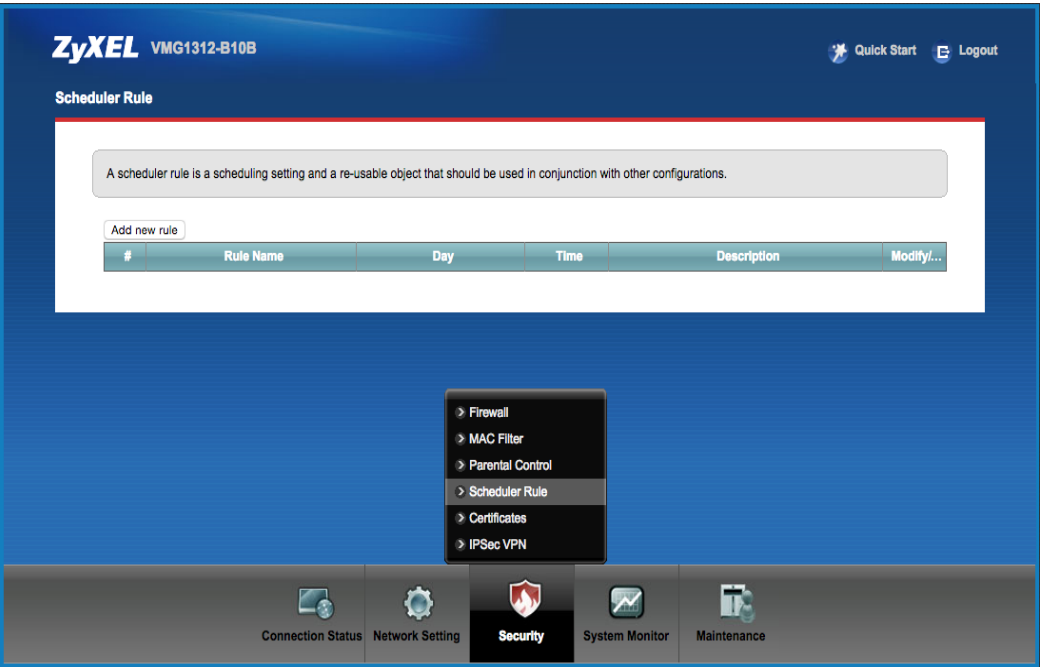

**شکل 61**

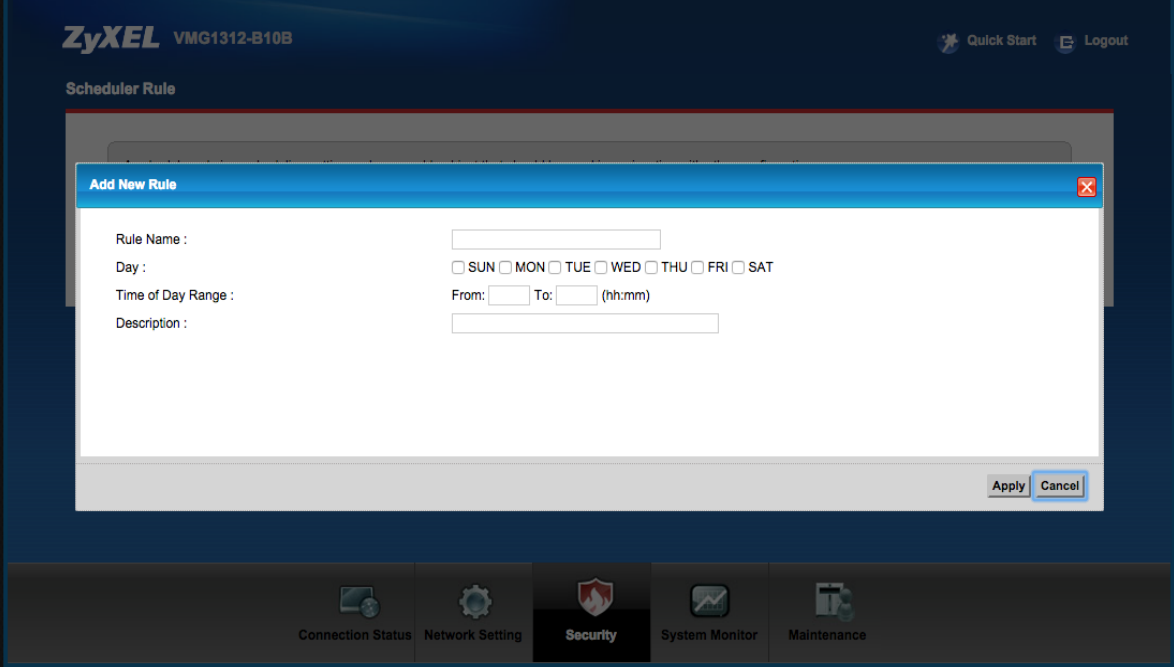

**شکل 61**

<span id="page-45-0"></span>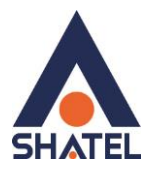

 **راهنمای نصب مودم <b>ZyXEL VMG1312-B10B** 

**ریست کزدى هْدم** مودم را میتوان به دو صورت ريست نمود: **ریست سخت افشاری / ریست ًزم افشاری** برای ریست سخت افزاری، از روزنه ریست که در پشت مودم قرار دارد، باید استفاده نمود. (ترجیحا هرگز از ریست سخت افزاری استفاده نشود. ) تذکر: دقت کنید که اگر مودم را ریست سخت افزاری کنید، تمام تنظیمات اعمال شده از بین می روند و تکرار این امر ممکن است باعث آسيب رساندن به مودم ميشود . برای ریست نرم افزاری به صورت زیر عمل کنید: اص يُٕی Maintenance گضیُّ Configuration سا اَتخاب کُیذ .

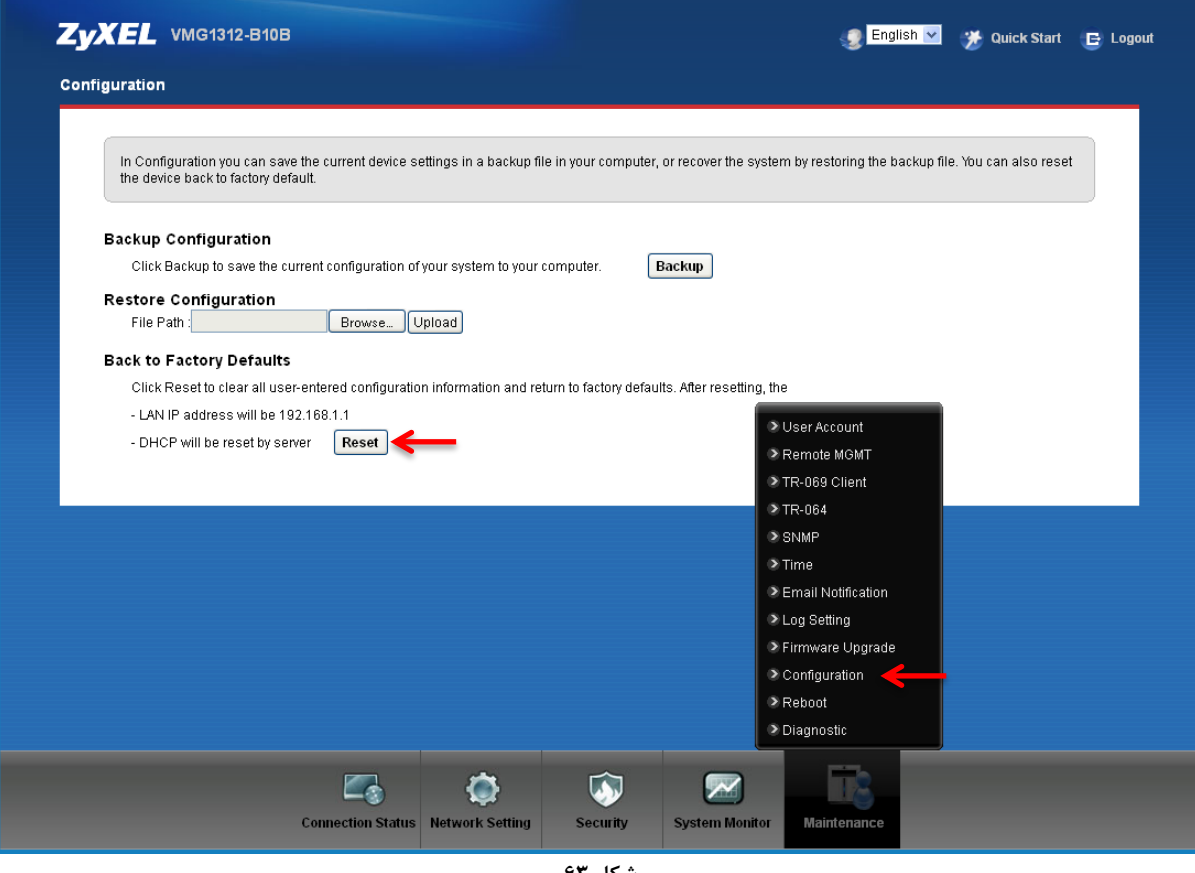

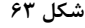

در صفحه باز شده بر روی دکمه Reset در قسمت Back to Factory Defaults کلیک کنید. بهاین وسیله مودم شما ریست شده و به تنظیمات کارخانهای باز خواهد گشت.

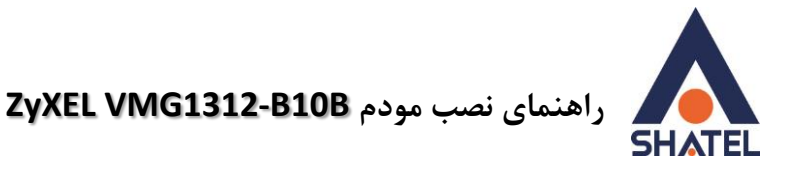

## <span id="page-46-0"></span>**ًحٍْ گزفتي Backup اس تٌظیوات هْدم**

برای گرفتن Backup از تنظیمات مودم و امکان برگرداندن تنظیمات دراینده شما میتوانید از منوی Maintenance گضیُّ Configuration سا اَتخاب کُیذ.

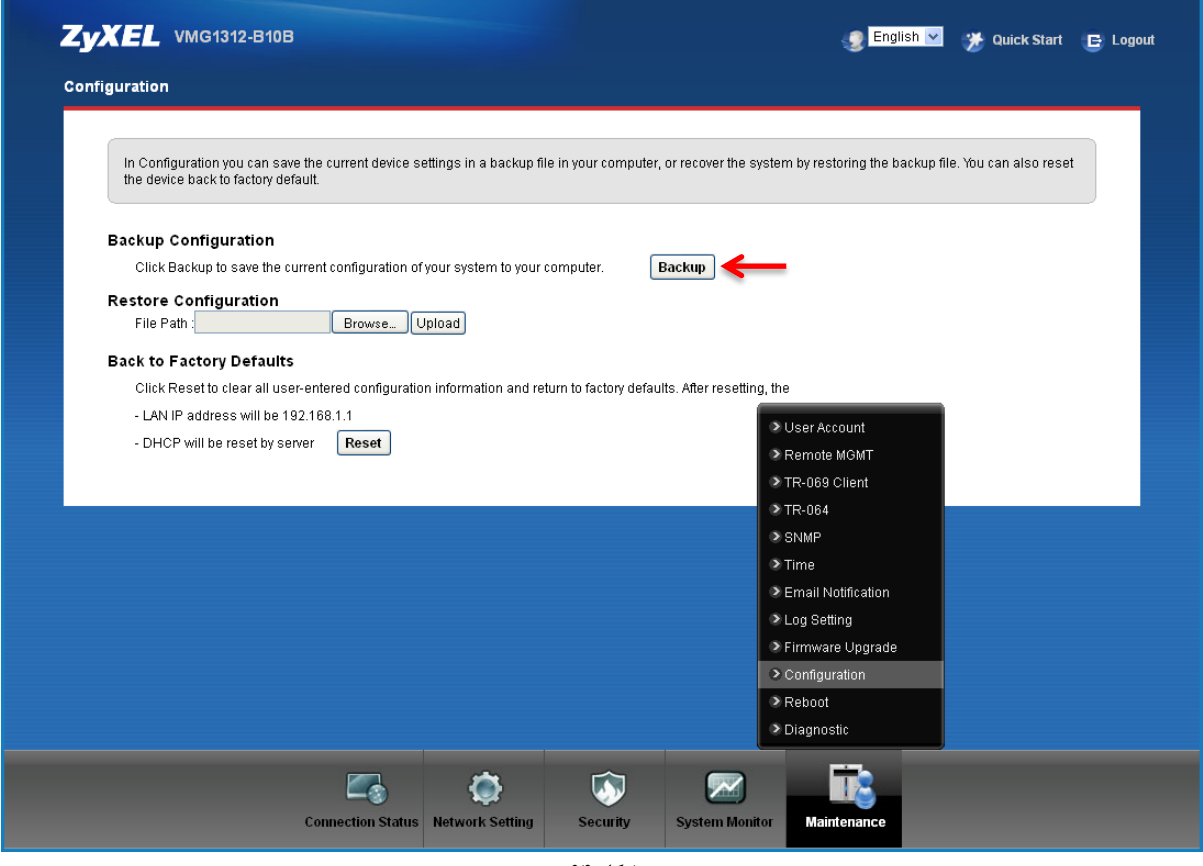

**شکل 64**

دراین صفحه در قسمت Backup Configuration شده و گزینه Backup را انتخاب بفرمایید. با انتخاب این گزینه آدرسی که می خواهید این تنظیمات را در آن جا ذخیره نمایید برای شما باز خواهد شد.

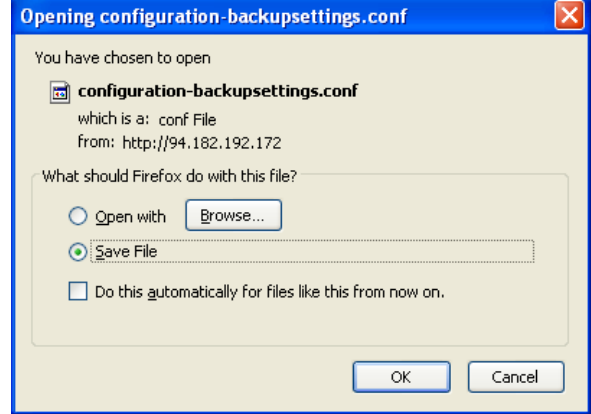

**شکل 65**

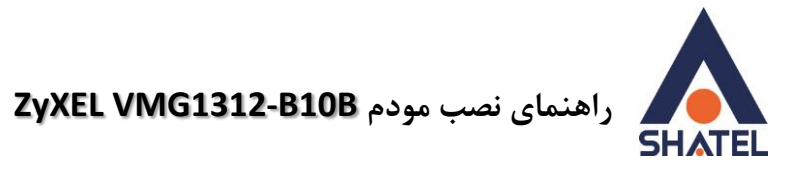

### <span id="page-47-0"></span>**ًحٍْ Restore کزدى تٌظیوات هْدم**

برای Restore کردن مجدد تنظیمات با انتخاب Maintenance درمنوی پایین گزینه Configuration را انتخاب کنید.

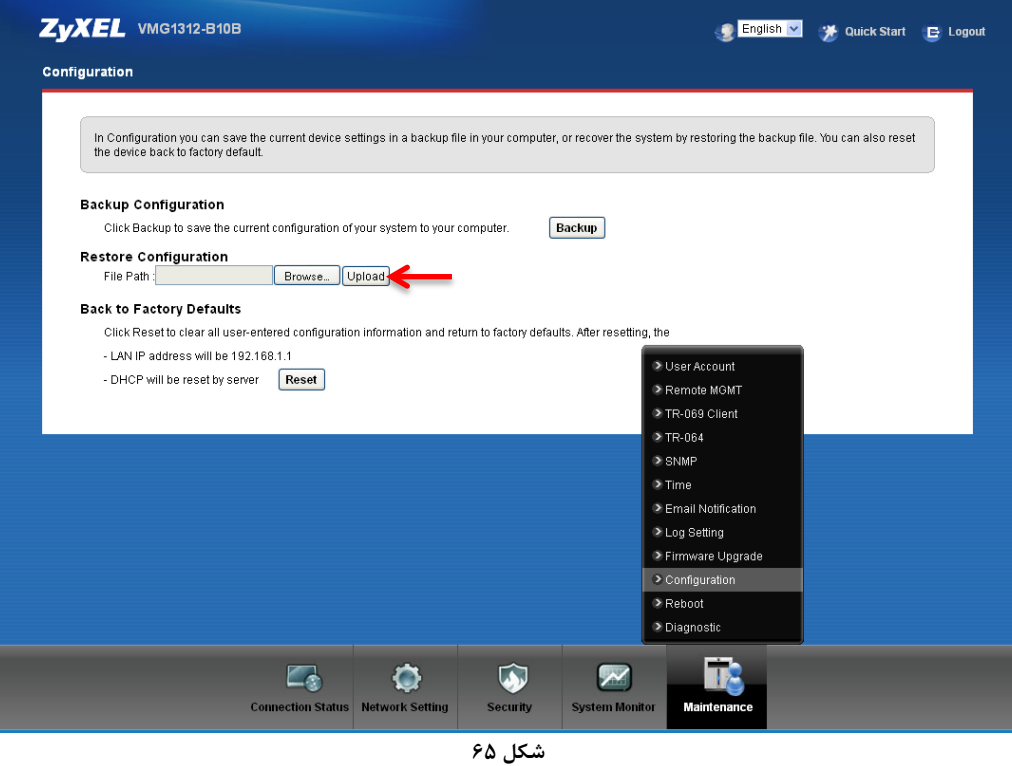

دراین صفحه در قسمت Restore Configuration با انتخاب دکمه Browse آدرس فایلی را که در گذشته در سیستم خود ذخیره نمودهاید انتخاب کرده و بعد از آن با انتخاب گزینه Upload ، تنظیمات مودم خود را به حالت ذخیره شده در قبل بازگردانید

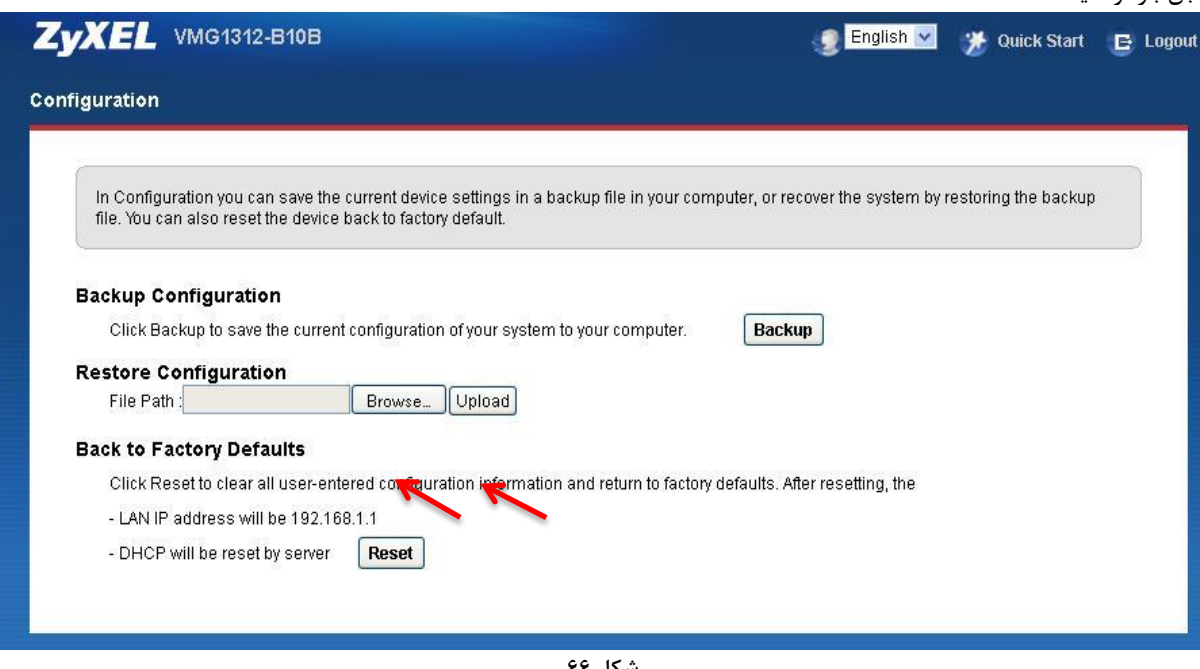

**شکل 66**

<span id="page-47-1"></span>

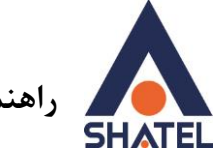

 **راهنمای نصب مودم <b>ZyXEL VMG1312-B10B** 

# **تغییز Password کٌسْل هْدم**

برای تغییر پسوورد ورود به کُنسول مودم از منوی پایین وارد منوی Maintenance ، سپس User Account شوید

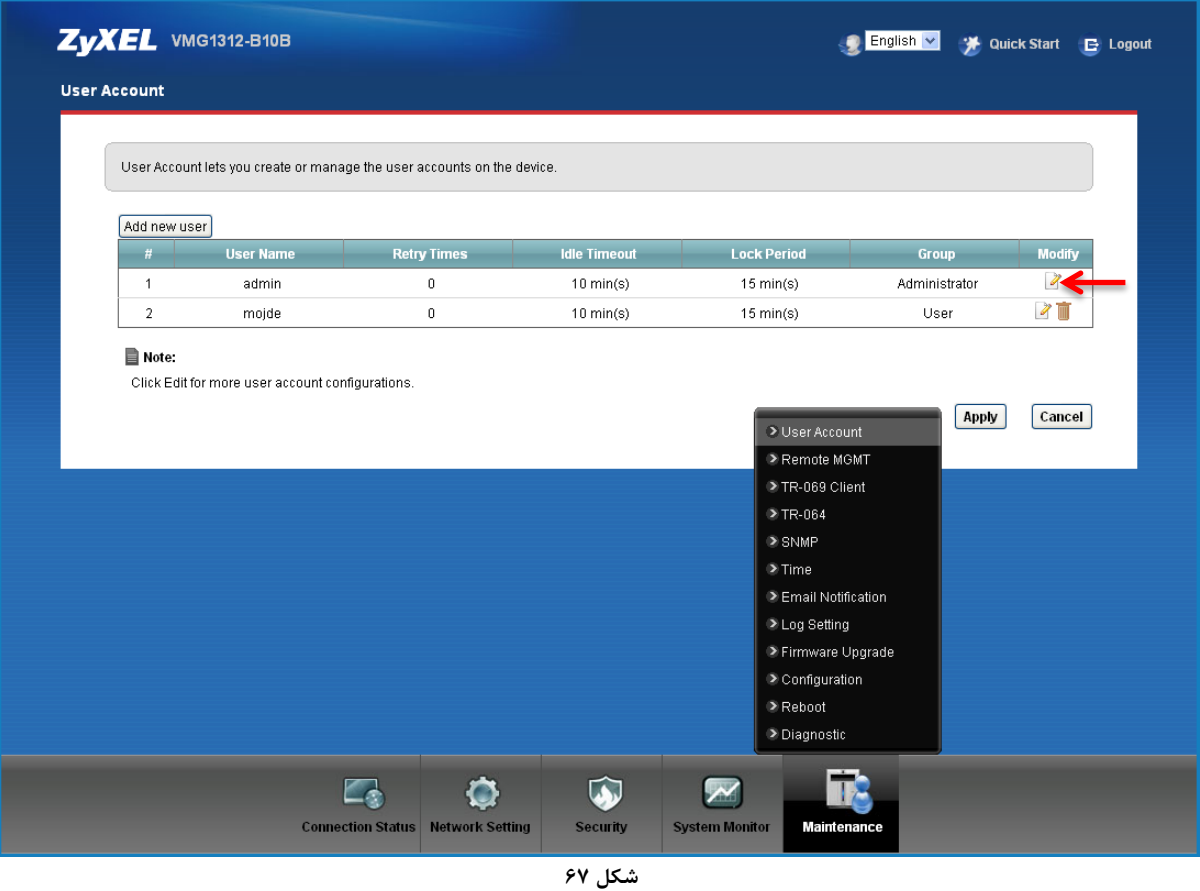

پس از کلیک روی گزینه Modify، پسوورد قبلی را در Old Password ، پسوورد جدید را در New Password و مجددا پسوورد جدید را در Verify new password وارد کرده و بر روی Apply کلیک کنید.

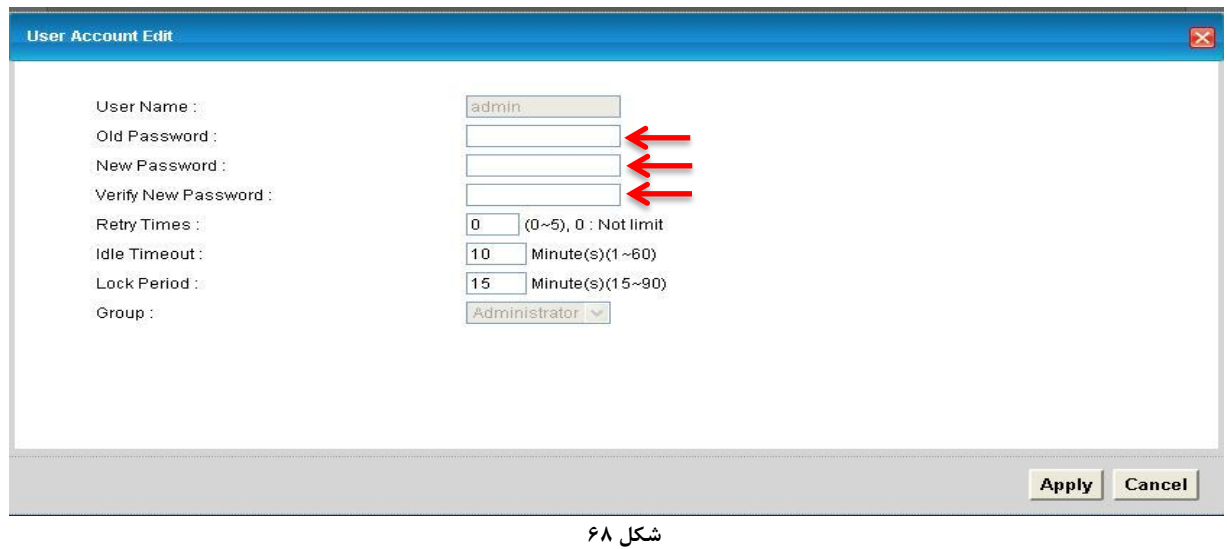

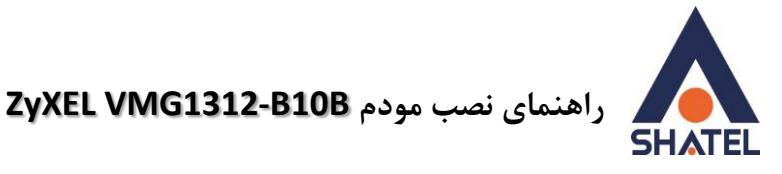

# <span id="page-49-0"></span>**Upgrade کزدى Firmware هْدم**

برای Upgrade کردن مودم های ZyXEL از منوی پایین وارد گزینه Maintenance شده و گزینه Firmware Upgrade سا اَتخاب کُیذ.

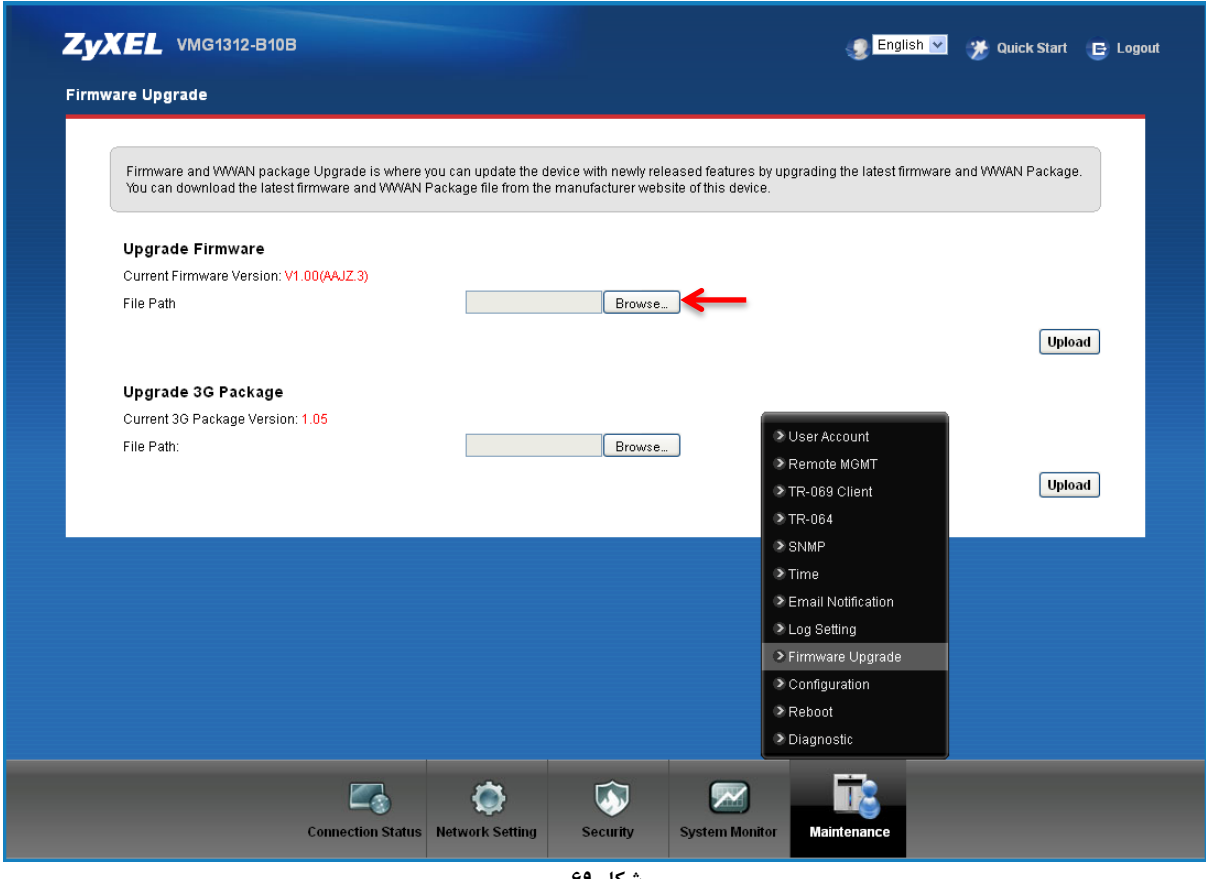

**شکل 69**

<span id="page-49-1"></span>دراین صفحه با انتخاب Browse آدرس فایل Upgrade را وارد کرده و بر روی Upload کلیک کنید. بعد از انجاماين کار مودم يک بار Reboot خواهد شد.

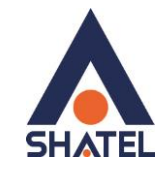

 **Likeus 2yXEL VMG1312-B10B** 

# **Traffic Status**

برای مشاهده میزان کل ترافیک دریافتی و ارسالی را مشاهده فرمایید. و همچنین به صورت تفکیک شده ترافیک LAN و Wireless ، از اين سربرگ مي توان استفاده كرد.

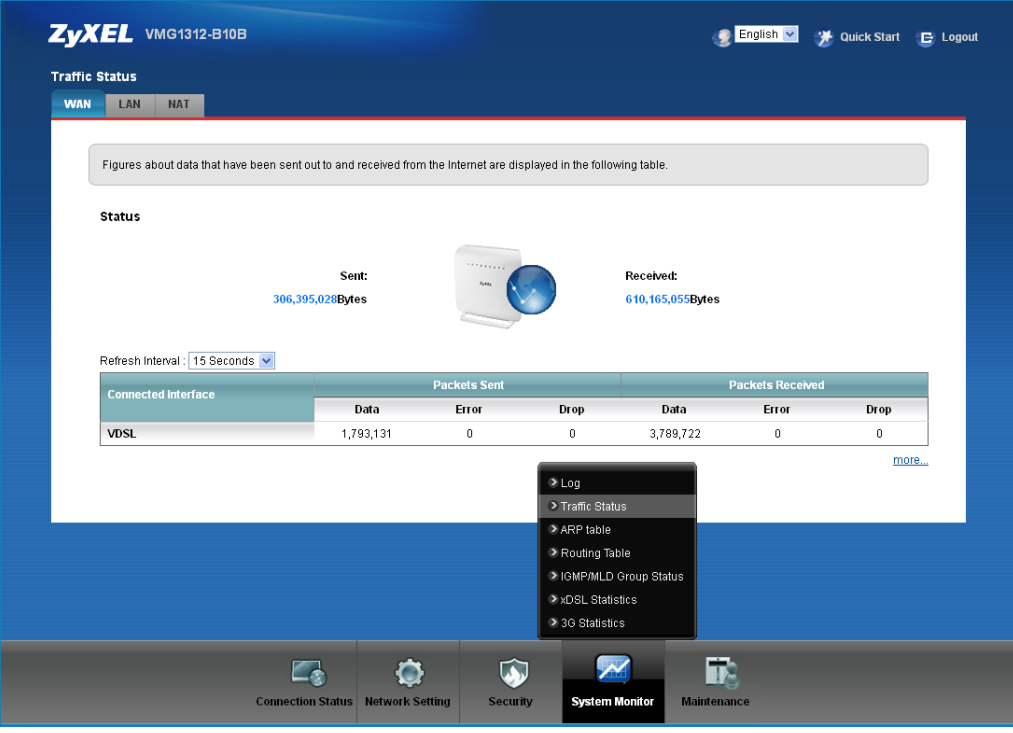

**شکل 71**

در صورتی که بخواهید میزان ترافیک را به صورت تفکیک شده ی Wireless وLan مشاهده فرمایید می توانید از سربرگ LAN استفاده نمایید.

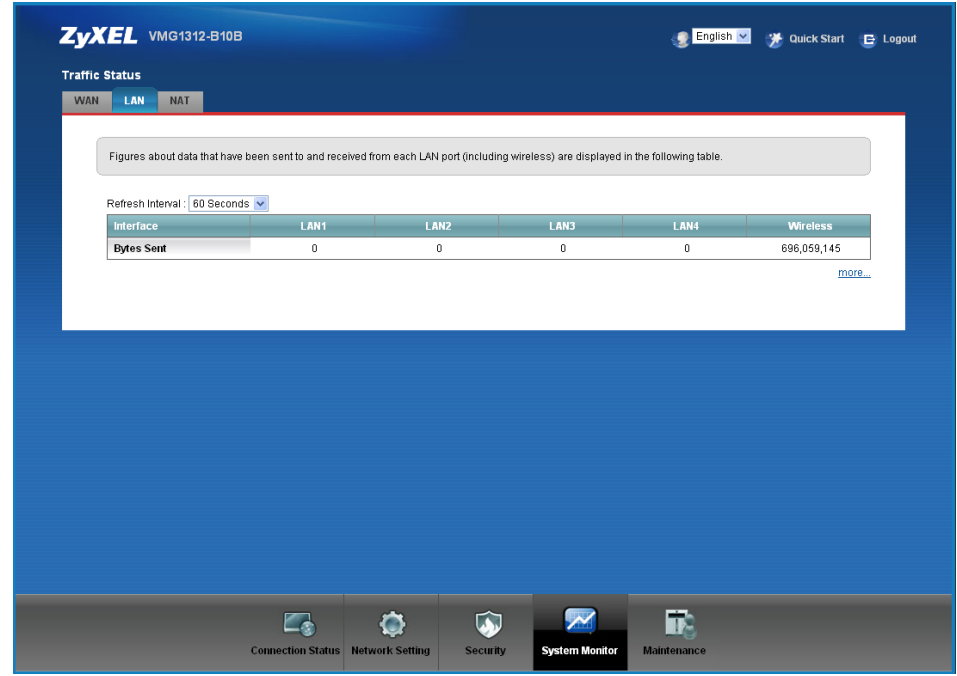

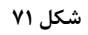

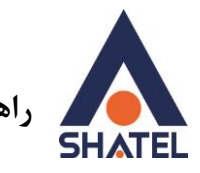

 **راٌُوای ًصب هْدم B10B1312-VMG ZyXEL**

# <span id="page-51-0"></span>**قابلیت -069TR**

با فعال کردن این قابلیت، امکان دسترسی به مودم از طریق WAN Interface توسط ISP جهت کانفیگ و بررسی تنظیمات فراهم خواهد شد.

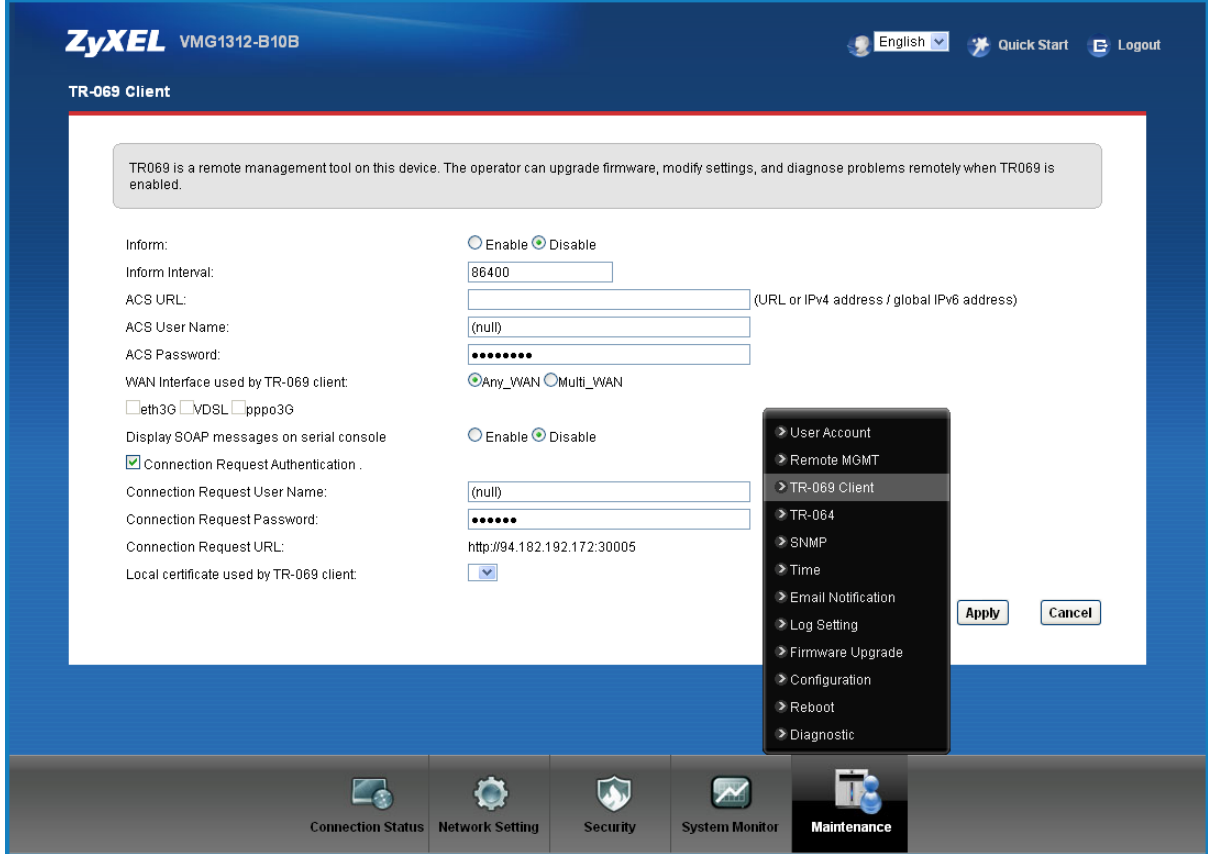

**شکل 71**

جهت را ه اندازي این قابلیت،می بایست براي اتصال باید User Name و Password و آدرس مورد نظر را تعریف کرد.

<span id="page-52-0"></span>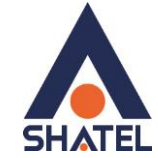

 **راهنمای نصب مودم <b>ZyXEL VMG1312-B10B** 

# فراهم کردن دسترسی به کنسول مودم از طریق اینترنت

کافی ست در قسمت Maintenance وارد بخش Remote MGMT شده و برای پروتکل HTTP علاوه بر LAN/WLAN ، روی interface WAN هم گزینه ی Enable را انتخاب نمایید.

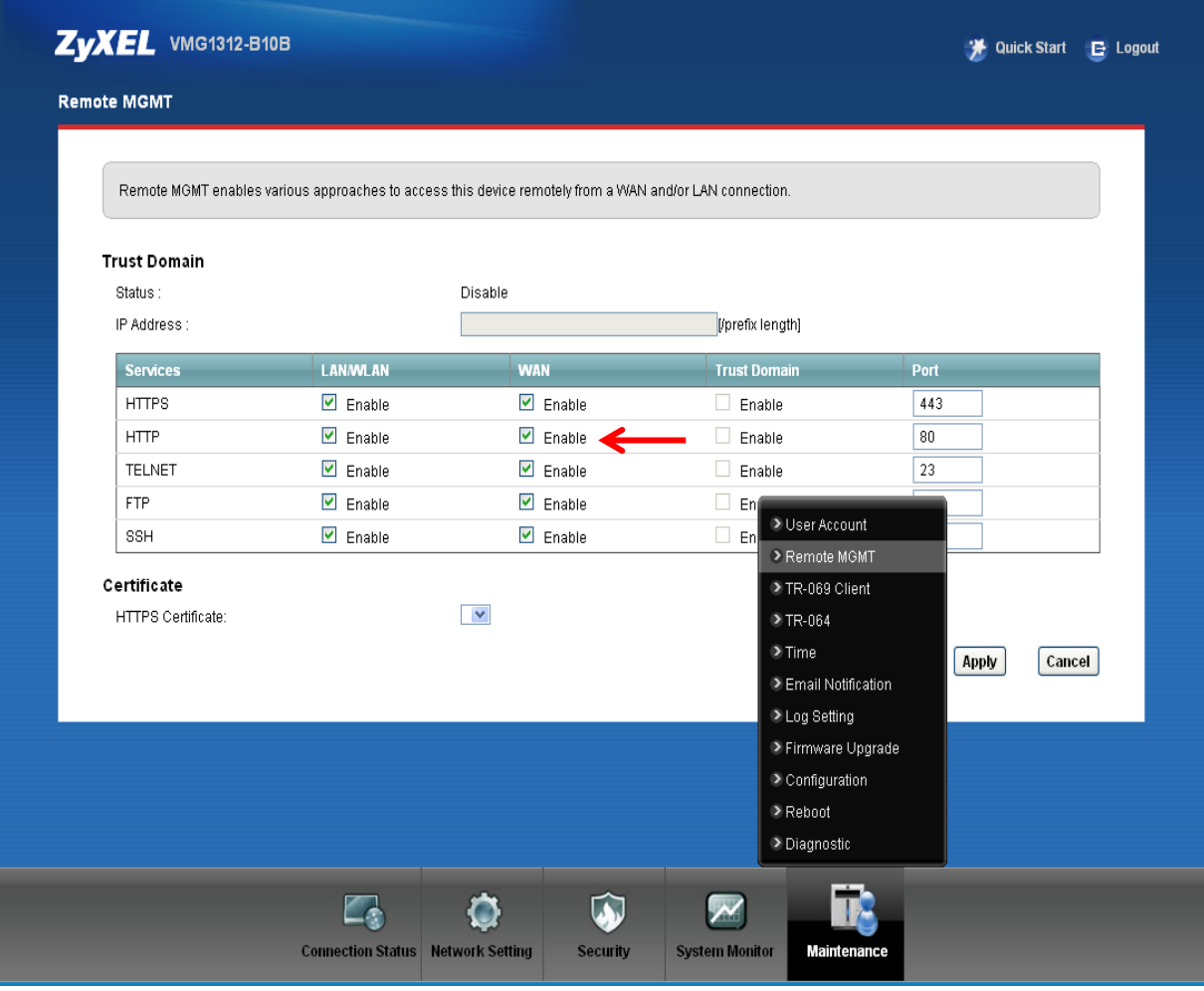

**شکل 71**